# $FUPRUJN(0)$ MANUAL OPERADOR

**NAVEGADOR DGPS NAVEGADOR GPS**

**MODELO GP-37/GP-32**

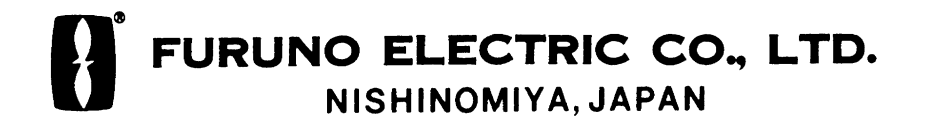

#### FURUNO ESPAÑA S.A.

C/ Francisco Remiro 2 - B 28028 Madrid, España

Teléfono: 91 725 90 88 :Fax: 91 725 98 97

Todos los derechos reservados Imprimido en Japón

 $(M)$  GP-32/37

Su Agentet/Vendedor Local

#### **PRIMERA EDICION : MAYO 2002**

B : MAYO 17,2002

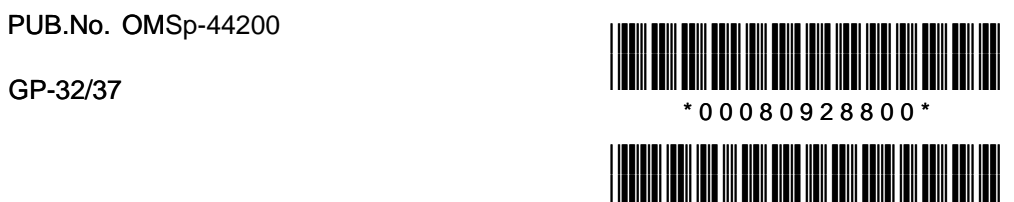

\* O M E 4 4 2 0 0 B 0 0 \*

# *!* **MEDIDAS DE SEGURIDAD**

# **Instrucciones relativas al Operador**

#### ! **ADVERTENCIA**

**No abrir el equipo.**

Sólo personal especializado.

**No desarmar o modificar el equipo.**

Riesgo de incendio o descarga eléctrica.

**Desconectar la alimentación inmediatamente si se observa humo o fuego.**

Riesgo de incendio o descarga eléctrica. Solicitar asistencia técnica.

**Usar los fusibles adecuados.**

El uso de fusibles no adecuados puede ocasionar graves daños al equipo.

# **ATENCION**

**Estar seguro que la alimentación es compatible con el equipo.**

Una alimentación incorrecta puede producir un sobrecalentamiento.

**El margen de temperaturas de utilización del equipo es el siguiente. U. de Presentación: -15º C a +55º C U. de Antena: -25º C a +70º C**

El uso del equipo fuera de estos márgenes puede dañar al equipo.

# **Instrucciones realtivas al Instalador**

# ! **ADVERTENCIA**

#### **No abrir la cubierta al menos que le sea familiar los circuitos eléctricos y el manual de servicio.**

Un manejo inadecuado puede producir un shock eléctrico.

#### **Efectuar la instalación con la alimentación desconectada.**

La conexión a tensión incorrecta puede causar graves daños al equipo o provocar un incendio.

#### **Estar seguro que la alimentación es compatible con el margen de voltaje del equipo.**

La conexión de una alimentación incorrecta puede provocar un incendio o dañar al equipo. El margen del voltaje aparece en una etiqueta encima del conector alimentación.

#### **Usar los fusibles adecuados.**

El uso de fusibles no adecuados puede ocasionar graves daños al equipo.

# **ATENCION**

**Observe las distancias de seguridad al compás para evitar las interferencias al compás mágnetico:**

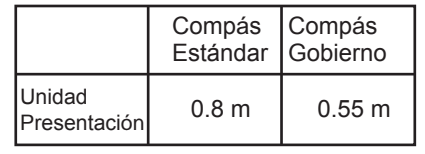

# **INDICE**

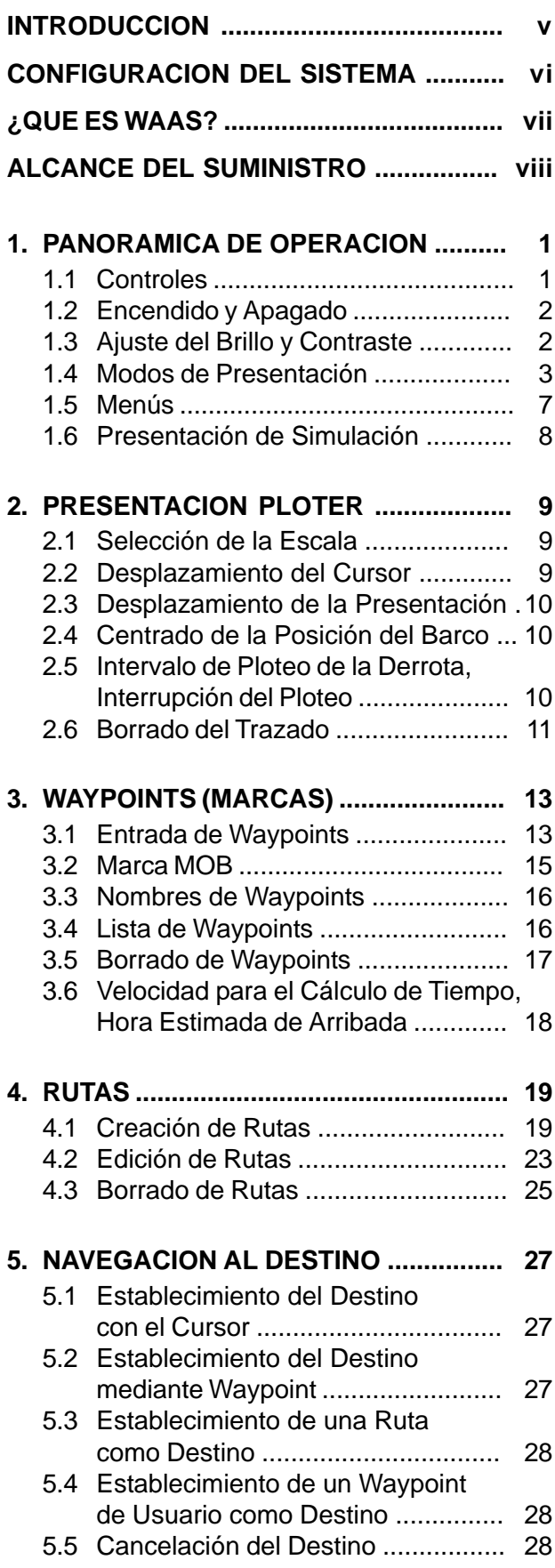

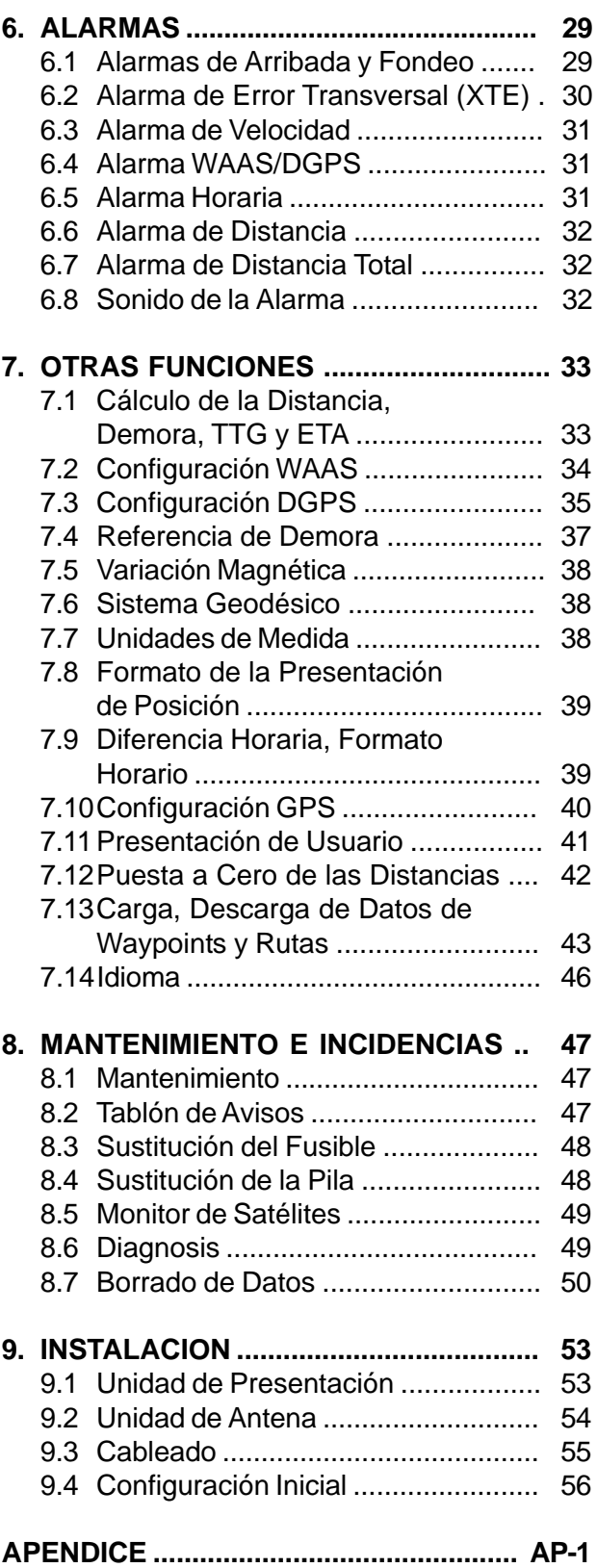

**ESPECIFICACIONES ......................... SP-1**

**DIBUJOS DE DIMENSIONES DIAGRAMAS DE INTERCONEXION**

# **A los Usuarios del GP-37/GP-32**

FURUNO Electric Company agradece su elección del Navegador GP-7/GP-320, en la seguridad de que pronto descubrirá porque el nombre de FURUNO se ha convertido en sinónimo de calidad y fiabilidad.

Durante más de 50 años, FURUNO Electric Company ha gozado, en todo el mundo, de una envidiable reputación por la calidad de sus productos destinados al sector marino, mantenida por una completa red de agentes y distribuidores.

El equipo está diseñado, y fabricado, para satisfacer las rigurosas exigencias del ambiente marino. Sin embargo, ningún aparato funciona de forma satisfactoria si no es adecuadamente manejado y conservado. Rogamos, por tanto, leer y seguir cuidadosamente los procedimientos de manejo recomendados.

Asimismo, FURUNO apreciaría cualquier sugerencia o comentario en relación con el equipo.

## **Características**

El Navegador GP-37/GP-32 que integra un receptor GPS y un ploter de vídeo, consta de una unidad de presentación y una unidad de antena. El GP-37 incorpora, además, un receptor DGPS en la unidad de presentación.

El receptor GPS de alta sensibilidad, sigue hasta 13 satélites (12 GPS y 1 WAAS) simultáneamente. Un filtro Kalman de ocho estados asegura la precisión óptima en la determinación de la posición, rumbo y velocidad del barco.

Las características principales del GP-37/GP-32 son:

- El GP-32 acepta la conexión a un receptor DGPS.
- Funcionalidad WAAS.
- Memoria para 999 waypoints y 50 rutas.
- Alarmas: Arribada/Fondeo, XTE, Distancia, Tiempo, WAAS/DGPS y Velocidad.
- La función de Hombre al Agua registra la posición del momento del suceso y actualiza continuamente la distancia y demora a ese punto.
- Pantalla LCD de 95 x 60 mm, con brillo y contraste ajustables.
- Opcionalmente, conexión a autopiloto (salida de datos de gobierno).
- La exclusiva presentación «autopista» proporciona una visión gráfica de la navegación hacia el destino.
- Presentaciones de usuario, programables por el operador.
- Carga y descarga de datos de waypoints y rutas de y a PC.

# **CONFIGURACION DEL SISTEMA**

**Nota:** Estos equipos están destinados al uso marítimo; no deben ser utilizados en otras aplicaciones.

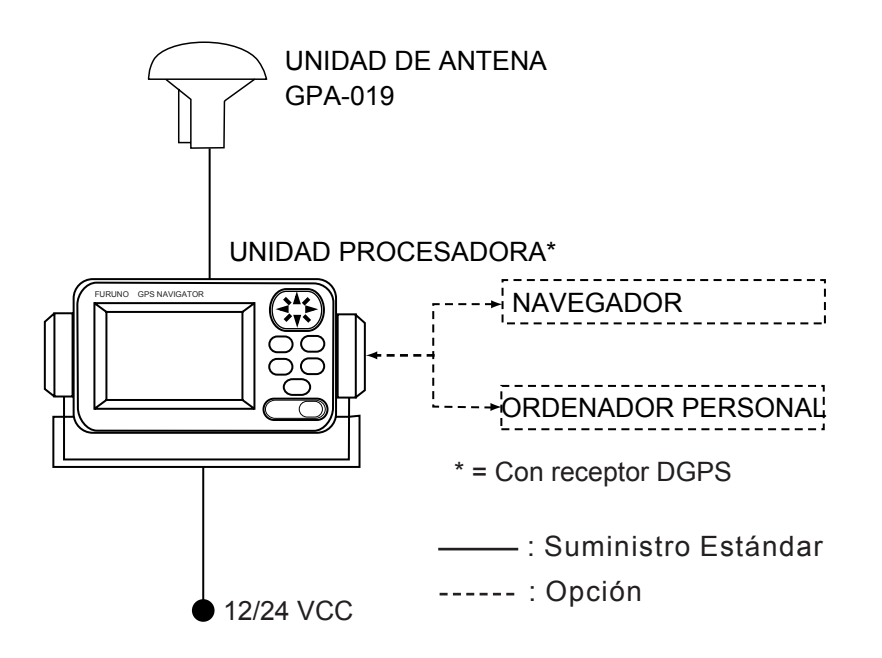

Configuración del sistema GP-37

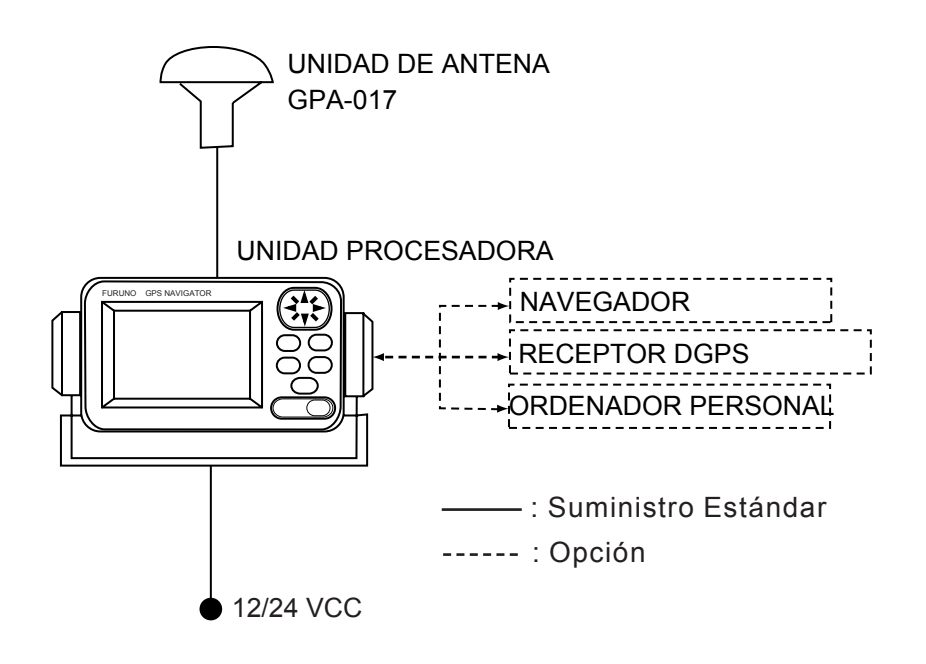

Configuración del sistema GP-32

# **¿QUE ES WAAS?**

WAAS, disponible en América del Norte, es un operador del sistema de navegación mundial SBAS. Un operador de SBAS proporciona correcciones a la señal GPS para aumentar el grado de precisión en la determinación de la posición (típicamente mejor que 3 metros).

Actualmente, el WAAS y otros dos operadores, el MSAS para Japón y el EGNOS para Europa, están en fase de desarrollo; durante esta fase, que puede durar varios años, no hay garantía de la precisión, integridad, continuidad o disponibilidad de las señales. Por esto, FURUNO no acepta responsabilidad alguna en relación con el uso de estas señales.

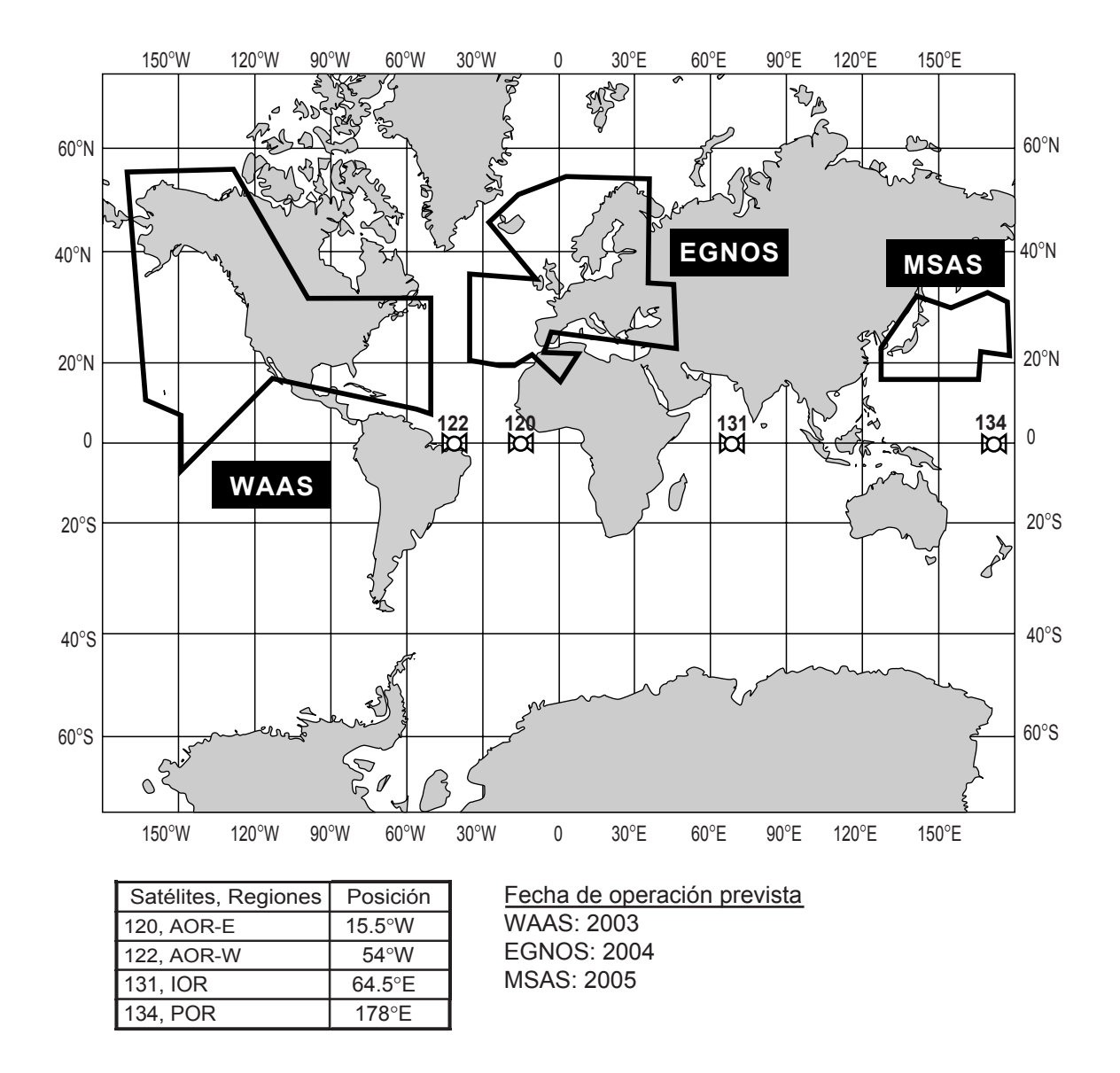

**Nota:** Cuando en este manual se menciona «WAAS» se hace referencia a cualquier operador SBAS.

# **ALCANCE DEL SUMINISTRO**

### **Estándar**

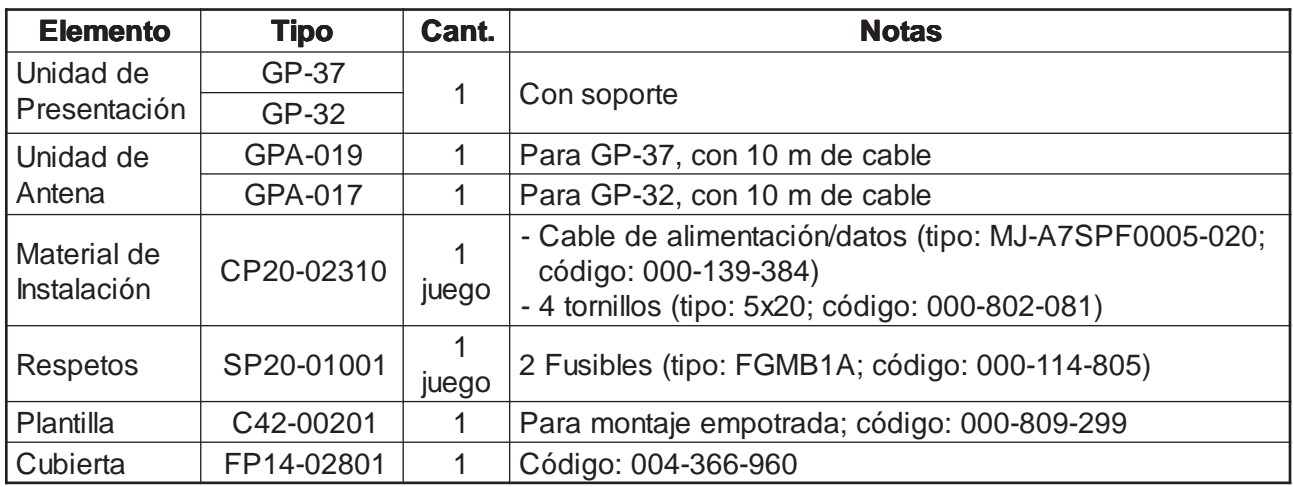

## **Opcionales**

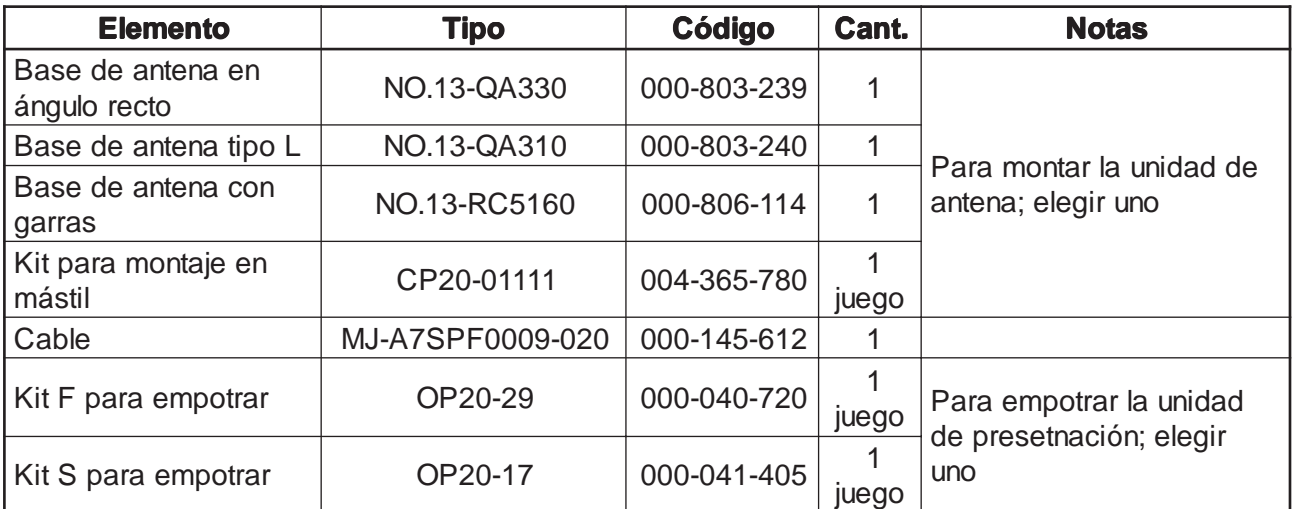

# **1. PANORAMICA DE OPERACION**

# **1.1 Controles**

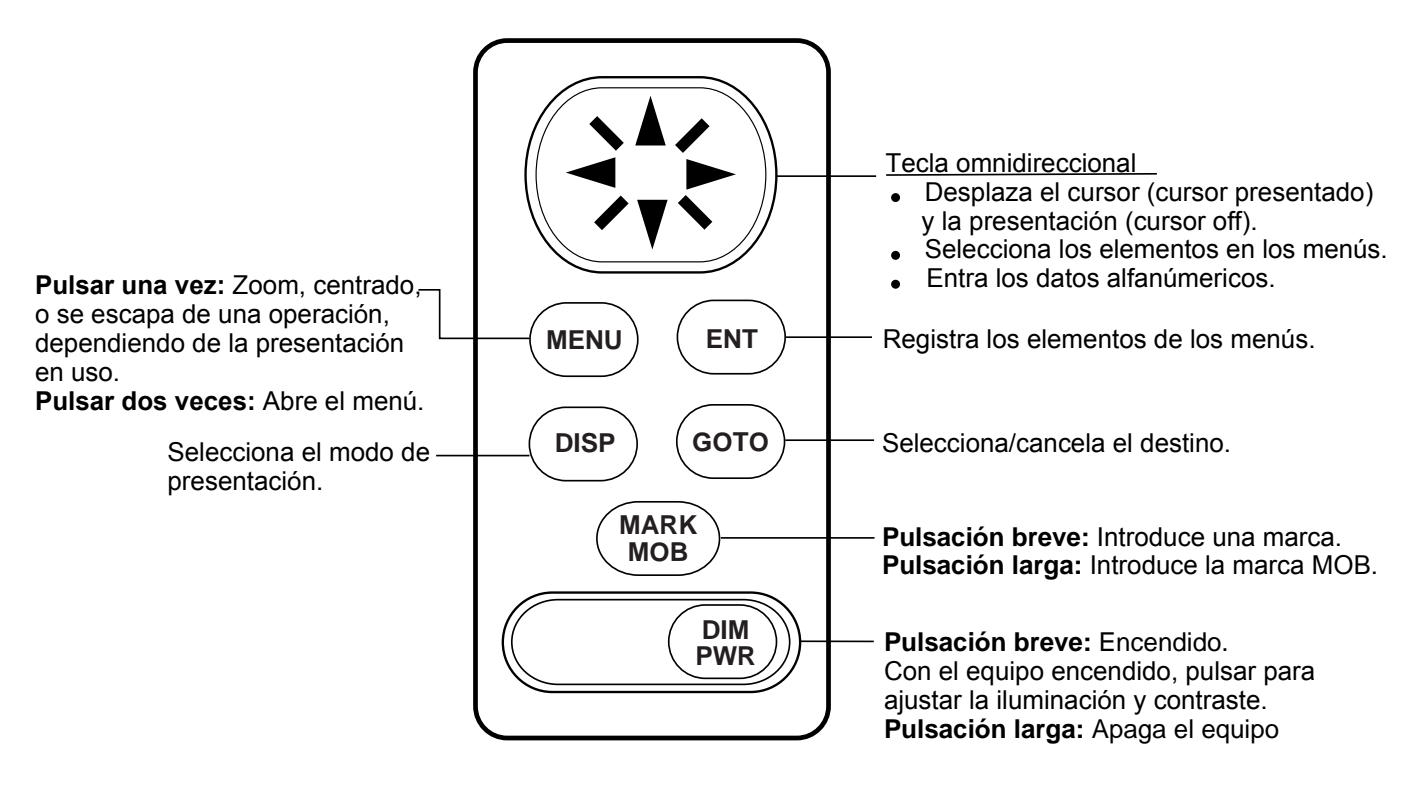

Panel de control

#### **Como poner y quitar la cubierta**

Para poner la cubierta, situarla en la unidad de presentación en ángulo.

Para quitar la cubierta, proceder como sigue:

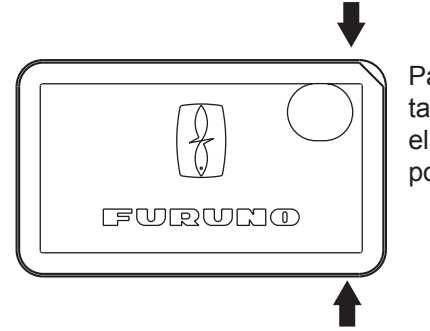

Para quitar la tapa, pulsar en el lugar indicado por las flechas.

## **1.2 Encendido y Apagado**

#### **Encendido**

Pulsar la tecla [DIM/PWR]. Suena un pitido y la unidad arranca en el último modo de presentación en uso.

**Nota:** Las presentaciones con que se ilustra este manual pueden no coincidir exactamente con las que pueden aparecer en un equipo concreto; dependen de la configuración del sistema y del equipo.

Cuando se enciende por primera vez, el equipo tarda aproximadamente 90 segundos en encontrar la posición. En encendidos posteriores este tiempo se reduce a aproximadamente 12 segundos.

Se muestra la indicación del estado del receptor, en la esquina superior izquierda, en la mayoría de las presentaciones. En la tabla siguiente se relacionan estas indicaciones y sus significados.

#### Indicaciones de estado del receptor

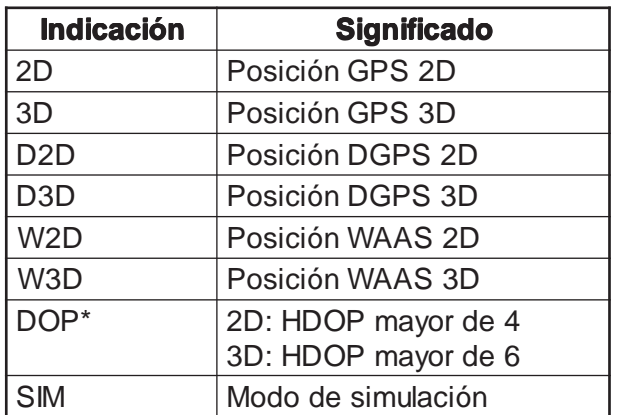

\*DOP: Indice de precisión de posición dependiente de la distribución geométrica de los satélites utilizados para determinar la posición; generalmente, número menor, mayor precisión.

#### **Apagado**

Mantener pulsada la tecla [DIM/PWR] hasta el apagado (3 segundos que son contados hasta cero en la presentación).

## **1.3 Ajuste del Brillo y Contraste**

1. Pulsar brevemente la tecla [DIM/PWR]; se abre la ventana de ajuste:

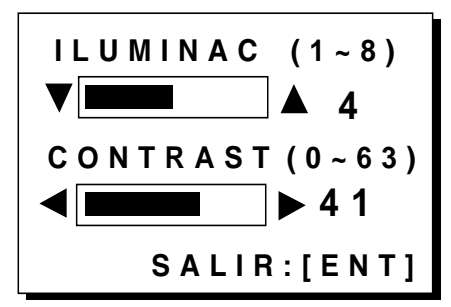

Ventana de ajuste del brillo y contraste

- 2. Ajustar el brillo pulsando ▲ o ▼. El valor actual aparece a la derecha de  $\blacktriangle$ .
- 3. Ajustar el contraste pulsando  $\triangleleft$  o  $\triangleright$ . El valor actual aparece a la derecha de  $\blacktriangleright$ .
- 4. Terminar pulsando la tecla [ENT].

**Nota:** Si el último valor de contraste utilizado es 36 ó mayor, el equipo enciende con este valor. Si fuera 35 ó menor, el equipo enciende con valor 36.

## **1.4 Modos de Presentación**

Se dispone de cinco modos de presentación: Ploter, Autopista, Gobierno, Datos de Navegación y de Usuario (datos numéricos y velocímetro). Se selecciona el modo de presentación pulsando la tecla [DISP]; cada pulsación de la tecla cambia el modo según la secuencia ilustrada a continuación.

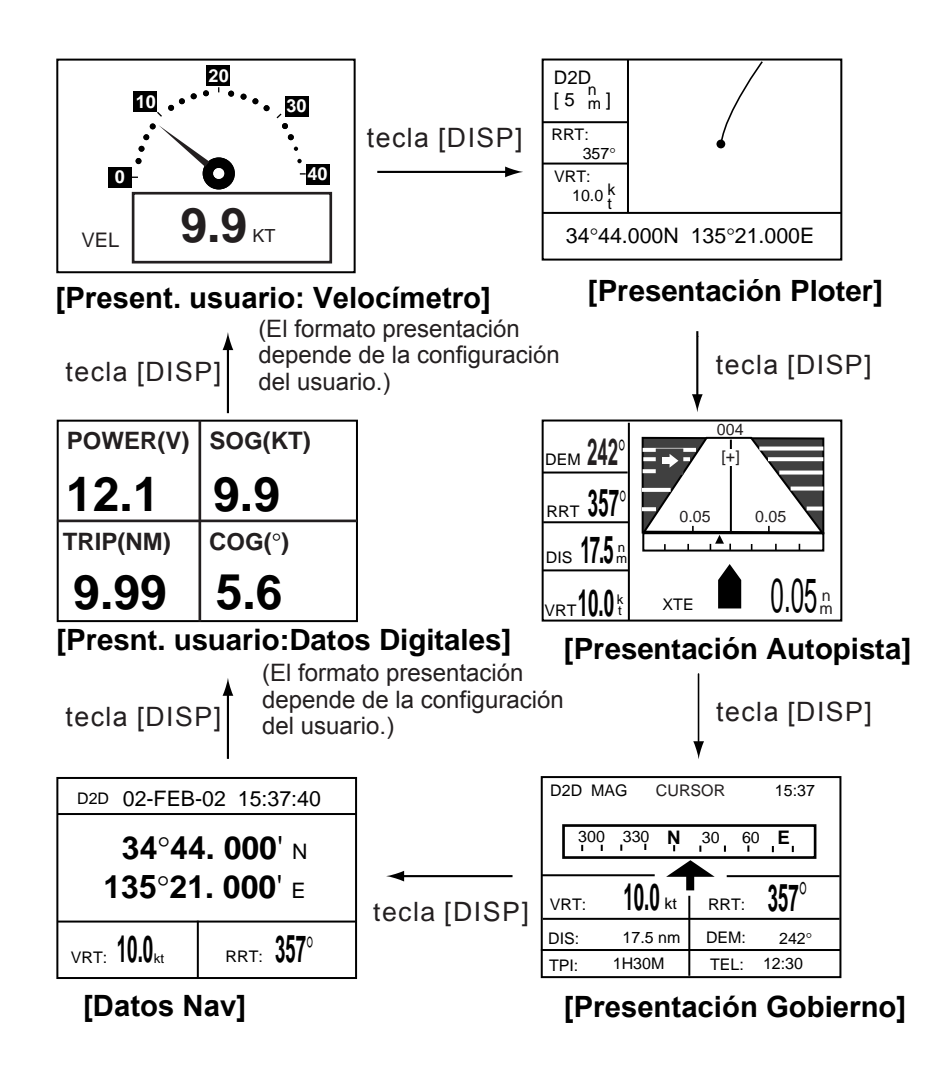

Modos de presentación

**Nota 1:** La unidad contabiliza la distancia hasta 9999 millas; distancias mayores aparecen como ''\*999''.

**Nota 2:** Los datos de posición pueden ser presentados en latitud y longitud o en Líneas de posición (Loran C o Decca).

#### **Presentación ploter**

En la presentación ploter se traza la derrota del barco y se muestra la posición, la distancia y demora al cursor, la escala horizontal de la presentación y la indicación de estado del receptor.

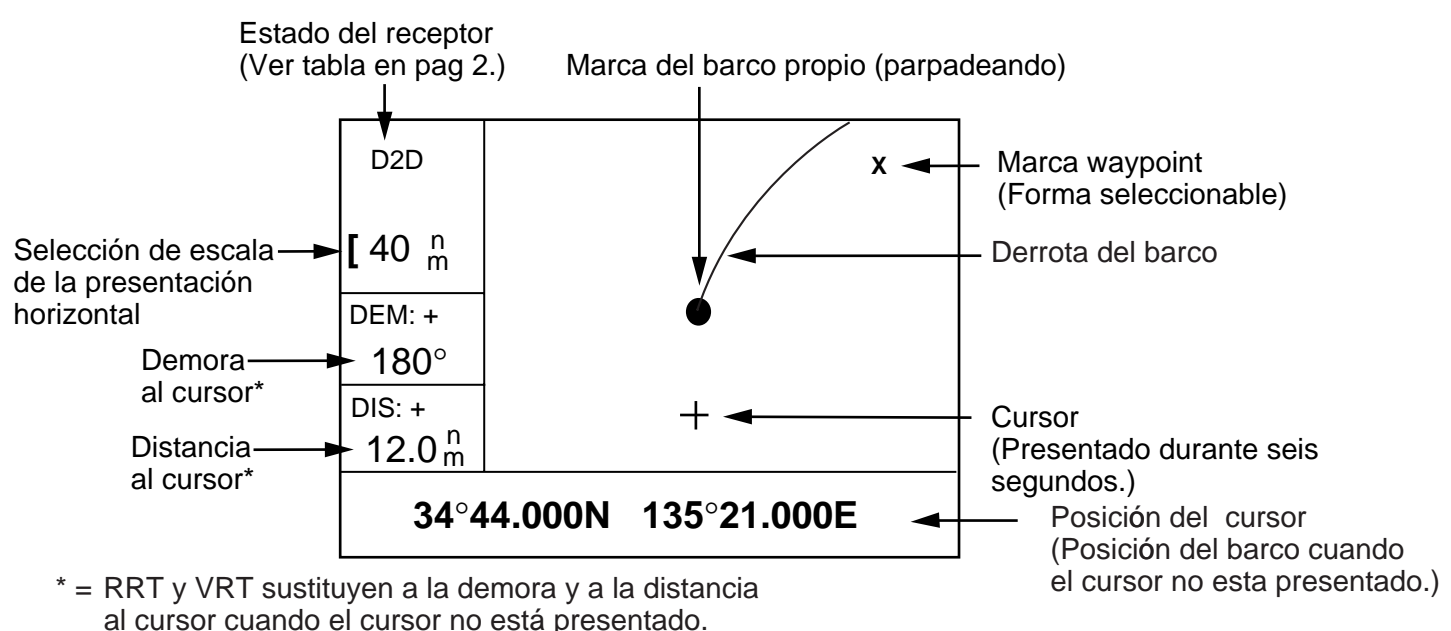

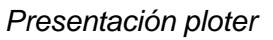

#### **Presentación autopista**

Muestra una representación 3-D de la navegación hacia el destino. Se muestran también datos de navegación.

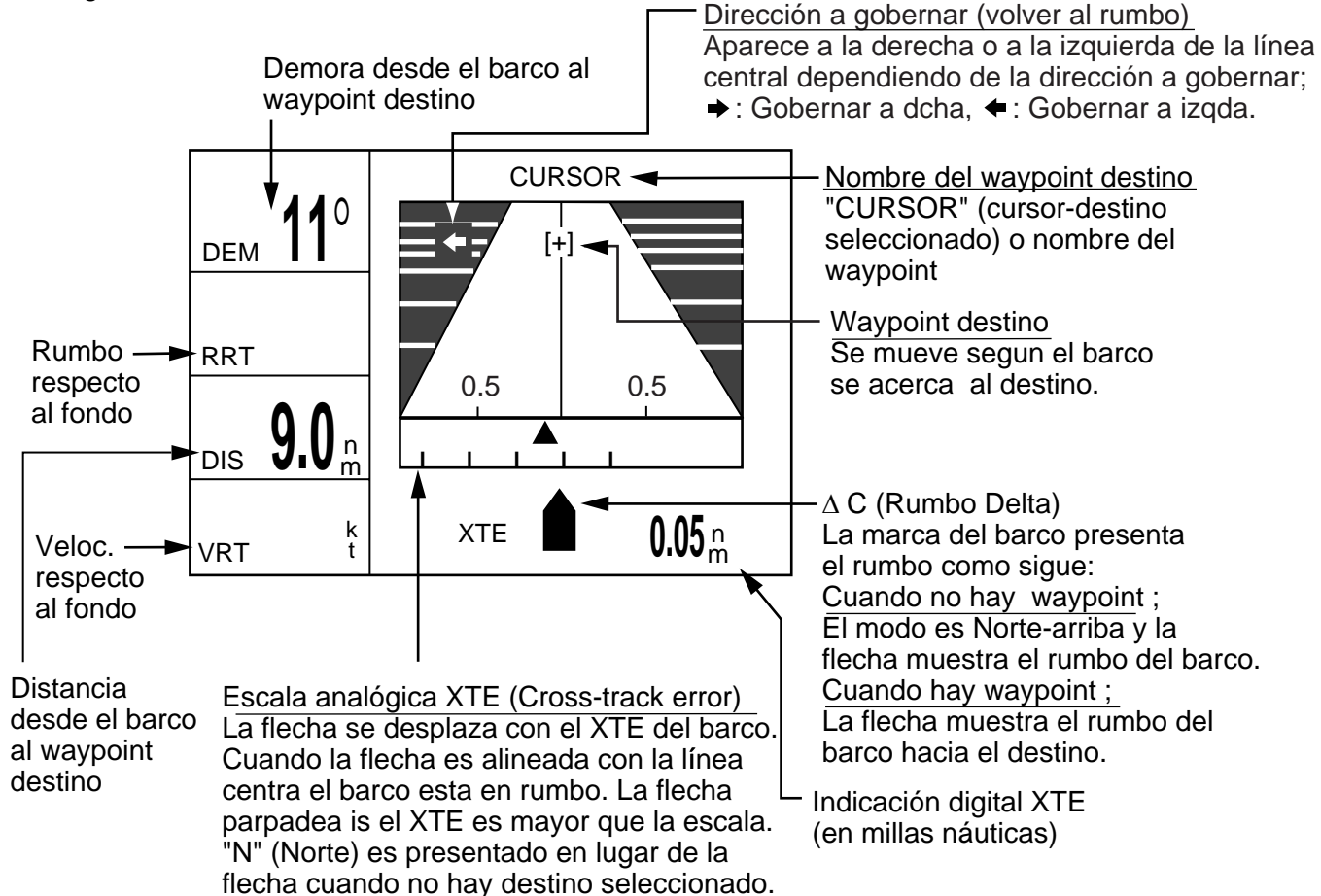

#### **Presentación de gobierno**

Proporciona información de gobierno, tal como velocidad, rumbo, distancia, demora, TEL y TPI.

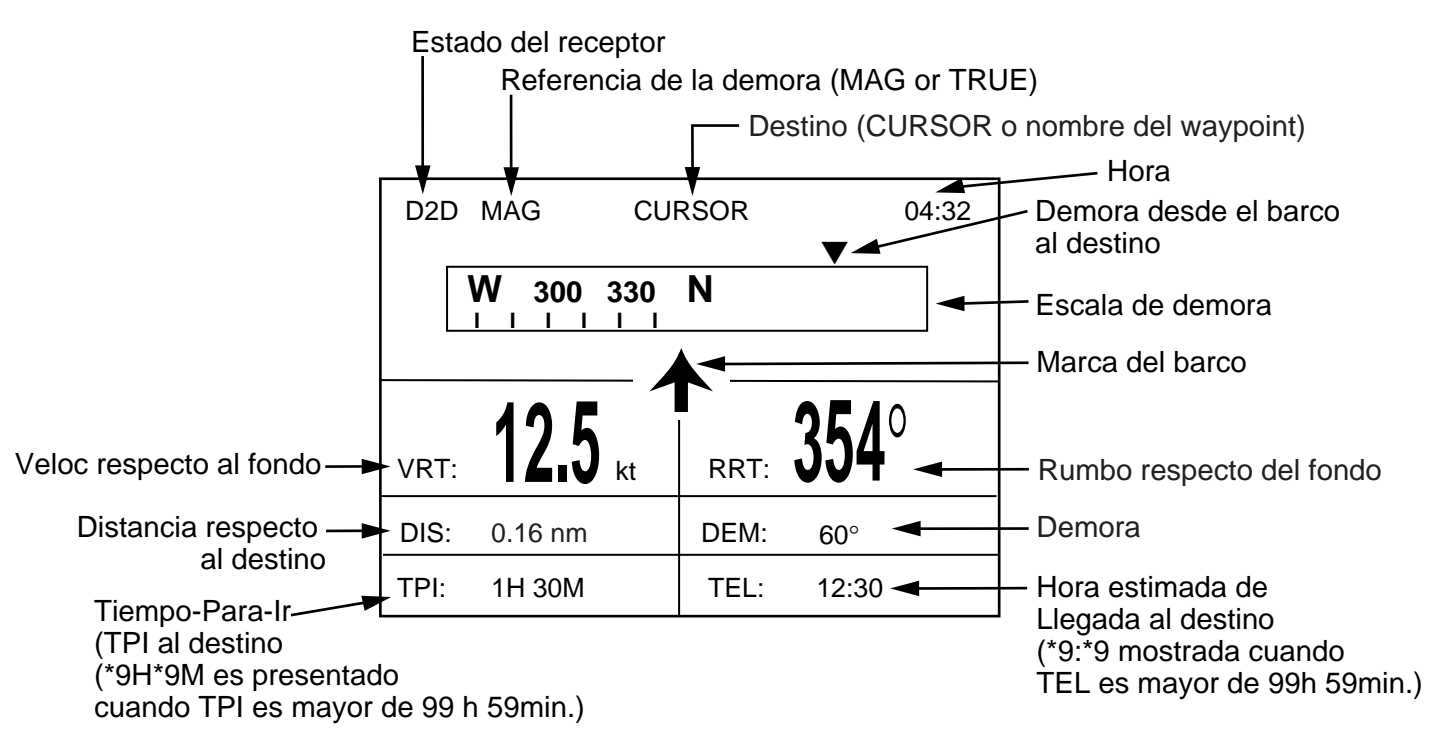

Presentación de gobierno

#### **Presentación de datos de navegación**

Se muestra el estado del receptor, la posición en latitud y longitud (o líneas de posición), rumbo efectivo, velocidad sobre el fondo, fecha y hora.

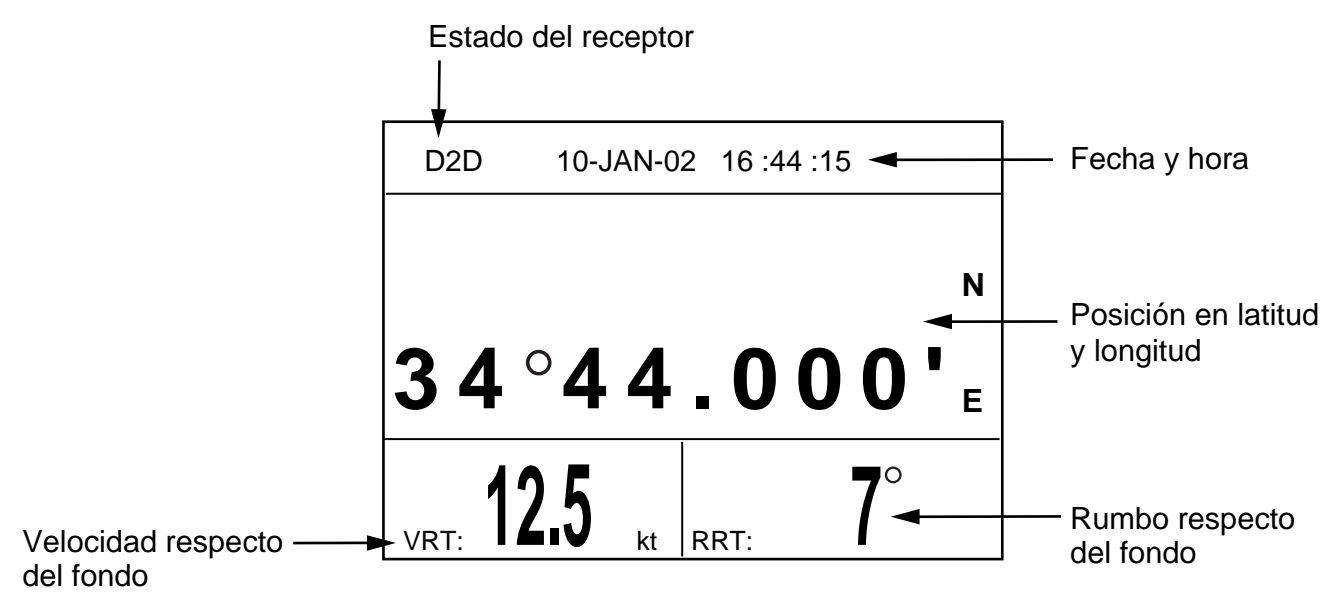

Presentación de datos de navegación

#### **Presentaciones de usuario**

Se dispone de dos presentaciones de usuario: numérica y velocímetro.

#### **Presentación numérica**

La presentación numérica muestra los datos de navegación en formato digital; el usuario puede elegir que datos presentar en una a cuatro células. Los datos elegibles son: hora, velocidad sobre el fondo, error transversal, distancia total, posición, rumbo efectivo, tiempo al destino, distancia parcial, tensión de alimentación, distancia y demoara a waypoint y hora estimada de arribada.

| $POWER(V)$ SOG(KT) |        |
|--------------------|--------|
| 12.1               | 9.9    |
| TRIP(NM)           | COG(°) |
| 9.99               | 5.6    |

Presentación numérica (por defecto)

#### **Velocímetro**

Se presenta la velocidad sobre el fondo en forma analógica y digital.

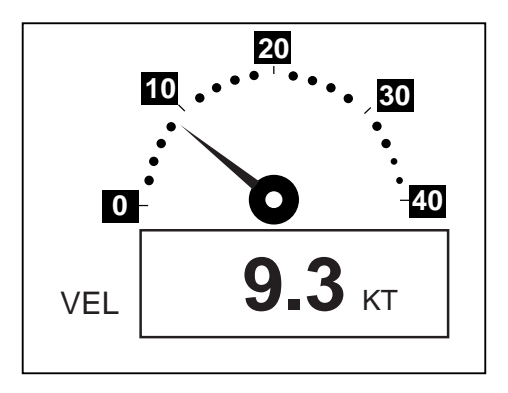

Velocímetro

# **1.5 Menús**

La mayoría de las operaciones se efectuan vía menú. En la breve descripción siguiente se muestra como abrir un menú y cambiar opciones. En el caso de error o duda, pulsando la tecla [MENU] se vuelve al menú principal. En el apéndice, al final del manual, aparece el árbol completo de menús.

1. Pulsar la tecla [MENU] una o dos veces.

**Una pulsación:** Presentaciones de Gobierno, Datos de Navegación, Usuario.

**Dos pulsaciones:** Presentaciones Ploter, Autopista.

| <b>MENU PRINCIPA</b> |                  |  |
|----------------------|------------------|--|
| <b>WAYPOINTS</b>     | <b>MENSAJES</b>  |  |
| <b>RUTAS</b>         | <b>SATELITE</b>  |  |
| <b>PLOTER</b>        | <b>PRESUSUA</b>  |  |
| <b>ALARMAS</b>       | <b>AJUST GPS</b> |  |
| <b>BORRAR</b>        | <b>AJUST SIS</b> |  |
| <b>WAAS/DGPS</b>     | <b>AJ ENT/SA</b> |  |
| <b>CALCULAR</b>      | <b>AJUSTE TD</b> |  |

Menú principal

2. Con el mando del cursor, elegir un menú y pulsar [ENT]; por ejemplo, elegir PLOTER y pulsar [ENT].

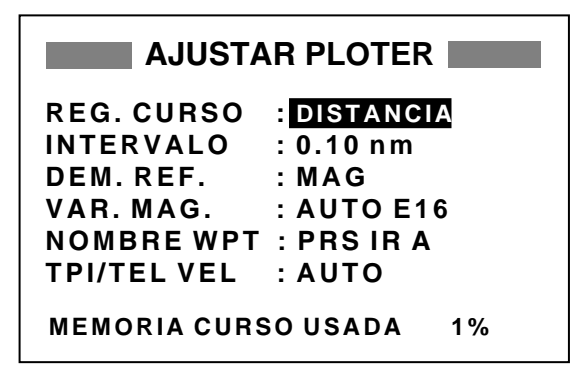

Menú AJUSTAR PLOTER

- 3. Usar ▲ o ▼ para seleccionar el elemento del menú; por ejemplo, elegir REG. CURSO
- 4. Pulsar [ENT]; se abre la ventana de opciones del elemento seleccionado.

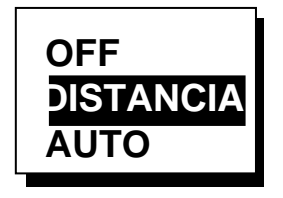

Opciones REG. CURSO

- 5. Usar ▲ o ▼ para seleccionar la opción.
- 6. Pulsar la tecla [ENT] para registrar lo seleccionado.
- 7. Pulsar la tecla [MENU] dos veces para cerrar el menú.

#### **Como entrar datos alfanuméricos**

En algunos casos es necesario establecer datos alfanuméricos; por ejemplo, la diferencia horaria -6:30, entre la hora local y la UTC:

- 1. Pulsar la tecla [MENU] una o dos veces.
- 2. Seleccionar AJUST SIS y pulsar [ENT].

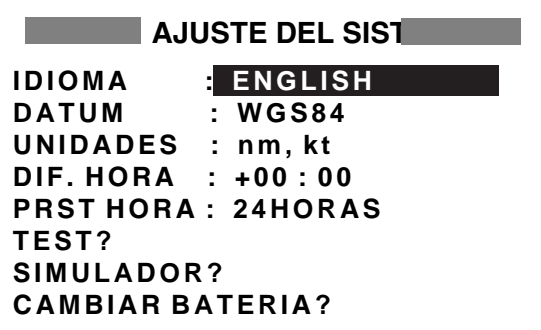

Menú AJUSTE DEL SISTEMA

- 3. Seleccionar DIF. HORA
- 4. Pulsar [ENT]; un cursor circunscribe a +; este cursor aparece si el dato puede ser cambiado con el mando del cursor.

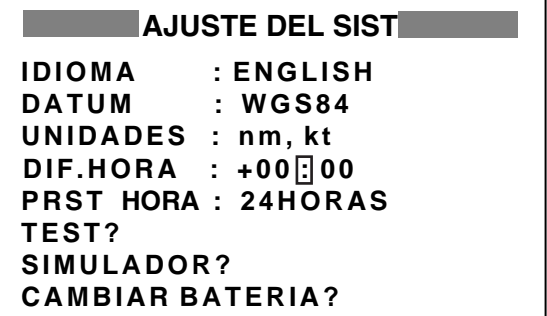

Menú AJUSTE DEL SITEMA, seleccionado DIF. HORA

- 5. Pulsar  $\triangle$  para presentar -.
- 6. Pulsar ▶ para pasar el cursor al dígito siguiente.
- 7. Pulsar  $\triangle$  o  $\blacktriangledown$  para presentar 0.
- 8. Pulsar ▶ para pasar el cursor al dígito siguiente.
- 9. Pulsar  $\triangle$  o  $\blacktriangledown$  para presentar 6.
- 10. Pulsar ► para pasar el cursor al dígito siguiente.
- 11. Pulsar  $\triangle$  o  $\blacktriangledown$  para presentar 3.
- 12. Pulsar ▶ para pasar el cursor al dígito siguiente.
- 13. Pulsar  $\triangle$  o  $\blacktriangledown$  para presentar 0.
- 14.Pulsar la tecla [ENT].
- 15.Pulsar la tecla [MENU] dos veces.

## **1.6 Presentación de Simulación**

Se simula la operación del equipo. Se puede establecer la velocidad y rumbo manual o automáticamente; todos los controles son operativos: se pueden inscribir marcas, establecer el destino, etc.

- 1. Pulsar la tecla [MENU] una o dos veces.
- 2. Seleccionar AJUST SIS y pulsar [ENT].
- 3. Seleccionar SIMULADOR? y pulsar [ENT].

(Nótese que la posición mostrada depende del idioma seleccionado en AJUST SIS: después de cambiar el idioma la memoria se borra.)

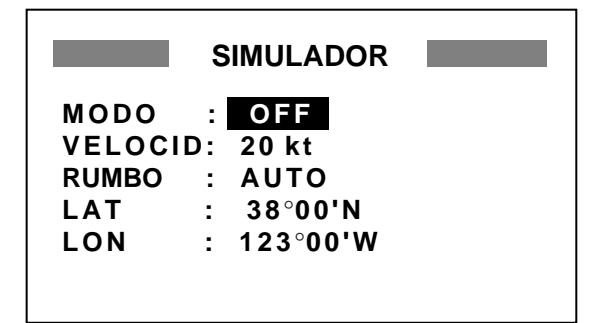

Menú de simulación

- 4. El cursor está en MODO; pulsar la tecla [ENT]. Una ventana muestra las opciones ON y OFF.
- 5. Elegir ON y pulsar la tecla [ENT].
- 6. Pulsar [ENT]; con el mando del cursor, entrar la velocidad a utilizar en la simulación y pulsar [ENT].
- 7. Pulsar la tecla [ENT].

8. Seleccionar RUMBO (AUTO o MAN) y pulsar la tecla [ENT]. Para la entrada manual (MAN) del rumbo, pulsar [ENT], entrar el rumbo con el mando del cursor y pulsar [ENT]. El rumbo AUTO establece una derrota circular.

**Nota:** El rumbo debe ser AUTO para establecer destino simulado.

- 9. Pulsar [ENT]; entrar la latitud con el mando del cursor y pulsar [ENT].
- 10.Pulsar [ENT]; entrar la longitud con el mando del cursor y pulsar [ENT].
- 11.Pulsar la tecla [MENU] dos veces.
- 12.Con la tecla [DISP], seleccionar la presentación Ploter. Cuando está activado el modo de simulación aparece SIM en la esquina superior izquierda de la presentación.

#### Modo simulacion activado

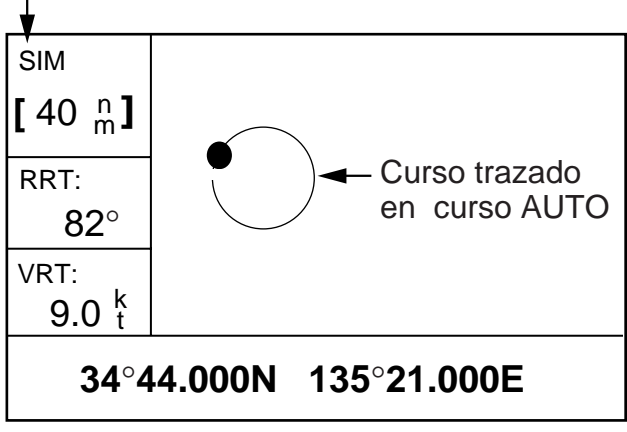

#### Simulación

13.Para desactivar la simulación, seleccionar OFF en el paso 5 anterior, pulsar [ENT] y pulsar [MENU] dos veces.

**Nota:** Si se apaga el equipo con el modo de simulación activado, al encenderlo aparece en la parte superior de la pantalla MODO SIMULACION, además de la indicación SIM. La leyenda MODO SIMULACION desaparece al pulsar cualquier tecla, pero el modo de simulación sigue activo.

# **2. PRESENTACION PLOTER**

# **2.1 Selección de la Escala**

En las presentaciones Ploter y Autopista se puede elegir la escala de la presentación. Horizontalmente se dispone en la presentación ploter de las distancias siguientes: 0,02; 0,05; 0,1; 0,2; 0,5; 1; 2; 5; 10; 20; 40; 80; 160 y 320 millas. (La milla náutica es la unidad de medida de la distancia por defecto, pero puede establecerse kilómetros o millas terrestres; las distancias menores de 0,5 millas aparecen en la presentación ploter en yardas o metros.) En la presentación autopista la distancia horizontal puede ser establecida en: 0,2; 0,4; 0,8; 1; 2; 4; 8 ó 16 millas.

1. Pulsar la tecla [MENU]; se abre la ventana de ampliación/centrado.

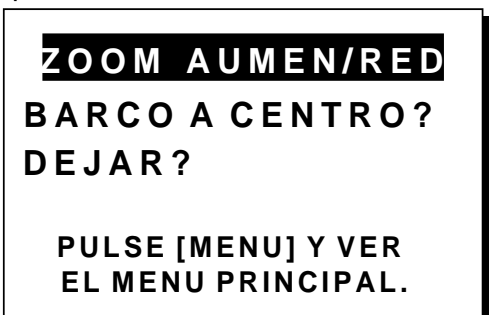

Ventana de ampliación/centrado **Nota:** En la presentación autopista no aparece BARCO A CENTRO?.

2. Aparece seleccionado ZOOM AUMEN/RED. Pulsar la tecla [ENT] para abrir la ventana de ampliación.

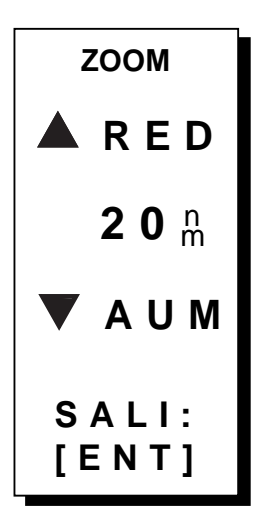

Ventana de ampliación

- 3. Pulsar ▲ (incrementar) o ▼ (disminuir) para seleccionar la escala.
- 4. Pulsar la tecla [ENT] para cerrar la ventana de ampliación/centrado.

## **2.2 Desplazamiento del Cursor**

El cursor se desplaza mediante el mando del cursor, moviéndose en la dirección de la tecla o diagonal pulsada.

#### **Datos y estado del cursor**

El estado del cursor determina que datos aparecen en pantalla.

#### **Cursor activado**

En la parte inferior de la presentación ploter se presenta la posición del cursor en Latitud y longitud o líneas de posición (dependiendo de la selección efectuada en el menú) cuando el cursor está activado. La distancia y demora desde el barco al cursor aparecen en la parte izquierda de la pantalla.

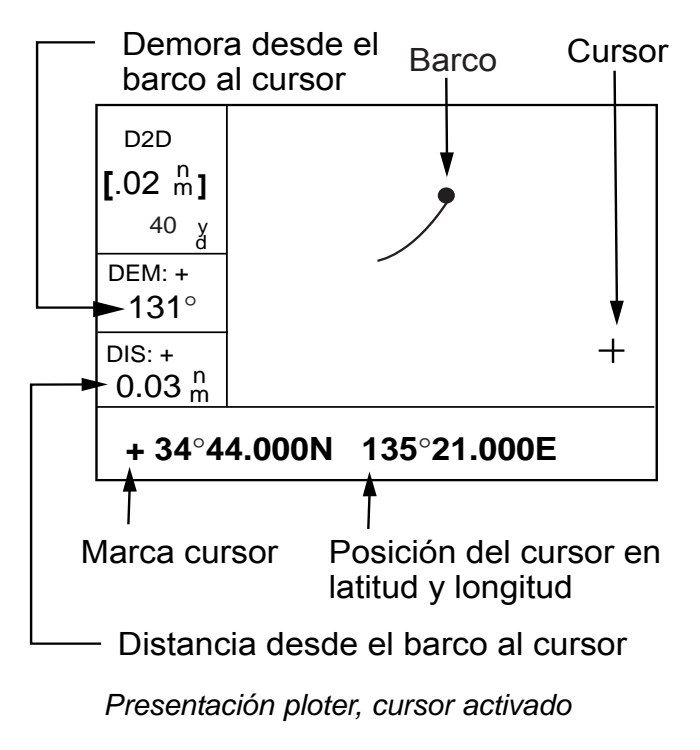

#### **Cursor desactivado**

El cursor se borra si no es accionado durante 6 segundos. En la pantalla se presenta la posición, velocidad y rumbo del barco.

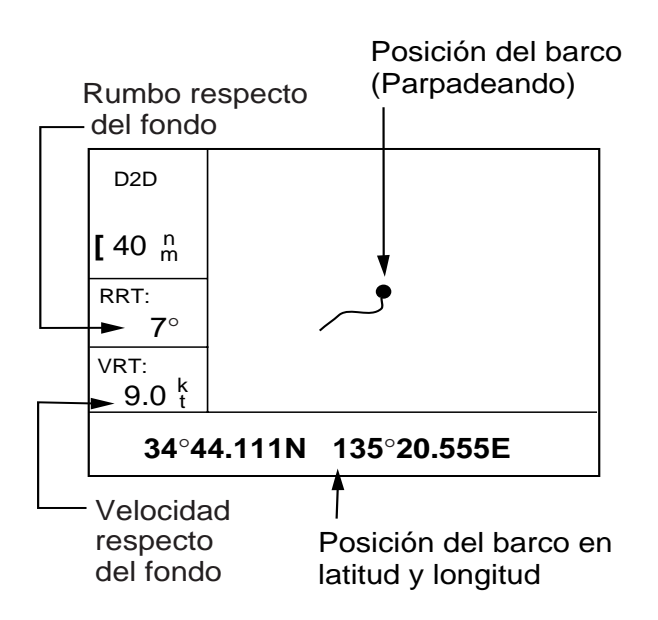

Presentación ploter, cursor desactivado

## **2.3 Desplazamiento de la Presentación**

En el modo ploter la presentación puede ser desplazada mediante mediante el mando del cursor; situar el cursor en el borde de la presentación; ésta se desplaza en sentido opuesto.

## **2.4 Centrado de la Posición del Barco**

Cuando la posición del barco sale de la presentación ploter, automáticamente se desplaza la presentación para situar el barco en el centro de la pantalla. Este centrado puede ser efectuado manualmente como sigue.

- 1. Pulsar la tecla [MENU].
- 2. Seleccionar BARCO A CENTRO?.
- 3. Pulsar la tecla [ENT].

## **2.5 Intervalo de Ploteo de la Derrota, Interrupción del Ploteo**

Para trazar la derrota del barco, su posición es almacenada en la memoria según un intervalo de distancia o de acuerdo con la escala de la presentación; en el caso de distancia, un intervalo corto proporciona mejor reconstrucción de la derrota pero reduce el tiempo de trazado. Cuando la memoria se llena, la parte más antigua del trazado se borra para dejar sitio a la más reciente.

- 1. Pulsar la tecla [MENU] una o dos veces.
- 2. Seleccionar PLOTER.
- 3. Pulsar la tecla [ENT].

| <b>AJUSTAR PLOTER</b>       |                   |  |
|-----------------------------|-------------------|--|
| <b>REG. CURSO</b>           | <b>BDISTANCIA</b> |  |
| <b>INTERVALO</b>            | $: 0.10$ nm       |  |
| DEM REF.                    | : MAG             |  |
| VAR.MAG.                    | <b>: AUTO E16</b> |  |
| <b>NOMBRE WPT: PRS IR A</b> |                   |  |
| TPI/TEL VEL : AUTO          |                   |  |
| <b>MEMORIA CURSO USADA</b>  | $1\%$             |  |

Menú AJUSTAR PLOTER

4. El cursor está en REG. CURSO. Pulsar la tecla [ENT] para abrir la ventana de opciones de registro de la derrota.

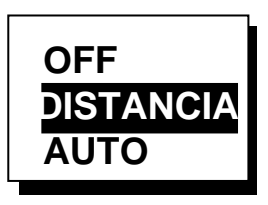

Opciones de registro

5. Seleccionar OFF, DISTANCIA o AUTO y pulsar la tecla [ENT].

**OFF:** La derrota no es registrada ni ploteada.

**DISTANCIA:** La derrota es registrada y ploteada según el intervalo de distancia establecido.

**AUTO:** El intervalo de ploteo y registro cambia con la escala de la presentación.

- 6. Para AUTO u OFF, seguir en el paso 7. Para DISTANCIA, entrar el intervalo de registro:
	- a) Pulsar la tecla [ENT].
	- b) Usar ◀ o ▶ para seleccionar el dígito a cambiar.
	- c) Usar  $\triangle$  o  $\blacktriangledown$  para cambiar el valor.
	- d) Pulsar la tecla [ENT].
- 7. Pulsar la tecla [MENU] dos veces.

## **2.6 Borrado del Trazado**

Los trazados pueden ser borrados pero, después no pueden ser recuperados.

- 1. Pulsar la tecla [MENU] una o dos veces.
- 2. Seleccionar BORRAR y pulsar la tecla [ENT].

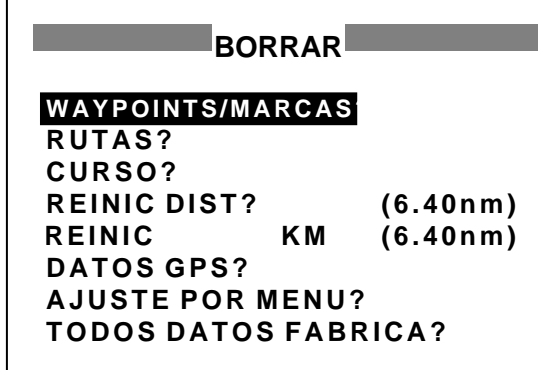

Menú BORRAR

3. Seleccionar CURSO? y pulsar la tecla [ENT]; se abre una ventana de confirmación.

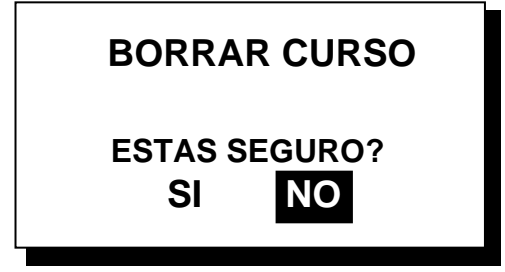

Ventana de confirmación

- 4. Pulsar  $\triangleright$  para seleccionar SI y pulsar la tecla [ENT].
- 5. Pulsar la tecla [MENU] dos veces.

#### 2. PRESENTACION PLOTER

Página en blanco

# **3. WAYPOINTS (MARCAS)**

## **3.1 Entrada de Waypoints**

En navegación llamamos waypoint a una situación concreta de una travesía que puede ser el inicio, un punto intermedio o el destino. El equipo puede almacenar 999 waypoints que pueden ser establecidos de tres maneras: con el cursor, en la posición del barco y en la lista de waypoints.

#### **Con el cursor**

- 1. Con el mando del cursor, situar el cursor en la posición donde se quiere establecer el waypoint.
- 2. Pulsar la tecla [ENT]. Aparece la ventana siguiente.

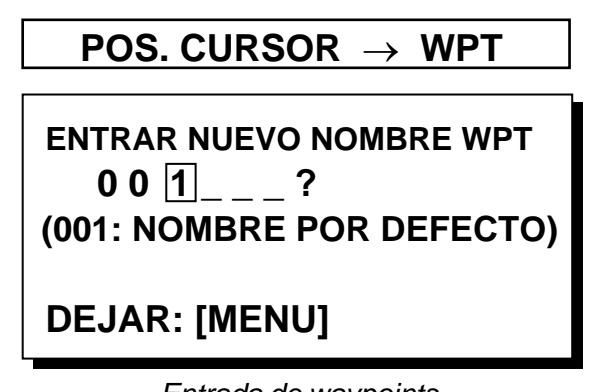

Entrada de waypoints

- 3. El cursor está en la segunda línea, donde se puede escribir el nombre del waypoint, el cual puede constar de hasta 6 caracteres alfanuméricos. El número mostrado es el más bajo libre; si se acepta este número y no es necesario cambiar la forma de la marca ni escribir un comentario, pulsar la tecla [ENT] dos veces para efectuar el registro y terminar. Para, por ejemplo, entrar KOBE como nombre del waypoint, proceder como sigue.
	- a) Pulsar  $\blacktriangle$  o  $\blacktriangledown$  para presentar K.
	- b) Pulsar  $\triangleright$  para mover el cursor un lugar y pulsar  $\blacktriangle$  o  $\blacktriangledown$  para presentar O.
	- c) Pulsar  $\triangleright$  para mover el cursor un lugar y pulsar  $\triangle$  o  $\blacktriangledown$  para presentar B.
	- d) Pulsar  $\triangleright$  para mover el cursor un lugar y pulsar  $\triangle$  o  $\blacktriangledown$  para presentar E.
	- e) Pulsar la tecla [ENT]; se abre la ventana siguiente.

Comentario (por defecto: fecha/hora)

Forma de la marca

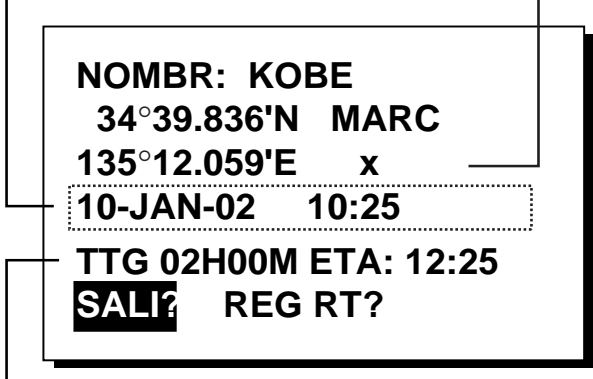

TPI y TEL son calculadas de acuerdo a la velocidad configurada en TPI/TEL VEL en el menu PLOTER.

#### Edición de waypoints

- 4. En la ventana anterior se puede cambiar la forma de la marca, escribir un comentario e incluir el wayoint en una ruta (REG RT?). (Si no se quiere cambiar la forma de la marca ni escribir un comentario, seleccionar SALI? y pulsar la tecla [ENT].) (REG RT? se explica en el capítulo 4.)
	- a) Con el mando del cursor, situar el cursor bajo MARC.
	- b) Pulsar la tecla [ENT].
	- c) Pulsar ▲ o ▼ para seleccionar la marca.

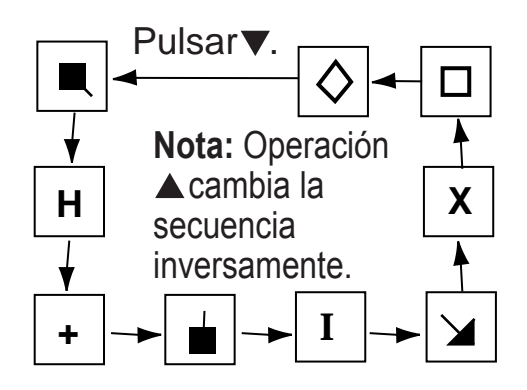

Secuencia de selección de marcas

d) Pulsar la tecla [ENT]; el cursor está seleccionando fecha/hora, el comentario por defecto. Pulsar la tecla [ENT].

- e) Escribir el comentario (máximo 16 caracteres) con el mando del cursor y pulsar la tecla [ENT]; para crrear un espacio, elegir el caracter «en blanco»; para borrar todos los caracteres que siguen al cursor, elegir el subrayado.
- f) El cursor está en SALI?. Pulsar la tecla [ENT] para acabar.

#### **En la posición del barco**

1. Pulsar brevemente la tecla [MARK/MOB]. Aparece la ventana siguiente.

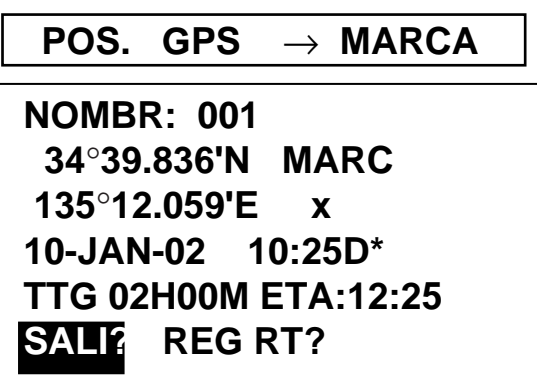

\* D = Posición fijada por el DGPS W = Posición fijada por WAAS

Edición de waypoints

- 2. Si se acepta el registro del waypoint con el número mostrado y no se quiere cambiar la forma de la marca ni escribir un comentario, acabar pulsando [ENT].
- 3. Para cambiar el nombre, seleccionar NOMBR, pulsar [ENT], escribir el nombre con el manmando del cursor y pulsar [ENT]; se abre la ventana de opciones.

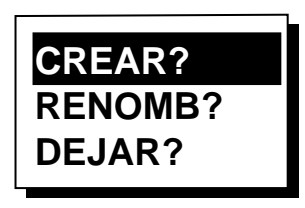

Ventana de opciones

- 4. Está seleccionado CREAR?; pulsar [ENT].
- 5. Para cambiar la forma de la marca, situar el cursor bajo MARC; pulsar [ENT]; elegir la forma de la marca pulsando  $\blacktriangle$  o  $\blacktriangledown$  y pulsar [ENT] otra vez.
- 6. El cursor está en la fecha/hora. Para escribir un comentario, pulsar [ENT]; escribir el comentario con el mando del cursor y pulsar [ENT] otra vez.
- 7. Situar el cursor en SALI?; pulsar [ENT].

#### **En la lista de waypoints**

- 1. Pulsar la tecla [MENU] una o dos veces.
- 2. Seleccionar WAYPOINTS.
- 3. Pulsar la tecla [ENT] para mostrar las opciones de la lista de waypoints. Seleccionar LISTA. (MAS CERCANA presenta los waypoints en orden de más cercano a más lejano; no se puede establecer waypoints en esta presentación.)

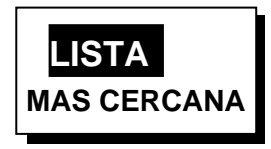

Opciones de las lista de waypoints

4. Pulsar la tecla [ENT]; se abre la lista WPTS/ MARKS.

| <b>WPTS/MARCAS (LISTA)</b>      |               |     |  |
|---------------------------------|---------------|-----|--|
| <b>INUEVO</b> 1<br><b>START</b> | <b>CURSOR</b> | MOB |  |
|                                 |               |     |  |
|                                 |               |     |  |
|                                 |               |     |  |
|                                 |               |     |  |
|                                 |               |     |  |
|                                 |               |     |  |

Lista WPTS/MARCAS

**CURSOR:** Posición del cursor cuando se establece el destino con el cursor.

**MOB:** Posición «Hombre al Agua». **START:** Punto inicial cuando hay destino seleccionado.

5. El cursor selecciona NUEVO?; pulsar [ENT].

# **ENTRAR NUEVO NOMBRE WPT**   $\boxed{0} 0 4$  ?  **(004: NOMBRE POR DEFECTO)**

# **DEJAR: [MENU]**

Entrada del nombre del waypoint

6. Escribir el nombre del waypoint (si se quiere) con el mando del cursor y pulsar la tecla [ENT].

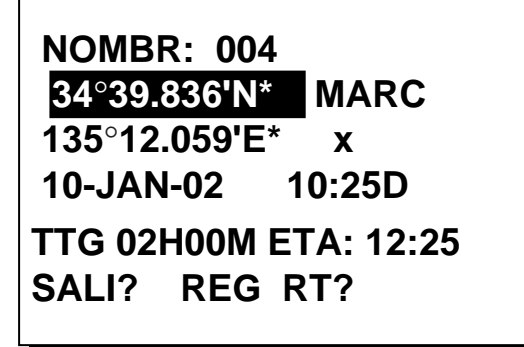

\* Posición actual

Ventana de edición

- 7. El cursor selecciona la latitud. Pulsar la tecla [ENT]. Escribir la latitud con el mando del cursor y pulsar [ENT].
- 8. Pulsar la tecla [ENT]; escribir la longitud y pulsar la tecla [ENT].

**Nota:** para establecer la posición mediante líneas de posición, ver el párrafo 7.7.

- 9. Para cambiar la forma de la marca, seleccionar la marca actual y pulsar la tecla [ENT]. Seleccionar la nueva marca pulsando  $\triangle$  o  $\blacktriangledown$ y pulsar [ENT].
- 10.El cursor está en la fecha/hora. Para escribir un comentario, pulsar [ENT]; escribir el comentario con el mando del cursor y pulsar [ENT] otra vez.
- 11.Situar el cursor en SALI?; pulsar [ENT].
- 12.Pulsar la tecla [MENU] dos veces.

# **3.2 Marca MOB**

La marca MOB (Hombre al Agua) se utiliza para señalar la posición de un suceso extraordinario.

Solo puede existir una marca MOB y cada vez que se establece una nueva la anterior y sus datos de posición se borran.

1. Pulsar la tecla [MARK/MOB]. Aparece la ventana de confirmación siguiente.

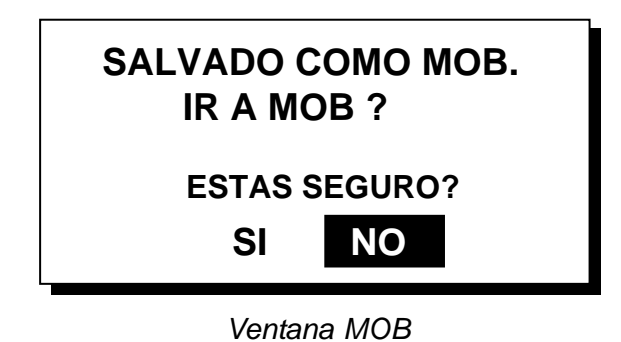

2. Para establecer la posición MOB como destino, pulsar  $\triangleleft$  para seleccionar SI y pulsar la tecla [ENT]; entonces aparece en la presentación ploter la posición MOB como se ilustra en la figura siguiente.

**Nota:** Seleccionando NO la posición se registra como un waypoint.

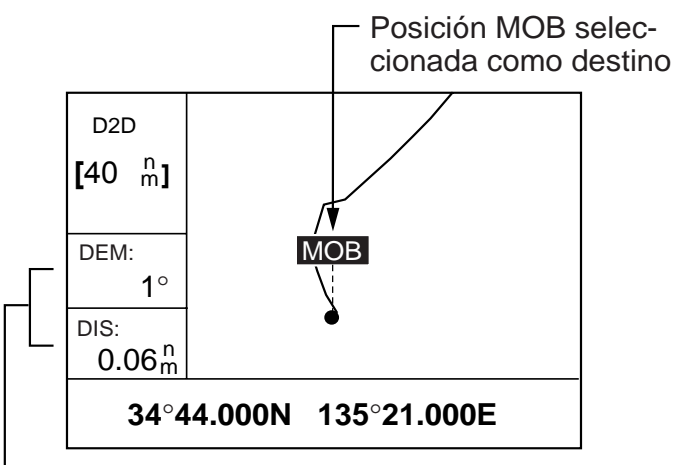

Demora y distancia a la posición MOB

Marca MOB en la presentación ploter

## **3.3 Nombres de Waypoints**

El nombre de un waypoint puede ser presentado como sigue.

- 1. Pulsar la tecla [MENU] una o dos veces.
- 2. Seleccionar PLOTER y pulsar [ENT].
- 3. Seleccionar NOMBRE WPT y pulsar la tecla [ENT] para abrir la ventana de opciones.

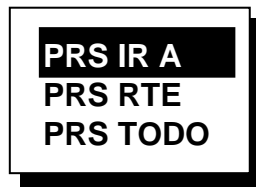

Ventana de opciones

4. Seleccionar una de las tres opciones y pulsar la tecla [ENT].

**PRS IR A:** Presenta solamente el nombre del waypoint IR A.

**PRS RTA:** Presenta los nombres de todos los waypoints cuando se establece una ruta como destino.

**PRS TODO:** Presenta los nombres de todos los waypoints.

5. Acabar pulsando la tecla [MENU] dos veces.

## **3.4 Lista de Waypoints**

#### **Edición de waypoints**

En la lista WPTS/MARCAS se puede editar la posición, nombre, marca y comentario de los waypoints.

- 1. Pulsar la tecla [MENU] una o dos veces.
- 2. Seleccionar WAYPOINTS y pulsar la tecla [ENT].
- 3. Seleccionar LISTA o MAS CERCANA y pulsar [ENT].
- 4. Elegir el waypoint a editar y pulsar [ENT].

**Nota:** CURSOR, MOB y START son actualizados automáticamente de acuerdo con el destino establecido, por tanto, su edición no tiene sentido.

- 5. Seleccionar NOMBR y pulsar [ENT].
- 6. Con el mando del cursor, cambiar el nombre y pulsar [ENT]. Se abre una ventana de opciones: crear nuevo waypoint, cambiar nombre o salir de la presentación.

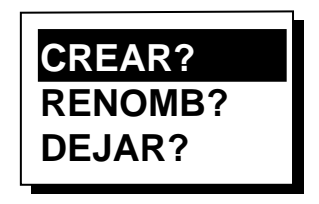

Ventana de opciones

- 7. Seleccionar la opción y pulsar [ENT].
- 8. Cambiar la posición, marca o comentario.
- 9. Seleccionar SALI? y pulsar [ENT].

10.Pulsar la tecla [MENU] dos veces.

#### **Presentación de los waypoints más cercanos por distancia, TPI y TEL**

- 1. Pulsar la tecla [MENU] una o dos veces.
- 2. Seleccionar WAYPOINTS y pulsar la tecla [ENT].
- 3. Seleccionar MAS CERCANA y pulsar [ENT]. Se abre una presentación similar a la ilustrada más abajo en la que aparecen los waypoints listados en orden de distancia, de más cercano a más lejano.

|     |                          | ■ WPTS/MARCAS (CERCANOS) |
|-----|--------------------------|--------------------------|
|     | <b>KOBE: 10.0 nm</b>     | $344^\circ$              |
| 002 | $: 20.0 \text{ nm}$      | $337^\circ$              |
| 003 | $: 25.0 \text{ nm}$      | $357^\circ$              |
| 004 | : 40.0 nm 143 $^{\circ}$ |                          |
| 005 | : 50.0nm                 | $90^{\circ}$             |
| 006 | $\pm$ 60.0 nm $\pm$      | $200^{\circ}$            |
| 007 | $\div 70.0$ nm           | $320^{\circ}$            |
|     |                          |                          |

Lista de waypoints ordenados por distancia

4. Para presentar TELy TPI para cada waypoint, pulsar  $\blacktriangleright$ .

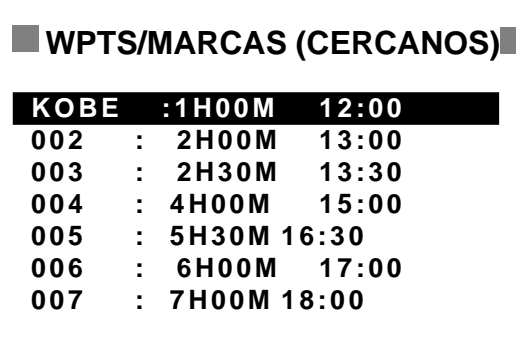

Lista de waypoints ordenados atendiendo a TPI y TEL

- 5. Para volver al listado por distancia, pulsar  $\triangleleft$ .
- 6. Pulsar la tecla [MENU] dos veces para cerrar el menú.

# **3.5 Borrado de Waypoints**

- 1. Pulsar la tecla [MENU] una o dos veces.
- 2. Seleccionar BORRAR y pulsar la tecla [ENT].

| <b>BORRAR</b>               |          |  |
|-----------------------------|----------|--|
| <b>WAYPOINTS/MARCAS</b>     |          |  |
| RUTAS?                      |          |  |
| CURSO?                      |          |  |
| <b>REINIC DIST?</b>         | (6.40nm) |  |
| REINIC C. KM?               | (6.40nm) |  |
| <b>DATOS GPS?</b>           |          |  |
| <b>AJUSTE POR MENU?</b>     |          |  |
| <b>TODOS DATOS FABRICA?</b> |          |  |

Menú BORRAR

3. El cursor está seleccionando WAYPOINTS/ MARCAS?; pulsar la tecla [ENT].

| <b>BORRAR WP/MARCA</b> |                          |     |  |
|------------------------|--------------------------|-----|--|
|                        | <b>TODO? CURSOR KOBE</b> |     |  |
|                        | <b>MOB START</b>         | 001 |  |
| 002                    | 003                      | 004 |  |
| 005                    | 006                      | 007 |  |
|                        |                          |     |  |
|                        |                          |     |  |
|                        |                          |     |  |
|                        |                          |     |  |

Presentación BORRAR

4. Seleccionar el waypoint que se quiere borrar.

**Nota:** No se puede borrar CURSOR, MOB o START. Para borrar todos los waypoints, seleccionar TODO?.

5. Pulsar la tecla [ENT]. Se abre una ventana con el nombre del waypoint seleccionado y otros datos del mismo.

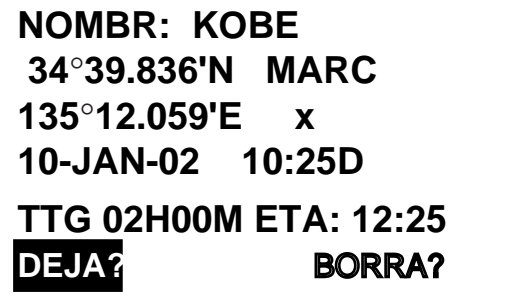

Datos del waypoint seleccionado

- 6. Pulsar ▶ para seleccionar BORRA?; pulsar la tecla [ENT].
- 7. Pulsar la tecla [MENU] dos veces. **17**

# **3.6 Velocidad para el Cálculo de Tiempo, Hora Estimada de Arribada**

La velocidad para el cálculo del tiempo para alcazar un punto y de la hora estimada de arribada, puede ser entrada como sigue.

- 1. Pulsar la tecla [MENU] una o dos veces.
- 2. Seleccionar PLOTER y pulsar la tecla [ENT].
- 3. Seleccionar TPI/TEL VEL y pulsar [ENT].
- 4. Elegir AUTO para la entrada automática de la velocidad (GPS) o MAN para entrada manual.
- 5. Pulsar la tecla [ENT].
- 6. En el caso de AUTO, ir al paso 7. Para la entrada manual, pulsar la tecla [ENT], entrar la velocidad con el mando del cursor y pulsar [ENT].
- 7. Pulsar la tecla [MENU] dos veces.

# **4. RUTAS**

En muchos casos la travesía de un lugar a otro implica varios cambios de rumbo, lo que requiere una serie de puntos intermedios (waypoints) para navegar de uno a otro. Esta serie de puntos es lo que llamamos **ruta**. El equipo puede, automáticamente, ir al punto siguiente de la ruta sin que sea necesario cambiar el punto de destino repetidamente.

## **4.1 Creación de Rutas**

Se pueden almacenar hasta 50 rutas (numeradas de 01 a 50) y una REG RT; ésta se utiliza para almacenar temporalmente una ruta.

Una ruta puede ser creada de cuatro maneras: mediante el cursor, mediante waypoints de la lista de waypoints, mediante waypoints establecidos en el menú de rutas y registrando la posición actual automática o manualmente.

Una ruta puede contener hasta 30 waypoints; registrados los 30, aparece un mensaje que indica que ya no es posible incluir más. Pulsar [ENT] para borrar este mensaje y archivar la ruta bajo el nombre de los números del primero y último waypoint.

**Nota:** Anotar todas las rutas importantes en un registro aparte. La unidad no garantiza el mantenimiento del registro en caso de fallo.

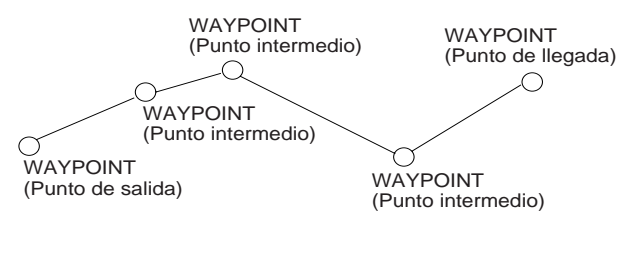

Ejemplo de ruta

#### **Mediante el cursor**

Probablemente es este el método más sencillo para crear una ruta.

- 1. Con el mando del cursor, situar el cursor en el punto donde se quiere establecer un waypoint (la posición del cursor aparece en el fondo de la presentación).
- 2. Pulsar la tecla [ENT]; se abre la ventana siguiente.

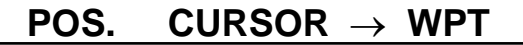

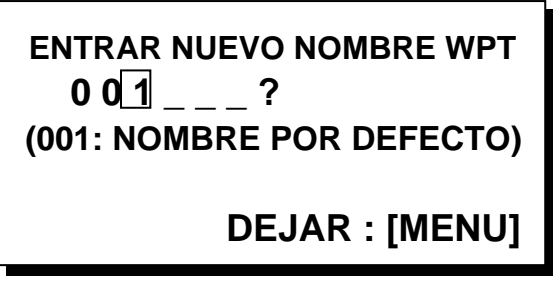

#### Entrada del nombre del waypoint

El cursor está en la segunda línea; aquí se puede escribir el nombre del waypoint. El número mostrado es el más bajo libre; si se acepta registrar el waypoint con este número y no se quiere cambiar la marca ni escribir un comentario, pulsar la tecla [ENT] e ir al paso 5.

3. Si se quiere, escribir el nombre del waypoint; pulsar [ENT].

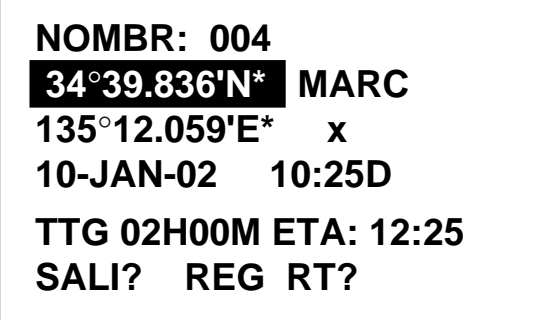

Edición de waypoints \* Posición actual

4. Si es necesario, cambiar la posición, forma de la marca o el comentario (por defecto es la fecha y la hora).

- 5. Seleccionar REG RT? y pulsar [ENT].
- 6. Repetir de 1 a 5 hasta completar la ruta.
- 7. Establecidos todos los waypoints requeridos, pulsar la tecla [MENU] dos veces, seleccionar RUTAS y pulsar la tecla [ENT].

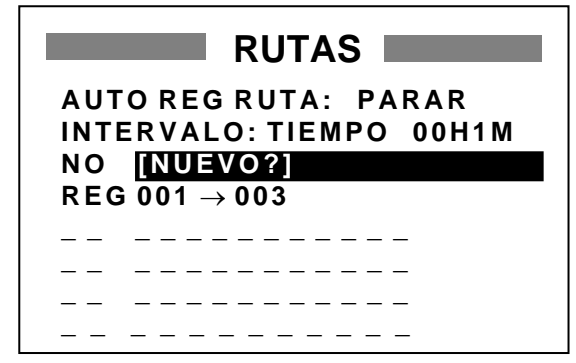

Menú de rutas

8. En la línea REG se muestra el primero y último waypoint de la ruta creada. Seleccionar REG y pulsar la tecla [ENT].

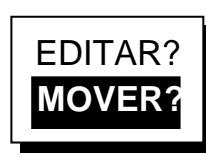

Ventana de opciones

9. Está seleccionado MOVER?; pulsar la tecla [ENT]. La ruta es eliminada de REG y registrada con el siguiente número de ruta. (Para editar la ruta antes de registrarla, seleccionar EDITAR?; ver como editar una ruta en el párrafo 4.2.)

#### **En el menú de rutas**

Se describe a continuación como crear una ruta entre dos waypoints ya registrados: KOBE y OSAKA.

- 1. Pulsar la tecla [MENU] una o dos veces.
- 2. Seleccionar RUTAS.
- 3. Pulsar la tecla [ENT].

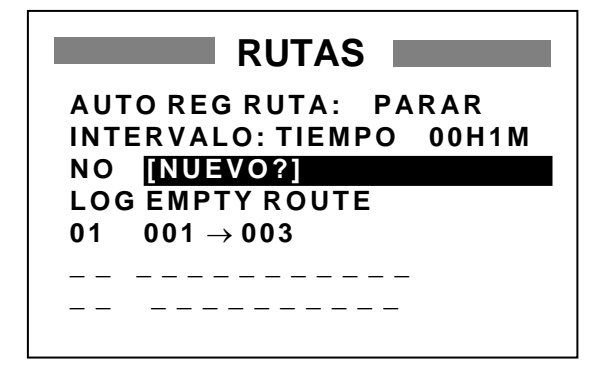

4. Está seleccionado NUEVO?; pulsar [ENT]. Se abre la presentación siguiente.

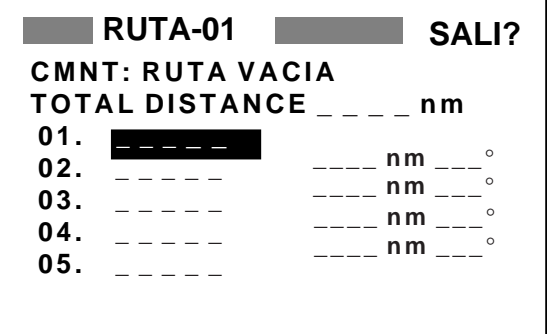

Entrada de waypoints de ruta

- 5. Seleccionar la localizaciópn (01, etc.) y pulsar [ENT]. Usar ▲ o ▼ para presentar el nombre del waypoint (en el ejemplo KOBE).
- 6. Pulsar la tecla [ENT].
- 7. Repetir los pasos 5 y 6 hasta seleccionar todos los waypoints requeridos.

**Nota:** Si se entra un waypoint no registrado se abrirá una ventana con la opción de crearlo. Pulsar  $\triangleleft$  para seleccionar SI y pulsar [ENT]; si se selecciona NO se vuelve a la presentación anterior sin crear el waypoint.

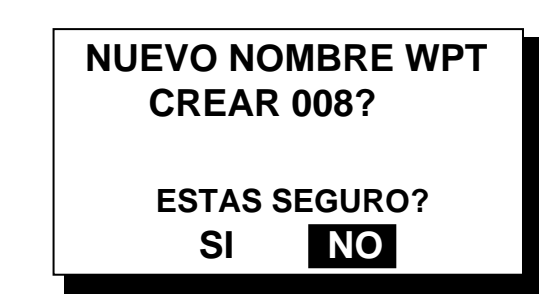

Opción de creación de un waypoint

Si se seleccionó SI se abre el editor de waypoints. Editar como sea necesario, seleccionar SALI? y pulsar la tecla [ENT].

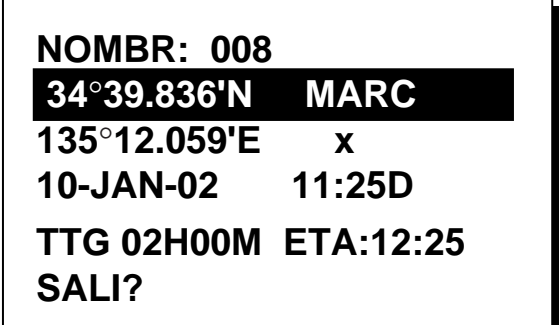

Edición de waypoints

Lista de rutas

- 8. En CMNT se indica el nombre de la ruta: los nombres del primero y último waypoint de la misma. Si se quiere cambiar el nombre, seleccionar CMNT pulsando ▲, pulsar la tecla [ENT], escribir el nombre con el mando del cursor y pulsar [ENT].
- 9. Seleccionar SALI? en la parte superior de la presentación.
- 10.Pulsar la tecla [ENT] para registrar la ruta con el número de ruta siguiente; entonces, en la lista RUTAS se muestran los nombres del primero y último waypoint de la ruta al lado del número de la misma.

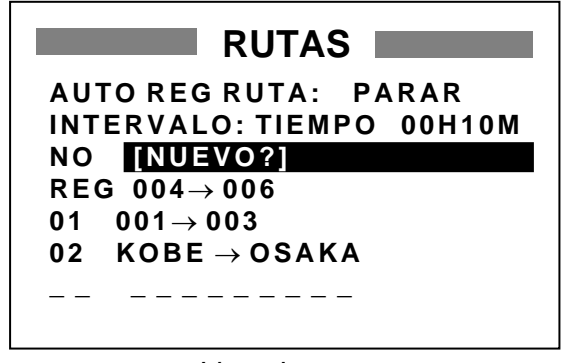

Lista de rutas

11.Acabar pulsando dos veces la tecla [MENU].

#### **En la lista de waypoints**

- 1. Pulsar la tecla [MENU] una o dos veces.
- 2. Seleccionar WAYPOINTS y pulsar [ENT].
- 3. Seleccionar LISTA o MAS CERCANA y pulsar [ENT].

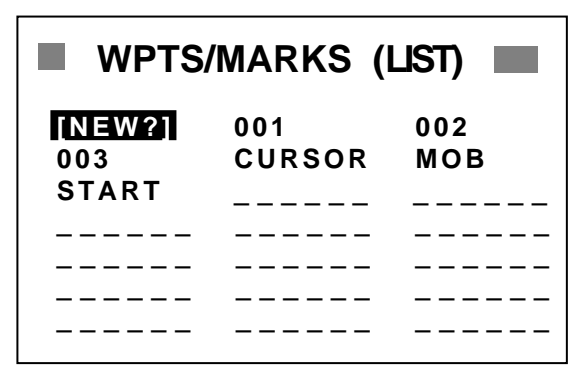

Lista de waypoints/marcas

4. Seleccionar un waypoint y pulsar la tecla [ENT]; se abre la pantalla de edición.

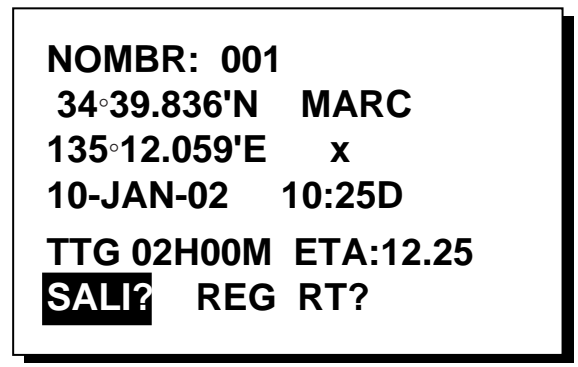

Edición de waypoints

- 5. Seleccionar REG RT? pulsar la tecla [ENT].
- 6. Repetir los pasos 4 y 5 hasta completar la ruta.
- 7. Pulsar la tecla [MENU] una vez
- 8. Seleccionar RUTAS y pulsar la tecla [ENT]: se abre una pantalla similar a la siguiente.

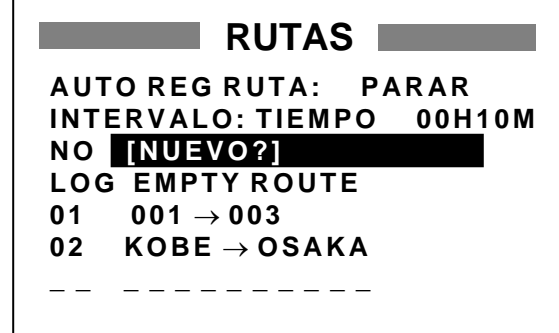

Lista de rutas

9. Seleccionar REG y pulsar la tecla [ENT].

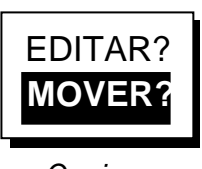

**Opciones** 

- 10.Está seleccionado MOVER?; pulsar la tecla [ENT]. La ruta es eliminada de REG y registrada con el siguiente número de ruta.
- 11.Acabar pulsando dos veces la tecla [MENU].

#### **Registrando la posición actual**

Este método, muy útil cuando se pretende seguir otra vez la misma derrota, puede ser ejecutado de dos maneras: registrando manualmente puntos de la derrota de la embarcación mediante la tecla [MARK/MOB] o estableciendo el registro automático en el menú RUTAS.

#### **Registro manual**

Se crea la ruta registrando la posición del barco cada vez que se pulsa la tecla [MARK/MOB].

1. Pulsar brevemente la tecla [MARK/MOB].

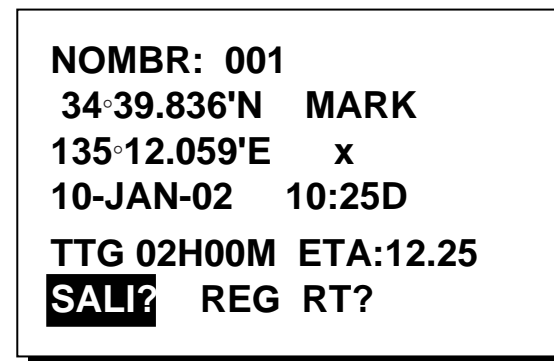

Edición de waypoints

- 2. Si se quiere, cambiar el nombre, comentario o marca. Seleccionar REG RT? y pulsar la tecla [ENT].
- 3. Repetir los pasos 1 y 2 cuando se cambie el rumbo.
- 4. Cuando se hayan registrado todas las posiciones requeridas, pulsar la tecla [MENU] dos veces, seleccionar RUTAS y pulsar la tecla [ENT].

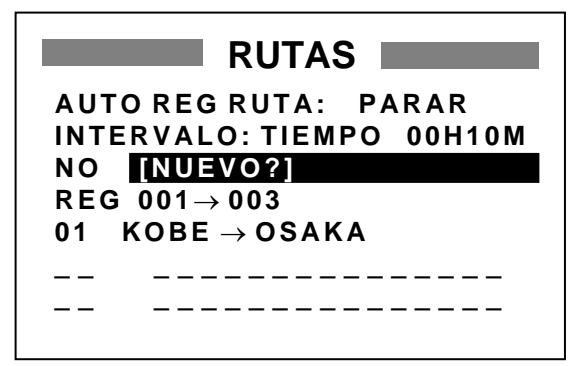

Menú de rutas

5. Seleccionar REG y pulsar la tecla [ENT]. 

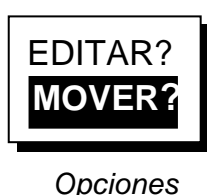

- 6. Está seleccionado MOVER?; pulsar la tecla [ENT]. La ruta es eliminada de REG y registrada con el siguiente número de ruta.
- 7. Acabar pulsando dos veces la tecla [MENU].

#### **Registro automático**

Se crea la ruta registrando la posición del barco automáticamente, sgún un intervalo de tiempo o de distancia.

- 1. Pulsar la tecla [MENU] una o dos veces.
- 2. Seleccionar RUTAS y pulsar [ENT]
- 3. Seleccionar INTERVALO y pulsar [ENT].

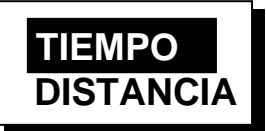

- 4. Seleccionar el tipo de intervalo: TIEMPO (tiempo) o DISTANCIA (distancia); pulsar [ENT]
- 5. Pulsar la tecla [ENT]. Con el mando del cursor, establecer el valor del intervalo (tiempo o distancia) y pulsar [ENT].
- 6. Seleccionar AUTO REG RUTA y pulsar [ENT].

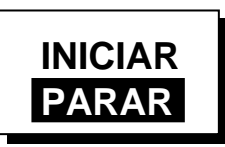

Opciones cominezo del viaje

- 7. Seleccionar INICIAR y la tecla pulsar [ENT].
- 8. Acabar pulsando dos veces la tecla [MENU].

Las sucesivas posiciones son registradas, según el intervalo establecido, con el número de waypoint siguiente; la presentación muestra ''\*\*\*SALVADO!'' (\*\*\* = número del waypoint) y suena un pitido.

Registrados 30 waypoints, aparece un mensaje que indica que ya no es posible incluir más. Pulsar [ENT] para borrar este mensaje y archivar la ruta bajo el nombre de los números del primero y último waypoint. Abrir el menú RUTAS y seguir en el paso 13.

Manualmente se puede interrumpir el registro de waypoints y archivar la ruta, como se describe a partir del paso 9.

- 9. Registrado el número de waypoints requerido, pulsar la tecla [MENU] una o dos veces para abrir el menú.
- 10.Seleccionar RUTAS y pulsar la tecla [ENT].
- 11.Seleccionar AUTO REG RUTA y pulsar la tecla [ENT].
- 12.Seleccionar PARAR y pulsar la tecla [ENT].
- 13.Seleccionar REG y pulsar la tecla [ENT].
- 14.Está seleccionado MOVER?; pulsar la tecla [ENT]. La ruta es eliminada de REG y registrada con el siguiente número de ruta.
- 15.Acabar pulsando dos veces la tecla [MENU].

## **4.2 Edición de Rutas**

#### **Sustitución de waypoints**

- 1. Pulsar la tecla [MENU] una o dos veces.
- 2. Seleccionar RUTAS y pulsar [ENT].
- 3. Seleccionar la ruta a editar.
- 4. Pulsar la tecla [ENT].
- 5. Situar el cursor en el waypoint a sustituir.
- 6. Pulsar la tecla [ENT] para abrir la ventana de opciones de edición.

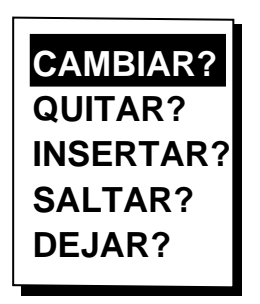

Opciones de edición de ruta

7. Está seleccionado CAMBIAR?; pulsar la tecla [ENT].

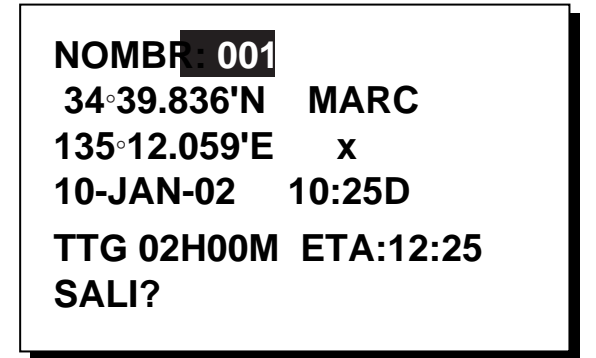

#### Edición de waypoints

- 8. Está seleccionado NOMBR; pulsar [ENT]. Con el mando del cursor, escribir el nombre del waypoint.
- 9. Pulsar la tecla [ENT].

**Nota:** Si el nombre escrito en el paso 8 no existiera, se abre la siguiente ventana de opciones.

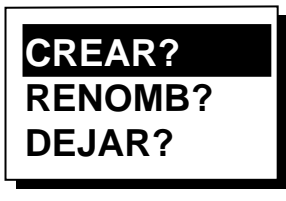

**Opciones** 

Seleccionar CREAR?, RENOMB? (cambiar nombre) o DEJAR? (salir) y pulsar la tecla [ENT].

- 10.Seleccionar SALI?.
- 11. Pulsar la tecla [ENT].

12.Acabar pulsando dos veces la tecla [MENU].

#### **Supresión permanente de un waypoint**

- 1. Pulsar la tecla [MENU] una o dos veces.
- 2. Seleccionar RUTAS y pulsar [ENT].
- 3. Seleccionar la ruta.
- 4. Pulsar la tecla [ENT].
- 5. Seleccionar el waypoint a suprimir.
- 6. Pulsar la tecla [ENT].
- 7. Seleccionar QUITAR?.
- 8. Pulsar la tecla [ENT].
- 9. Acabar pulsando dos veces la tecla [MENU].

#### **Inserción de un waypoint**

- 1. Pulsar la tecla [MENU] una o dos veces.
- 2. Seleccionar RUTAS y pulsar [ENT].
- 3. Seleccionar la ruta.
- 4. Pulsar la tecla [ENT].
- 5. Seleccionar el waypoint que estará a continuación del que se va a insertar; por ejemplo, en la ruta 01 siguiente se quiere insertar un waypoint entre Kobe y 001, seleccionar 001.

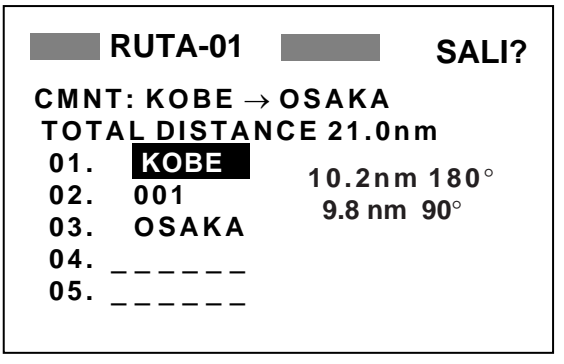

Ruta 01

- 6. Pulsar la tecla [ENT].
- 7. Seleccionar INSERTAR?.
- 8. Pulsar la tecla [ENT].
- 9. Con el mando del cursor, entrar el waypoint.
- 10.Pulsar la tecla [ENT].
- 11.Acabar pulsando dos veces la tecla [MENU].

#### **Supresión temporal de un waypoint**

Se puede suprimir temporalmente un waypoint de una ruta. Por ejemplo, suprimir el 2º waypoint intermedio en la ruta ilustrada a continuación.

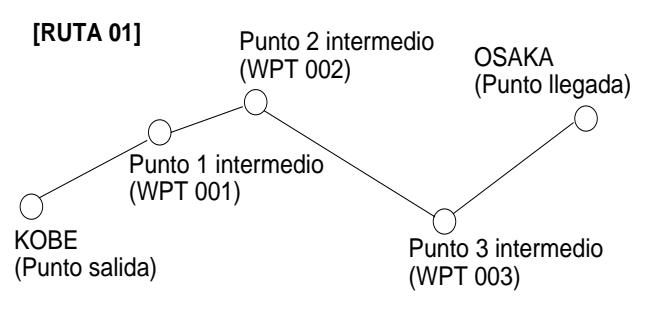

Ejemplo de ruta

La ruta anterior, omitiendo el 2º waypoint intermedio sería la siguiente.

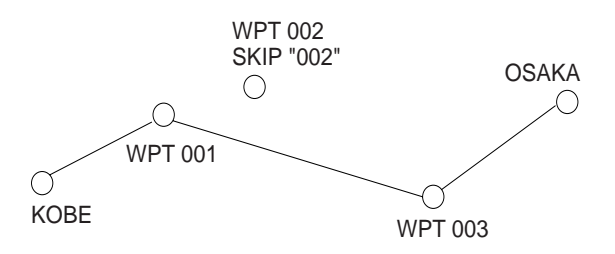

Reconstrucción de la ruta sin el 2º waypoint

- 1. Pulsar la tecla [MENU] una o dos veces.
- 2. Seleccionar RUTAS y pulsar [ENT].
- 3. Seleccionar la ruta y pulsar [ENT].
- 4. Situar el cursor en el waypoint a omitir.
- 5. Pulsar la tecla [ENT].
- 6. Seleccionar SALTAR? y pulsar la tecla [ENT]. Aparece «X» a la izquierda del waypoint omitido.

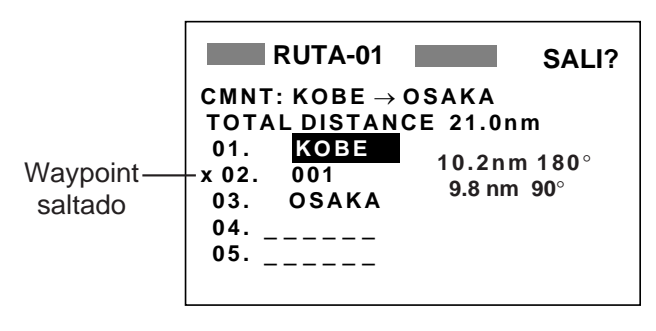

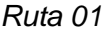

7. Acabar pulsando dos veces la tecla [MENU].

Para restaurar el waypoint en la ruta, seleccionar SKFoFF en el paso 6 anterior y pulsar la tecla [ENT]; pulsar la tecla [MENU] dos veces.

#### **Cambio del comentario de ruta (nombre)**

Se puede cambiar el comentario (nombre) de una ruta como sigue. Pueden utilizarse hasta 16 caracteres alfanuméricos.

- 1. Pulsar la tecla [MENU] una o dos veces.
- 2. Seleccionar RUTAS y pulsar [ENT].
- 3. Seleccionar la ruta y pulsar [ENT].
- 4. Seleccionar CMNT y pulsar [ENT].
- 5. Con el mando del cursor, escribir el comentario y pulsar [ENT].
- 6. Acabar pulsando dos veces la tecla [MENU].

### **4.3 Borrado de Rutas**

- 1. Pulsar la tecla [MENU] una o dos veces.
- 2. Seleccionar BORRAR y pulsar [ENT].
- 3. Seleccionar RUTAS? y pulsar [ENT].
- 4. Seleccionar la ruta que se quiere borrar. Si se quiere borrar todas las rutas, seleccionar TODO?.
- 5. Pulsar la tecla [ENT]. Se abre una ventana de confirmación.

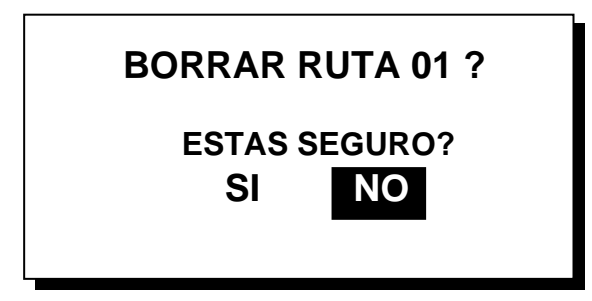

Ventana de confirmación

- 6. Seleccionar SI y pulsar la tecla [ENT].
- 7. Acabar pulsando dos veces la tecla [MENU].

Página en blanco
# **5. NAVEGACION AL DESTINO**

El punto de destino puede ser establecido de cuatro maneras: con el cursor, mediante waypoint, por ruta y con la posición MOB. Cuando se establece un punto de destino se cancela el anterior.

## **5.1 Establecimiento del Destino con el Cursor**

1. Pulsar la tecla [GOTO] para presentar la ventana de opciones IR A.

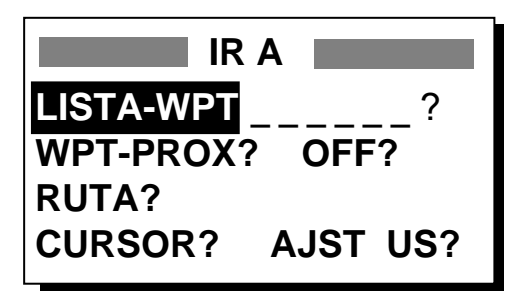

Opciones IR A

- 2. Seleccionar CURSOR?.
- 3. Pulsar la tecla [ENT]; se abre la presentación ploter mostrando el cursor con un signo «?».

El cursor aparece con una "?"

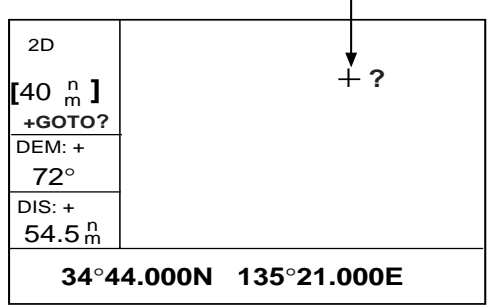

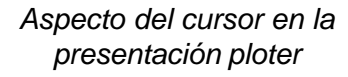

- 4. Con el mando del cursor, situar el cursor en la situación donde se quiere establecere el destino.
- 5. Pulsar la tecla [ENT].

Una línea de trazos conecta el barco con el destino que aparece marcado con "CURSOR" y una ''X'', como se indica en la figura siguiente.

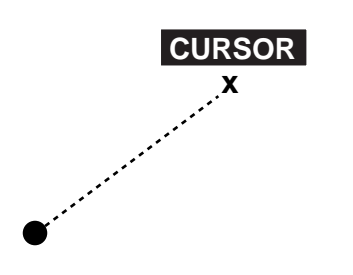

Destino establecido con el cursor

## **5.2 Establecimiento del Destino mediante Waypoint**

- 1. Pulsar la tecla [GOTO].
- 2. Seleccionar LISTA-WPT? o WPT-PROX?
- 3. Pulsar la tecla [ENT]; se abre la lista seleccionada.

| <b>SELEC WPT IR A</b> |              |     |
|-----------------------|--------------|-----|
| [NUEVO?] 001<br>002   |              |     |
| 003                   | 004          | 005 |
| 006                   | 007          | 008 |
| CURSOR                | <b>KOBE</b>  | MOB |
| OSAKA                 | <b>START</b> |     |
|                       |              |     |
|                       |              |     |

LISTA-WPT

| <b>SELEC WPT IR A</b> |             |               |  |
|-----------------------|-------------|---------------|--|
| <b>START</b>          | $: 2.97$ nm | 68°           |  |
| <b>OSAKA</b>          | : 1.90 nm   | $335^{\circ}$ |  |
| 006                   | $: 3.53$ nm | 15 $\degree$  |  |
| 005                   | : 4.79 nm   | 11°           |  |
| 004                   | :4.86 nm    | 15 $\degree$  |  |
| 008                   | : 5.21 nm   | $345^\circ$   |  |
| <b>CURSOR</b>         | : 6.41 nm   | $356^\circ$   |  |

WPT-CERCANO

Selección del waypoint destino

- 4. Seleccionar el waypoint.
- 5. Pulsar la tecla [ENT].

La posición del barco se convierte en el punto inicial y una línea de trazos une este punto con el waypoint seleccionado, el cual aparece en vídeo inverso.

## **5.3 Establecimiento de una Ruta como Destino**

- 1. Pulsar la tecla [GOTO].
- 2. Seleccionar RUTA?.
- 3. Pulsar la tecla [ENT].

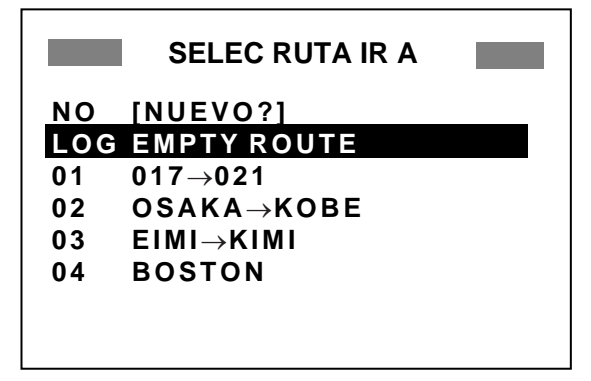

Selección de ruta

- 4. Seleccionar la ruta.
- 5. Pulsar la tecla [ENT]; se abre la siguiente ventana de opciones.

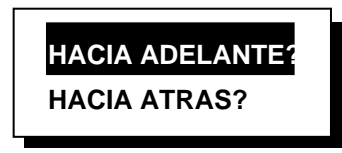

Opciones directa e inversa

6. Seleccionar HACIA ADELANTE? o HACIA ATRAS?, según se quiera recorrer la ruta en directo o en sentido inverso, respectivamente.

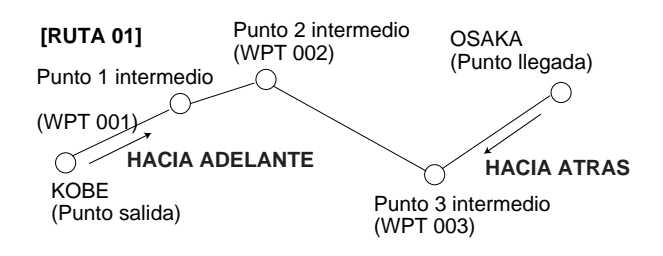

Recorrido en sentido directo o inverso

La posición actual se convierte en el punto inicial y una línea de trazos une este punto con todos los de la ruta. El waypoint siguiente aparece en vídeo inverso. El waypoint destino cambia automáticamente cuando el barco entra en la distancia de alarma de arribada (ver párrafo 6.1) o cruza una línea imaginaria que pasa por el centro del waypoint destino.

## **5.4 Establecimiento de un Waypoint de Usuario como Destino**

Se puede situar un waypoint en la ventana de opciones IR A y utilizarlo como destino.

#### **Elección del waypoint de usuario**

- 1. Pulsar la tecla [GOTO].
- 2. Seleccionar AJTS US? y pulsar [ENT].

| <b>SELEC WPT USUARIO</b> |              |            |  |
|--------------------------|--------------|------------|--|
| [NUEVO?] 001             |              | 002        |  |
| 003                      | 004          | 005        |  |
| 006                      | 007          | 008        |  |
| <b>CURSOR</b>            | KOBE         | <b>MOB</b> |  |
| OSAKA                    | <b>START</b> |            |  |
|                          |              |            |  |
|                          |              |            |  |

Elección del waypoint de usuario

3. Elegir el waypoint y pulsar [ENT]. Abre la ventana IR A mostrando el waypoint elegido.

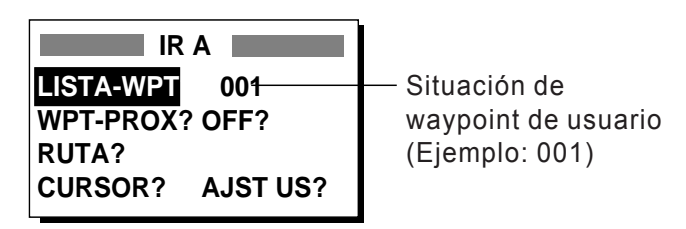

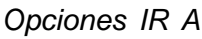

4. Seleccionar el waypoint y pulsar [ENT].

Una línea de trazos conecta el barco con el waypoint seleccionado, el cual aparece en vídeo inverso.

## **5.5 Cancelación del Destino**

Se cancela el destino como sigue.

- 1. Pulsar la tecla [GOTO].
- 2. Seleccionar OFF?.
- 3. Pulsar la tecla [ENT].

# **6. ALARMAS**

Existen ocho condiciones que generan alarmas visuales y sonoras.

Cuando se rebasa el límite establecido para una alarma, suena la alarma y en pantalla aparecen el símbolo de alarma y una leyenda que indica la naturaleza de la misma.

Se silencia y borra el nombre de la alarma pulsando cualquier tecla pero, el símbolo de alarma permanece en la presentación hasta que cesa la causa de la misma.

En algunos casos, pueden haber sido activadas varias alarmas; se puede ver cuales son abriendo el tablón de avisos (ver «8.2 Tablón de Avisos»); la secuencia de tecleado es: [MENU] (una o dos veces), MENSAJES, [ENT].

Para inhabilitar una alarma, seleccionar su opción OFF, pulsar [ENT] y pulsar [MENU] dos veces.

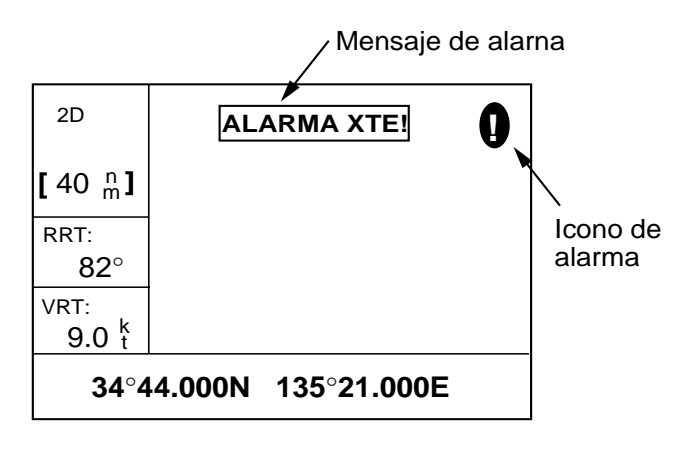

Símbolo y nombre de la alarma en la presentación

## **6.1 Alarmas de Arribada y Fondeo**

Se puede habilitar la alarma de arribada o la de fondeo, no las dos simultáneamente.

#### **Alarma de arribada**

La alarma de arribada alerta de la aproximación del barco al punto de destino. El área de alarma queda definida por un círculo al cual se aproxima el barco desde el exterior. La alarma se dispara cuando entra en el mismo.

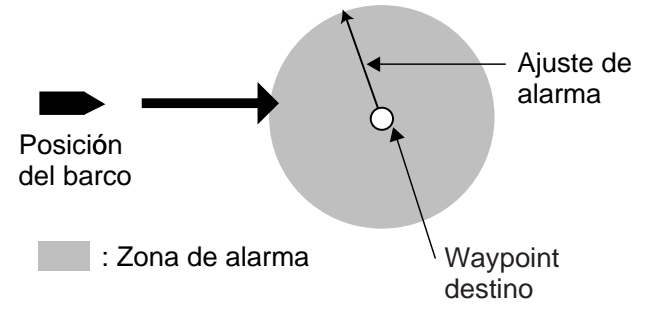

Concepto de la alarma de arribada

- 1. Pulsar la tecla [MENU] una o dos veces para abrir el menú.
- 2. Seleccionar ALARMAS.
- 3. Pulsar la tecla [ENT] para abrir el menú de alarmas.

| <b>ALARMAS</b>         |                |                |  |
|------------------------|----------------|----------------|--|
| ZUMBAD                 | <b>A</b> LARGO |                |  |
| <b>ARB/FON</b>         | $:$ OFF        | $0.30$ nm      |  |
| XTE                    | : OFF          | $0.50$ nm      |  |
| <b>VELOC</b>           | : OFF          | $12.0$ kt      |  |
| WAAS/DGPS : OFF        |                |                |  |
| HORARIA                | : OFF          | 00:00          |  |
| <b>DSTREC</b>          | : OFF          | 0 <sub>m</sub> |  |
| <b>CUENTA KM : OFF</b> |                | 0 nm           |  |
|                        |                |                |  |

Menú de alarmas

4. Seleccionar ARB/FON y pulsar la tecla [ENT].

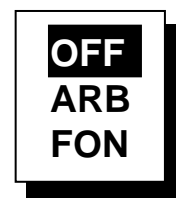

Opciones de arribada/fondeo

- 5. Seleccionar ARB y pulsar la tecla [ENT].
- 6. Pulsar la tecla [ENT]. Con el mando del cursor, entrar la distancia de alarma (0,0 a 99,99 millas).
- 7. Pulsar la tecla [ENT].
- 8. Acabar pulsando dos veces [MENU].

Cuando el barco se acerca al waypoint a la distancia aquí establecida, suena la alarma y aparece la leyenda ALARMA ARB!.

#### **Alarma de fondeo**

La alarma de fondeo alerta del movimiento del barco cuado debería estar parado.

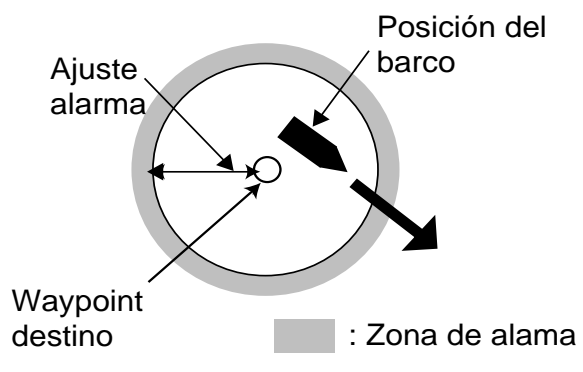

Concepto de la alarma de fondeo

Antes de habilitar la alarma de fondeo, establecer como destino la posición actual del barco (ver párrafo 5.2).

- 1. Pulsar la tecla [MENU] una o dos veces para abrir el menú.
- 2. Seleccionar ALARMAS.
- 3. Pulsar la tecla [ENT].
- 4. Seleccionar ARB/FON y pulsar la tecla [ENT].
- 5. Seleccionar FON y pulsar la tecla [ENT].
- 6. Pulsar la tecla [ENT]. Con el mando del cursor, entrar la distancia de alarma (0,01 a 99,99 millas).
- 7. Pulsar la tecla [ENT].
- 8. Acabar pulsando dos veces [MENU].

Cuando el barco se desplaza la distancia establecida aquí, suena la alarma y en pantalla aparece el mensaje ALARMA FON! y el símbolo de alarma.

## **6.2 Alarma de Error Transversal (XTE)**

La alarma XTE alerta de que el barco se desvía del rumbo previsto.

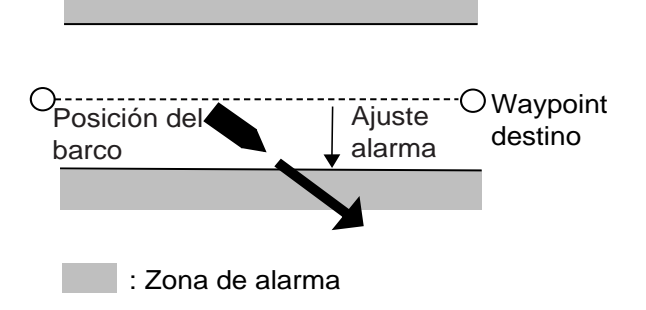

Concepto de la alarma XTE

- 1. Pulsar la tecla [MENU] una o dos veces para abrir el menú.
- 2. Seleccionar ALARMAS.
- 3. Pulsar la tecla [ENT].
- 4. Seleccionar XTE y pulsar la tecla [ENT].
- 5. Seleccionar ON y pulsar la tecla [ENT].
- 6. Pulsar la tecla [ENT]. Con el mando del cursor, entrar la distancia de alarma (0,0 a 99,99 millas).
- 7. Pulsar la tecla [ENT].
- 8. Acabar pulsando dos veces [MENU].

Cuando el barco sale del rumbo previsto la distancia aquí establecida, suena la alarma y aparece el mensaje ALARMA XTE! y el símbolo de alarma.

## **6.3 Alarma de Velocidad**

La alarma de velocidad alerta de que la velocidad del barco es mayor (o menor) que el valor establecido.

- 1. Pulsar la tecla [MENU] una o dos veces para abrir el menú.
- 2. Seleccionar ALARMAS.
- 3. Pulsar la tecla [ENT].
- 4. Seleccionar VELOC y pulsar la tecla [ENT].
- 5. Seleccionar BAJ o ALT y pulsar [ENT].

**BAJ:** La alarma se activa para velocidades menores que la establecida.

**ALT:** La alarma se activa para velocidades mayores que la establecida.

- 6. Pulsar la tecla [ENT]. Con el mando del cursor, entrar la velocidad de alarma (0,0 a 999,9 nudos).
- 7. Pulsar la tecla [ENT].
- 8. Acabar pulsando dos veces [MENU].

Cuando la velocidad es mayor (o menor) que la aquí establecida, suena la alarma y aparece el mensaje ALARMA VEL! y el símbolo de alarma.

## **6.4 Alarma WAAS/DPGS**

Alerta de la pérdida de la señal WAAS/DGPS. Nótese que esta alarma no puede ser habilitada (no se puede seleccionar ON) si en elmenú WAAS/DGPS está seleccionado GPS.

- 1. Pulsar la tecla [MENU] una o dos veces para abrir el menú.
- 2. Seleccionar ALARMAS.
- 3. Pulsar la tecla [ENT].
- 4. Seleccionar WAAS/DGPS y pulsar [ENT].
- 5. Seleccionar ON.
- 6. Pulsar la tecla [ENT].
- 7. Acabar pulsando dos veces [MENU].

Cuando se pierde la señal WAAS/DGPS, suena la alarma y aparece un mensaje (ver la tabla siguiente) y el símbolo de alarma.

Mensajes de alarma WAAS/DGPS

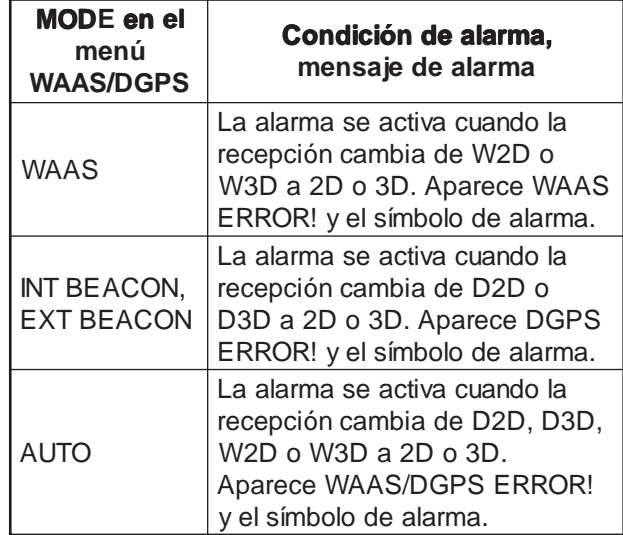

## **6.5 Alarma Horaria**

Funciona de forma similar a un reloj despertador.

- 1. Pulsar la tecla [MENU] una o dos veces para abrir el menú.
- 2. Seleccionar ALARMAS.
- 3. Pulsar la tecla [ENT].
- 4. Seleccionar HORARIA y pulsar [ENT].
- 5. Seleccionar ON y pulsar [ENT].
- 6. Pulsar la tecla [ENT].
- 7. Con el mando del cursor, establecer la hora.
- 8. Pulsar la tecla [ENT].
- 9. Acabar pulsando dos veces [MENU].

A la hora establecida suena la alarma y aparece ALARMA HORARIA! y el símbolo de alarma.

## **6.6 Alarma de Distancia**

Alerta de que el barco ha recorrido la distancia establecida.

- 1. Pulsar la tecla [MENU] una o dos veces para abrir el menú.
- 2. Seleccionar ALARMAS.
- 3. Pulsar la tecla [ENT].
- 4. Seleccionar DIS REC y pulsar [ENT].
- 5. Seleccionar ON y pulsar [ENT].
- 6. Pulsar la tecla [ENT]; con el mando del cursor, establecer la distancia de alarma (001 a 999 millas).
- 7. Pulsar la tecla [ENT].
- 8. Acabar pulsando dos veces [MENU].

Cuando el barco ha recorrido la distancia aquí establecida, suena la alarma y aparece ALARMA DST! y el símbolo de alarma.

## **6.7 Alarma de Distancia Total**

Alerta de que el barco ha recorrido la distancia total establecida.

- 1. Pulsar la tecla [MENU] una o dos veces para abrir el menú.
- 2. Seleccionar ALARMAS.
- 3. Pulsar la tecla [ENT].
- 4. Seleccionar CUENTA KM y pulsar [ENT].
- 5. Seleccionar ON y pulsar [ENT].
- 6. Pulsar la tecla [ENT]; con el mando del cursor, establecer la distancia de alarma (001 a 999 millas).
- 7. Pulsar la tecla [ENT].
- 8. Acabar pulsando dos veces [MENU].

Cuando el barco ha recorrido la distancia total aquí establecida, suena la alarma y aparece ODOMETER ALARM! y el símbolo de alarma.

## **6.8 Sonido de la Alarma**

El tipo de sonido de la alarma puede ser seleccionado como sigue.

- 1. Pulsar la tecla [MENU] una o dos veces para abrir el menú.
- 2. Seleccionar ALARMAS.
- 3. Pulsar la tecla [ENT].
- 4. Seleccionar ZUMBAD y pulsar [ENT].

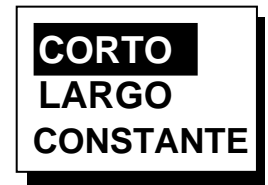

Opciones de sonido de alarma

5. Seleccionar la opción y pulsar [ENT].

**CORTO:** Dos pitidos cortos. **LARGO:** Tres pitidos largos. **CONSTANTE:** Pitidos continuos.

6. Acabar pulsando dos veces [MENU].

# **7. OTRAS FUNCIONES**

## **7.1 Cálculo de la Distancia, Demora, TPI y TEL**

#### **Distancia y demora entre dos puntos**

- 1. Pulsar la tecla [MENU] una o dos veces para abrir el menú.
- 2. Seleccionar CALCULAR y pulsar [ENT].

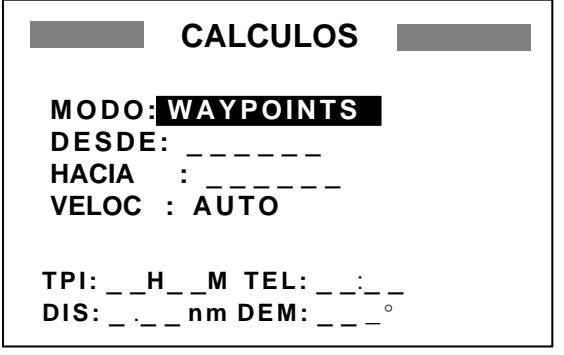

Menú de cálculo

3. El cursor está en la línea MODO; pulsar [ENT].

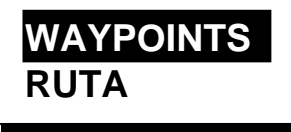

Opciones de cálculo

- 4. Seleccionar WAYPOINTS y pulsar [ENT].
- 5. Pulsar [ENT].
- 6. Entrar el waypoint DESDE y pulsar [ENT].
- 7. Pulsar [ENT], entrar el waypoint HACIA y pulsar [ENT].
- 8. Pulsar [ENT]; se abre la ventana de opciones de entrada de la velocidad.

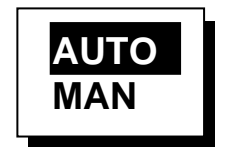

Entrada de la velocidad

9. Seleccionar AUTO o MAN y pulsar [ENT]. AUTO utiliza la velocidad media del barco. Para MAN, entrar la velocidad manualmente, paso 10.

10.Pulsar [ENT]. Con el mando del cursor, escribir el valor de la velocidad y pulsar [ENT].

La ilustración siguiente es un ejemplo de cálculo utilizando KOBE y OSAKA como waypoints DESDE y HACIA, respectivamente.

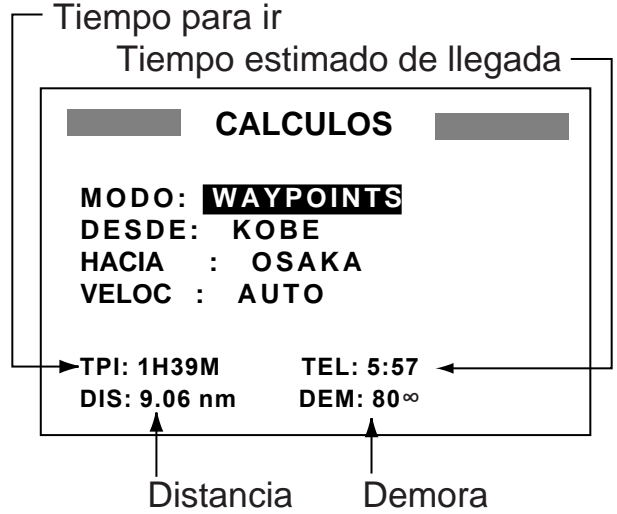

Presentación de resultados del cálculo de distancia y demora entre dos puntos

11.Acabar pulsando [MENU] dos veces.

#### **Distancia, TPI y TELentre los waypoints primero y último de una ruta**

- 1. Pulsar la tecla [MENU] una o dos veces para abrir el menú.
- 2. Seleccionar CALCULAR y pulsar [ENT].
- 3. Pulsar [ENT].
- 4. Seleccionar RUTA y pulsar [ENT].
- 5. Pulsar [ENT].
- 6. Con el mando del cursor, seleccionar la ruta en la lista de rutas.
- 7. Pulsar [ENT]; se abre la ventana de opciones de entrada de la velocidad.
- 8. Seleccionar AUTO o MAN.

AUTO utiliza la velocidad media del barco. Para MAN es necesario entrar manualmente la velocidad.

9. Pulsar [ENT]. Si se ha seleccionado AUTO no es necesaria ninguna otra operación. En el caso de MAN, pulsar [ENT], escribir el valor de la velocidad con el mando del cursor y pulsar [ENT].

La ilustración siguiente es un ejemplo de cálculo utilizando la ruta 01.

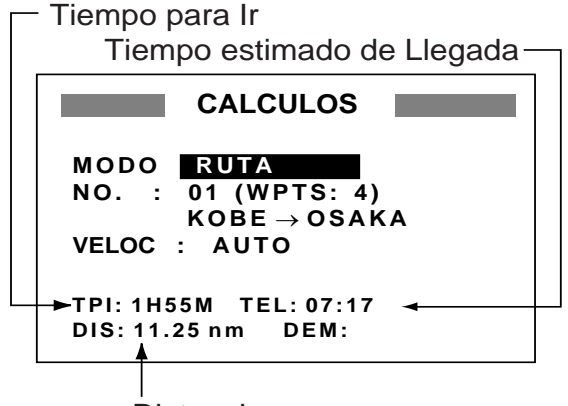

Distancia

Presentación de resultados del cálculo de ruta

10.Acabar pulsando [MENU] dos veces.

# **7.2 Configuración WAAS**

- 1. Pulsar la tecla [MENU] una o dos veces para abrir el menú.
- 2. Seleccionar WAAS/DGPS y pulsar [ENT].

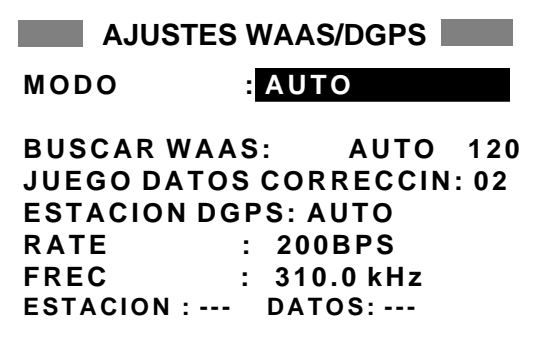

Menú de configuración WAAS/DGPS

3. El cursor está en la línea MODO; pulsar [ENT].

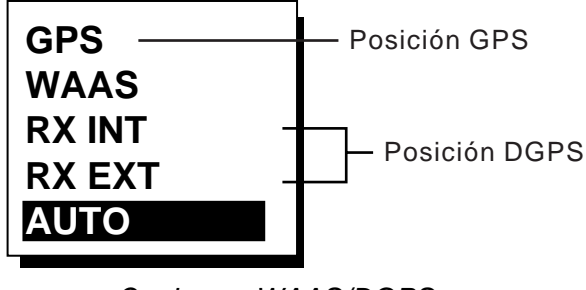

4. Seleccionar la opción y pulsar [ENT]. **WAAS:** Posición determinada con WAAS. **AUTO:** Posición determinada en orden de prioridad DGPS, WAAS, GPS.

- 5. Pulsar [ENT].
- 6. Está seleccionado BUSCAR WAAS; pulsar [ENT].

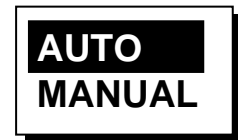

Opciones de exploración WAAS

7. Seleccionar AUTO (exploración automática) o MANUAL (exploración manual). Para MA-NUAL, pulsar la tecla [ENT], entrar el número de satélite WAAS y pulsar [ENT].

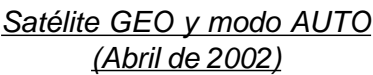

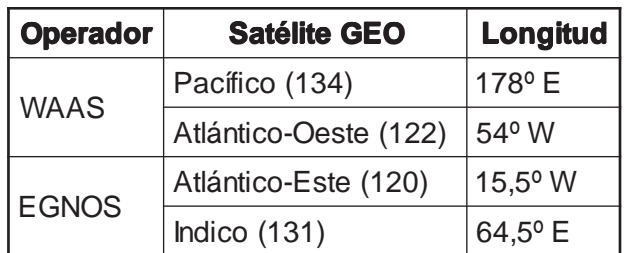

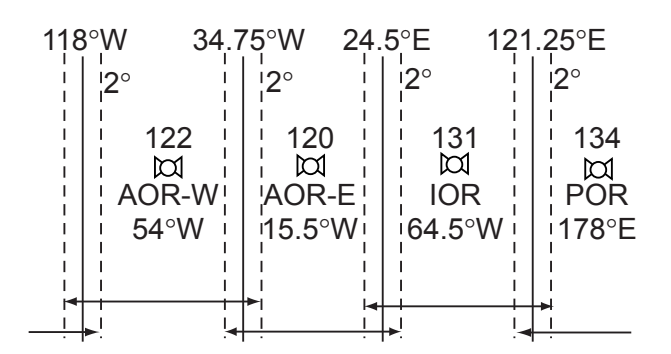

#### *Nivel umbral un grado*

| Cobertura en Longitud | Satélite |
|-----------------------|----------|
| 120.25°E a 117°W      | 134      |
| 119°W a 33.75°W       | 122      |
| 35.75°W a 25.5°E      | 120      |
| 23.5°E a 122.25°E     | 131      |

Satélite GEO y área de cobertura

Opciones WAAS/DGPS

8. Está seleccionado JUEGO DATOS CORRECCIN; pulsar [ENT].

JUEGO DATOS CORRECCIN determina como usar la señal WAAS, actualmente en periodo de prueba; usar el valor por defecto (02) hasta que el sistema sea operativo, entonces cambiar a 00.

- 9. Pulsar [ENT].
- 10.Pulsar la tecla[MENU] dos veces para cerrar el menú.

## **7.3 Configuración DGPS**

- 1. Pulsar la tecla [MENU] una o dos veces para abrir el menú.
- 2. Seleccionar WAAS/DGPS.

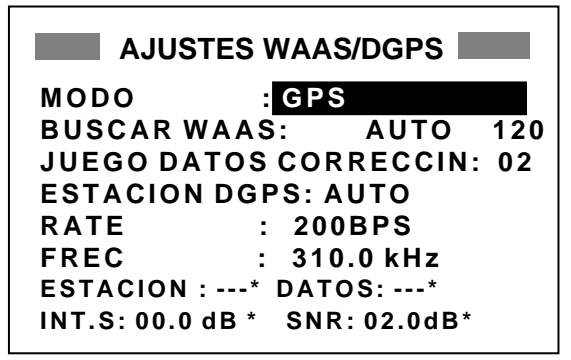

Menú de configuración WAAS/DGPS \* = Vea la nota de abajo.

#### **Datos DGPS**

**ESTACION:** Presenta BIEN o NG (fallo).

**DATOS:** Presenta BIEN o NG (fallo).

**INT. S:** Intensidad de la señal (de 0 a 99); valor más alto, señal diferencial más intensa.

**SNR:** Relación señal/ruido (de 1 a 22). Un valor menor de 18 implica posición imprecisa. Cuando el barco está en el área de cobertura de una estación diferencial, la SNR debe ser 21 ó 22; si no es así, es probable la existencia de ruidos o interferencias de radar o tierra defectuosa.

- 3. Pulsar la tecla [ENT] para abrir la ventana de opciones de modo.
- 4. Seleccionar la opción y pulsar la tecla [ENT].

**RX INT:** Determinación de la posición mediante el receptor diferencial interno (sólo GP-37).

**RX EXT:** Determinación de la posición mediante receptor diferencial externo (GP-32).

**AUTO:** Determinación de la posición mediante DGPS, WAAS o GPS, en orden de disponibilidad.

**Nota:** Cuando se conecte al GP-32 el receptor diferencial de Furuno GR-80, activar la función remota del GR-80 para configurar el receptor diferencial con los datos establecidos en el GP-32.

- 5. Está seleccionado DGPS STATION; pulsar [ENT].
- 6. Elegir el método de selección de la estación DGPS: AUTO, MANUAL o LISTA.

**AUTO:** Búsqueda automática de la mejor estación diferencial de las cinco más cercanas; la búsqueda se efectua de la más cercana a la más lejana; si no se obtiene éxito, la búsqueda se efectua atendiendo a la intensidad de señal. El procedimiento se repite hasta encontrar una estación adecuada.

**MANUAL:** Entrar manualmente las especificaciones de la estación diferencial, en RATE y FREC (ver la lista de estaciones DGPS).

**LISTA:** Se relacionan cinco de las estaciones diferenciales más cercanas, incluidas las programadas por el usuario.

7. Pulsar la tecla [ENT]. Si se ha seleccionado AUTO no se requiere ninguna otra operación; ir al paso 8. Si se ha seleccionado MANUAL o LISTA, proceder como sigue antes del paso 8.

### **MANUAL**

- a) El cursor selecciona RATE; pulsar [ENT].
- b) Seleccionar la relación de transmisión de la estación diferencial (50, 100 ó 200 bps); pulsar [ENT].
- c) El cursor selecciona FREC; pulsar [ENT].
- d) Con el mando del cursor, entrar la frecuencia de transmisión de la estación diferencial; pulsar [ENT].

## **LISTA**

a) Después de pulsar [ENT] en el paso 6 aparece lo siguiente.

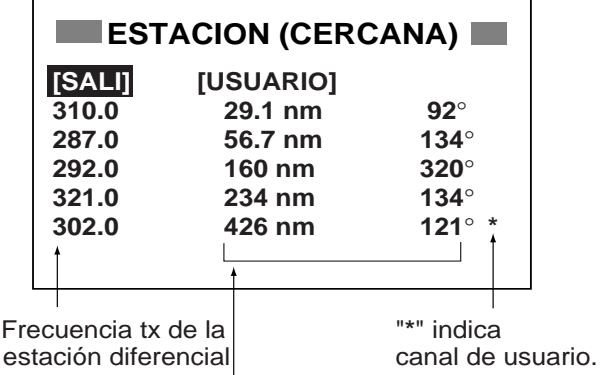

Distancia (solo ref.) y demora desde el barco a la estación diferencial

Lista de estaciones DGPS

- b) Con el mando del cursor, seleccionar la estación diferencial.
- c) Pulsar [ENT].
- 8. Acabar pulsando [MENU] dos veces.

#### **Programación de canales de usuario DGPS (estaciones)**

El usuario puede programar 20 estaciones DGPS.

- 1. Pulsar la tecla [MENU] dos veces para abrir el menú.
- 2. Seleccionar DGPS/WAAS y pulsar [ENT].
- 3. Seleccionar ESTACION DGPS y pulsar [ENT].
- 4. Seleccionar LISTA y pulsar [ENT].
- 5. Seleccionar USUARIO y pulsar [ENT].

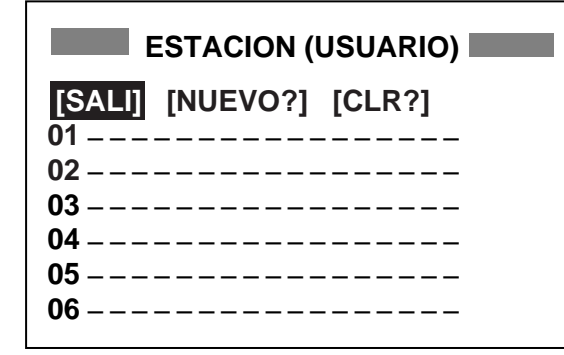

Programación de estaciones DGPS

6. Seleccionar NUEVO? y pulsar [ENT].

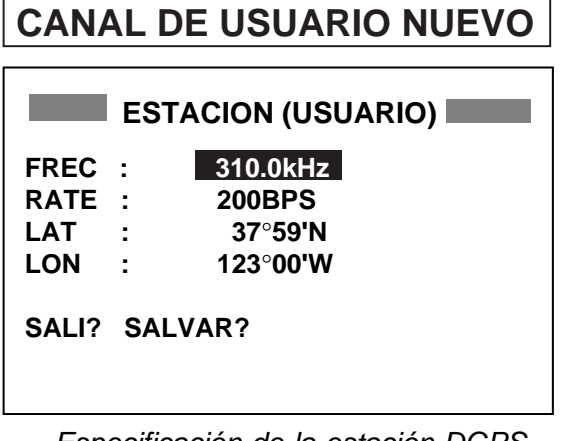

Especificación de la estación DGPS

- 7. Pulsar [ENT], entrar la frecuencia de la estación y pulsar [ENT].
- 8. Pulsar [ENT], entrar la relación de transmisión de la estación y pulsar [ENT].
- 9. Pulsar [ENT], entrar la Latitud de la estación y pulsar [ENT].
- 10.Pulsar [ENT], entrar la longitud de la estación y pulsar [ENT].
- 11.Seleccionar SALVAR? y pulsar [ENT].
- 12.Acabar pulsando [MENU] dos veces.

#### **Edición de canales de usuario**

- 1. Pulsar la tecla [MENU] dos veces para abrir el menú.
- 2. Seleccionar DGPS/WAAS y pulsar [ENT].
- 3. Seleccionar ESTACION DGPS y pulsar [ENT].
- 4. Seleccionar LISTA y pulsar [ENT].
- 5. Seleccionar USUARIO y pulsar [ENT].
- 6. Seleccionar una estación de la lista y pulsar [ENT].

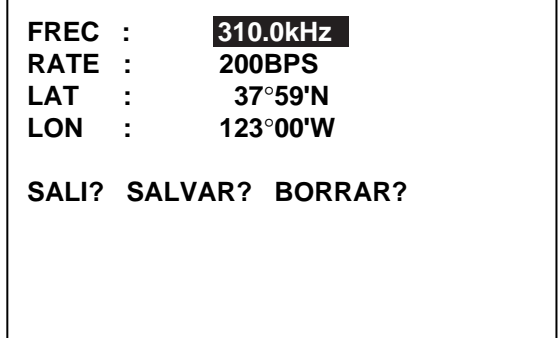

Datos de la estación DGPS

- 7. Seleccionar el valor a modificar, pulsar [ENT], cambiar el valor, pulsar [ENT].
- 8. Seleccionar SALVAR? y pulsar [ENT].
- 9. Acabar pulsando [MENU] dos veces.

## **Borrado de canales de usuario**

#### **Todos los canales**

- 1. Pulsar la tecla [MENU] dos veces para abrir el menú.
- 2. Seleccionar DGPS/WAAS y pulsar [ENT].
- 3. Seleccionar ESTACION DGPS y pulsar [ENT].
- 4. Seleccionar LISTA y pulsar [ENT].
- 5. Seleccionar USUARIO y pulsar [ENT].
- 6. Seleccionar CLR? y pulsar [ENT]; se abre una ventana de confirmación.

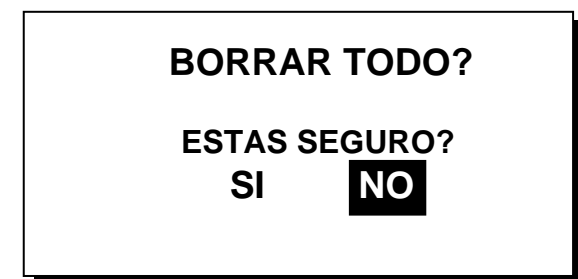

Ventana de confirmación

- 7. Pulsar  $\triangleleft$  para seleccionar SI y pulsar [ENT].
- 8. Acabar pulsando [MENU] dos veces.

#### **Individualmente**

- 1. Pulsar la tecla [MENU] dos veces para abrir el menú.
- 2. Seleccionar DGPS/WAAS y pulsar [ENT].
- 3. Seleccionar ESTACION DGPS y pulsar [ENT].
- 4. Seleccionar LISTA y pulsar [ENT].
- 5. Seleccionar USUARIO y pulsar [ENT].
- 6. En la lista, seleccionar el canal a borrar y pulsar [ENT].
- 7. Seleccionar BORRAR?.
- 8. Seleccionar SI y pulsar [ENT].
- 9. Acabar pulsando [MENU] dos veces.

## **7.4 Referencia de la Demora**

El rumbo del barco y la demora a un waypoint pueden ser presentados en forma verdadera o magnética. La demora magnética es la verdadera más (o menos) la variación magnética. Usar una u otra forma en función del compás utilizado: magnético o giroscópica. Por defecto, la presentación es la magnética.

- 1. Pulsar [MENU] una o dos veces para abrir el menú.
- 2. Seleccionar PLOTER.
- 3. Pulsar [ENT].
- 4. Seleccionar DEM. REF.
- 5. Pulsar la tecla [ENT].

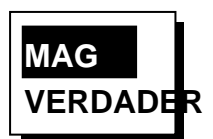

Opciones de referencia

- 6. Seleccionar MAG (referencia magnética) o VERDADER (referencia verdadera).
- 7. Pulsar la tecla [ENT].
- 8. Acabar pulsando [MENU] dos veces.

# **7.5 Variación Magnética**

La situación del polo norte magnético es distinta de la del polo norte geográfico. Esta es la causa de la diferencia entre las direcciones magnética y verdadera. Esta diferencia es lo que se denomina variación magnética, la cual es distinta en cada punto de la superficie terrestre. El equipo está programado con las variaciones magnéticas correspondientes a cada área; sin embargo, si se requiere mayor precisión se puede entrar manualmente el valor de la variación. Para usar la variación magnética, seleccionar MAG para DEM. REF.

- 1. Pulsar [MENU] una o dos veces para abrir el menú.
- 2. Seleccionar PLOTER y pulsar [ENT].
- 3. Seleccionar VAR. MAG.
- 4. Pulsar la tecla [ENT].
- 5. Seleccionar AUTO o MAN y pulsar [ENT]. En el caso de AUTO la variación magnética actual aparece a la derecha de AUTO.
- 6. Si se ha seleccionado AUTO no es necesaria ninguna otra operación; ir al paso 7. En el caso de MAN, pulsar [ENT] y entrar el valor de la variación como sigue.
	- a) Si fuera necesario cambiar de Este a Oeste, o viceversa, pulsando  $\blacktriangle$  o  $\blacktriangledown$ .
	- b) Pulsar ▶ para desplazar el cursor; entrar el valor de la variación (con referencia a la carta náutica) pulsando  $\blacktriangle$  o  $\blacktriangledown$ .
	- c) Pulsar la tecla [ENT].
- 7. Acabar pulsando [MENU] dos veces.

## **7.6 Sistema Geodésico**

El equipo está programado para reconocer la mayoría de los sistemas de cartas del mundo. Aunque el WGS-84, estándar GPS, es ampliamente utilizado, existen otros todavía. Seleccionar el sistema a utilizar, no el área donde se navega. El sistema por defecto es WGS-84.

- 1. Pulsar [MENU] una o dos veces para abrir el menú.
- 2. Seleccionar AJUST SIS y pulsar [ENT].

| <b>AJUSTE DEL SISTEMA</b> |                |  |  |  |
|---------------------------|----------------|--|--|--|
| <b>IDIOMA</b>             | <b>ENGLISH</b> |  |  |  |
| <b>DATUM</b>              | : WGS84        |  |  |  |
| UNIDADES : nm, kt         |                |  |  |  |
| $DIF. HORA : +00:00$      |                |  |  |  |
| <b>PRST HORA: 24HORAS</b> |                |  |  |  |
| TEST?                     |                |  |  |  |
| SIMULADOR?                |                |  |  |  |
| <b>CAMBIAR BATERIA?</b>   |                |  |  |  |

Menú AJUST SIS

- 3. Seleccionar DATUM y pulsar [ENT].
- 4. Seleccionar WGS-84 (estándar GPS), WGS-72 u OTROS y pulsar [ENT].
- 5. Si se selecciona WGS-84 o WGS-72, ir al paso 6. En el caso de OTROS proceder como sigue.
	- a) Pulsar [ENT].
	- b) Con referencia a la lista de la página AP-3, con el mando del cursor, entrar el número de carta.
	- c) Pulsar [ENT].
- 6. Acabar pulsando [MENU] dos veces.

## **7.7 Unidades de Medida**

La distancia puede ser presentada en millas, kilómetros o millas terrestres y la velocidad en nudos, kilómetros/hora o millas terrestres/hora.

- 1. Pulsar [MENU] una o dos veces para abrir el menú.
- 2. Seleccionar AJUST SIS y pulsar [ENT].
- 3. Seleccionar UNIDADES.
- 4. Pulsar la tecla [ENT].
- 5. Seleccionar la combinación deseada: nm (millas), kt (nudos); km (kilómetros), km/k (kilómetros/hora); sm (millas terrestres), mph (millas terrestres/hora).
- 6. Pulsar la tecla [ENT].
- 7. Acabar pulsando [MENU] dos veces.

## **7.8 Formato de la Presentación de Posición**

La posición puede ser presentada en Latitud y longitud o en líneas de posición Decca o Loran C. Los datos de las cadenas Decca y Loran C están programados en el equipo.

- 1. Pulsar [MENU] una o dos veces para abrir el menú.
- 2. Seleccionar AJUSTE TD y pulsar [ENT].

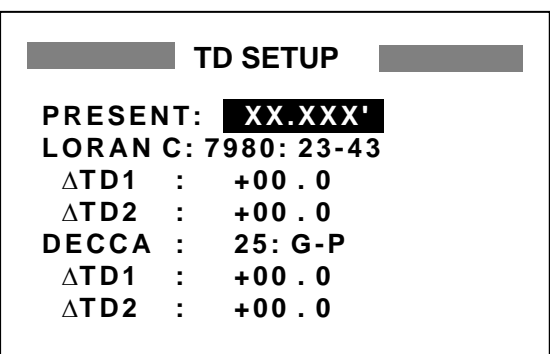

Menú TD SETUP

3. El cursor está en la primera línea. Pulsar [ENT].

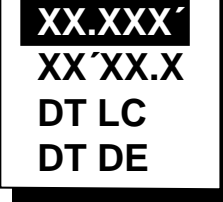

Ventana de opciones de formato

4. Seleccionar el formato.

**XX.XXX'**: Posición en Lat/lon sin segundos.

**XX'XX.X''**: Posición en Lat/lon con segundos.

**DT** LC: Posición en líneas Loran C.

- **DT** DE: Posición en líneas Decca.
- 5. Pulsar la tecla [ENT]. Si se ha seleccionado el formato de Lat/lon, ir al paso 7.
- 6. Para Loran C o Decca, seguir el procedimiento correspondiente descrito a continuación, antes de ejecutar el paso 7.

## **Para Loran C**

- a) El cursor está en LORAN C. Pulsar [ENT].
- b) Con referencia a la lista de cadenas Loran C, página AP-4, con el mando del cursor, seleccionar el código GRI y los códigos secundarios.
- c) Pulsar la tecla [ENT].
- d) Si es necesario, para afinar la posición, entrar las correcciones en ∆TD1 y ∆TD2.

## **Para Decca**

- a) Seleccionar DECCA y Pulsar [ENT].
- b) Con referencia a la lista de cadenas Decca, página AP-5, con el mando del cursor, seleccionar la cadena y el par de líneas (R: Roja; G: Verde; P: Púrpura).
- c) Pulsar la tecla [ENT].
- d) Si es necesario, para afinar la posición, entrar las correcciones en ∆TD1 y ∆TD2.
- 7. Acabar pulsando [MENU] dos veces.

## **7.9 Diferencia Horaria, Formato Horario**

El GPS utiliza el sistema horario UTC; si se quiere utilizar la hora local, entrar la diferencia horaria (margen: -13:30 a +13:30) entre la hora local y la UTC.

La hora puede ser presentada en formato de 12 ó 24 horas.

- 1. Pulsar [MENU] una o dos veces para abrir el menú.
- 2. Seleccionar AJUST SIS y pulsar [ENT].
- 3. Pulsar  $\blacktriangledown$  para seleccionar DIF. HORA y pulsar [ENT].
- 4. Pulsar  $\triangle$  o  $\blacktriangledown$  para presentar + o -, lo que corresponda.
- 5. Con el mando del cursor, entrar la diferencia horaria.
- 6. Pulsar la tecla [ENT].
- 7. El cursor selecciona PRST HORA. Pulsar la tecla [ENT].
- 8. Elegir 12 HORAS o 24 HORAS y pulsar [ENT].
- 9. Acabar pulsando [MENU] dos veces.

# **7.10 Configuración GPS**

En el menú AJUST GPS se establece el amortiguamiento de posición y rumbo, el promediado de la velocidad, la corrección de posición y la exclusión de los satélites anormales.

- 1. Pulsar [MENU] una o dos veces para abrir el menú.
- 2. Seleccionar AJUST GPS y pulsar [ENT].

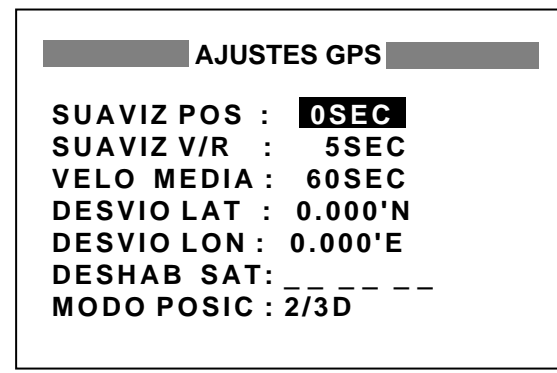

Menú AJUSTES GPS

- 3. Seleccionar el elemento y pulsar [ENT].
- 4. Con el mando del cursor, cambiar el valor; pulsar [ENT].
- 5. Acabar pulsando [MENU] dos veces.

### **Descripción del menú AJUSTES GPS**

#### **SUAVIZ POS (Amortiguamiento de posición)**

Cuando la DOP o las condiciones de recepción son desfavorables, la posición GPS puede variar significativamente, aún cuando el barco permanezca estacionario. Estas variaciones pueden ser reducidas aplicando a las señales GPS un factor de amortiguamiento en el margen de 0 a 999 segundos. Factores más altos producen mayor efecto de amortiguamiento, lo que hace más lento el cambio en la posición; esto es especialmente importante en barcos de alta velocidad. El valor normal es 0, que debe ser incrementado según sea necesario.

#### **SUAVIZ V/R (Amortiguamiento velocidad/rumbo)**

Durante la determinación de la posición, la velocidad del barco (velocidad y rumbo) es calculada directamente de las señales GPS recibidas.

Estas pueden variar significativamente dependiendo de las condiciones de recepción y otros factores. Se reducen las variaciones de la señal aplicando un factor de amortiguamiento cuyo margen y efecto es similar al de posición descrito anteriormente.

#### **VELO MEDIA (Promediado de la velocidad)**

Los cálculos de TEL, TPI, etc., se basan en la velocidad media del barco en un periodo dado; si este periodo es demasiado largo o demasiado corto, el resultado es erróneo. Por defecto el periodo de tiempo es de 60 segundos, pero puede ser variado de 0 a 9999 segundos.

#### **DESVIO LAT/LON (Corrección de posición)**

En orden a aumentar la precisión se puede aplicar una corrección a la latitud y longitud de la posición determinada por el GPS.

#### **DESHAB SAT (Exclusión de satélite)**

El almanaque difundido par cada uno de los satélites GPS contiene, entre otras, información de los satélites que no funcionan correctamente; mediante esta información, el receptor GPS automáticamente desestima los datos proporcionados por estos satélites anormales. Sin embargo, a veces, el almanaque no contiene esta información; si el usuario la conoce por otra fuente puede excluir el satélite anormal escribiendo su número (dos dígitos) y pulsando [ENT]. Para restaurar el satélite, entrar 00.

#### **DESHAB GEO**

Función similar a **DESHAB SAT** pero referida a los satélites WAAS. Para efectuar la exclusión manualmente tener en cuenta que los números de estos satéliles son de tres dígtos. Para restaurar el satélite, entrar 000.

#### **MODO POSIC**

Se selecciona el modo de determinación de la posición: 2D o 2/3D. 2D requiere tres satélites ''a la vista'' del receptor GPS; 2/3D requiere tres o cuatro satélites. Cuando se selecciona el modo 2D conviene entrar la altura de la antena sobre la línea de flotación para obtener posiciones más precisas; por defecto esta altura es de 5 m.

## **7.11 Presentación de Usuario**

Se dispone de una presentación que se abre pulsando la tecla [DISP] y que el usuario puede configurar según sus preferencias. Se presentan datos numéricos y velocímetro.

#### **Datos numéricos**

El usuario puede elegir la presentación de los valores de 1 a 4 parámetros de navegación.

- 1. Pulsar [MENU] una o dos veces para abrir el menú.
- 2. Seleccionar PRES USUA y pulsar [ENT].

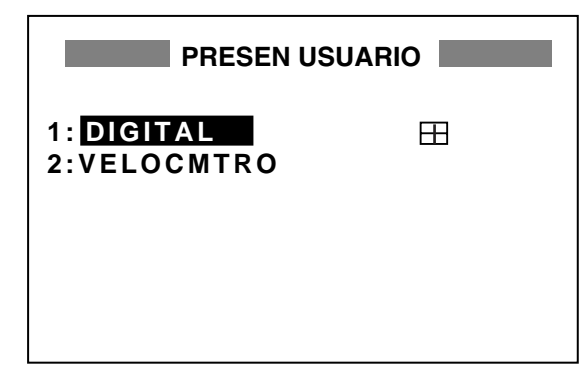

Menú PRESENTACION USUARIO

3. Seleccionar 1 ó 2 y pulsar [ENT].

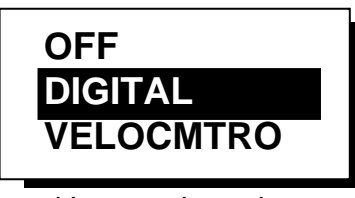

Ventana de opciones

- 4. Seleccionar DIGITAL y pulsar [ENT].
- 5. El cursor está seleccionando el cuadrado a la derecha de la pantalla. Pulsar [ENT].

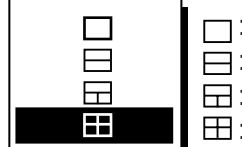

 $\Box$ : 1 indicación  $\Box$ : 2 indicaciones  $\boxdot$ : 3 indicaciones  $\boxplus$ : 4 indicaciones

Opciones de división de la pantalla

6. Seleccionar la opción de división de pantalla, esto es, el número de parámetros a presentar y pulsar [ENT].

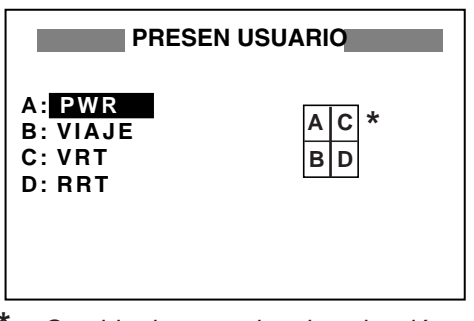

**\* =** Cambia de acuerdo a la selección en el paso 6.

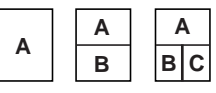

#### Disposición por defecto

7. Está seleccionada la línea A. Pulsar [ENT].

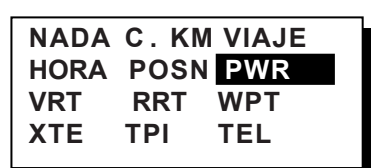

Selección de parámetros

8. Con el mando del cursor, seleccionar el parámetro y pulsar [ENT].

NADA: Ninguno C. KM: Distancia total VIAJE: Distancia parcial HORA: Hora y Fecha POSN: Posición PWR: Tensión de alimentación VRT: Velocidad sobre el fondo RRT: Rumbo efectivo WPT: Distancia y demora a waypoint XTE: Error transversal TPI: Tiempo al destino TEL: Hora estimada de arribada

- 9. El control vuelve a PRESENTACION USUARIO con la línea B seleccionada. Dependiendo de lo seleccionado en el paso 6, repetir el paso 8 para otras indicaciones.
- 10.Acabar pulsando [MENU] dos veces.

## **Velocímetro**

- 1. Pulsar [MENU] una o dos veces para abrir el menú.
- 2. Seleccionar PRES USUA y pulsar [ENT].
- 3. Seleccionar 1 ó 2 y pulsar [ENT].
- 4. Seleccionar VELOCMTRO y pulsar [ENT].

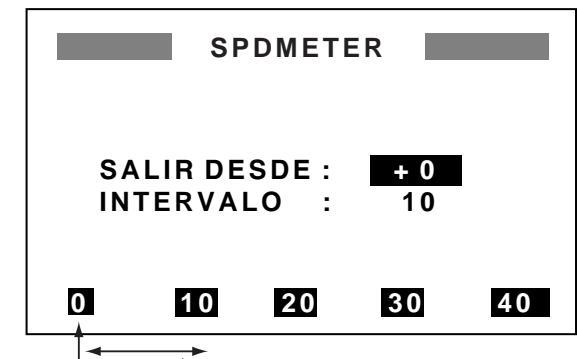

Punto salida Intervalo

Configuración del velocímetro

- 5. El cursor está en la línea SALIR DESDE. Pulsar [ENT].
- 6. Entrar el valor inicial de la escala: Usar  $\blacktriangleleft$  o  $\blacktriangleright$ para seleccionar el lugar y  $\triangle$  o  $\blacktriangledown$  para cambiar el valor y pasar de + a - o viceversa. El margen es de -99 a +99.
- 7. Pulsar la tecla [ENT]. El cursor pasa a la línea INTERVALO.
- 8. Pulsar la tecla [ENT].
- 9. Entrar el intervalo de la escala: Usar < o  $\blacktriangleright$ para seleccionar el lugar y  $\triangle$  o  $\blacktriangledown$  para cambiar el valor. El margen es de 1 a 99.

#### 10.Pulsar la tecla [ENT].

11.Acabar pulsando [MENU] dos veces.

## **7.12 Puesta a Cero de las Distancias**

- 1. Pulsar [MENU] una o dos veces para abrir el menú.
- 2. Seleccionar BORRAR y pulsar [ENT].
- 3. Seleccionar REINIC DIST? (o REINIC C. KM?) y pulsar [ENT]. Se abre una de las siguientes ventanas de confirmación.

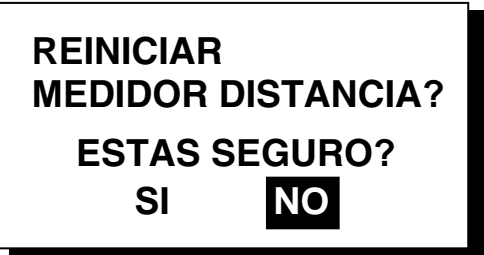

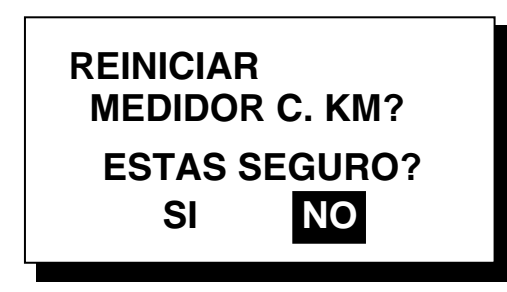

Ventanas de confirmación

- 4. Pulsar  $\triangleleft$  para seleccionar SI y pulsar [ENT].
- 5. Acabar pulsando [MENU] dos veces.

## **7.13 Carga, Descarga de Datos de Waypoints y Rutas**

Los datos de waypoints y rutas pueden ser transferidos a/desde un PC.

#### **Conexionado**

El equipo presenta en pantalla el diagrama de conexionado para conectar un PC, usando un conector Sub D de 9 contactos (EIA-574). Este diagrama se presenta como sigue.

- 1. Pulsar [MENU] una o dos veces para abrir el menú.
- 2. Seleccionar AJ ENT/SA y pulsar [ENT].
- 3. Seleccionar INFO CONEXIONADO? y pulsar [ENT]. Se abre la presentación del diagrama.

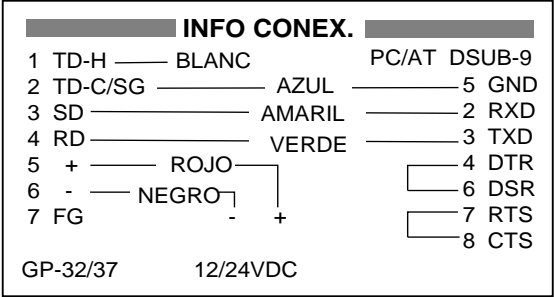

Diagrama de conexión a PC con conector de 9 contactos

**Nota:** También puede ser utilizado un conector Sub D de 25 contactos (EIA-232); en este caso el diagrama de conexión es el siguiente.

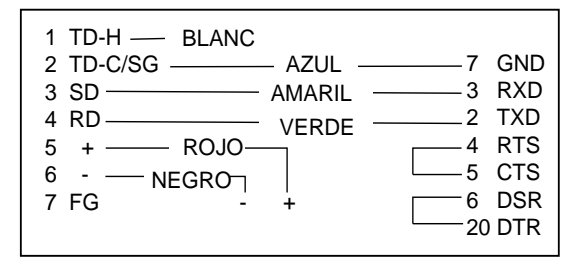

Diagrama de conexión a PC con conector de 25 contactos

#### **Configuración del software de comunicación en el PC**

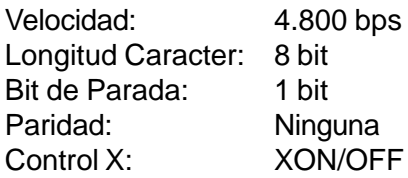

#### **Carga/Descarga entre PC y GP-37/GP-32**

Los datos de waypoints y rutas pueden ser transferidos entre un ordenador personal y el GP-37/ GP-32.

**Nota 1:** Los datos de ruta son de dos tipos: los propios de la ruta y los del texto adjunto a la misma.

**Nota 2:** La determinación de la posición no es posible durante la transferencia de datos

#### **Descarga de datos al PC**

1. Pulsar [MENU] una o dos veces para abrir el menú; seleccionar AJ ENT/SA y pulsar [ENT].

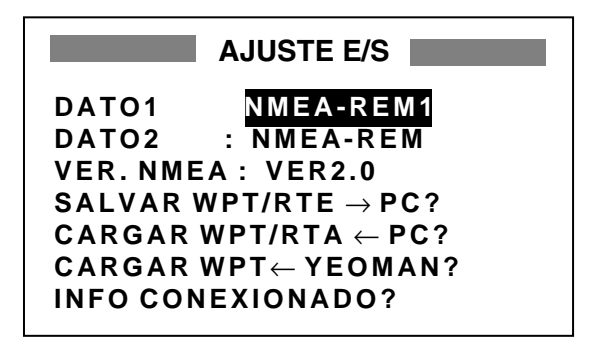

Menú AJUSTE ENTRAD/SALIDA

- 2. Seleccionar SALVAR WP/RTE  $\rightarrow$  PC?.
- 3. Pulsar [ENT].

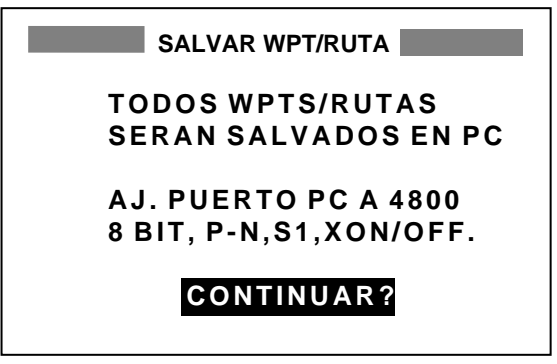

Información de transferencia

4. Pulsar [ENT].

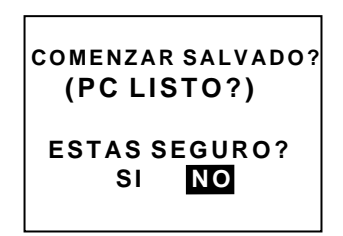

Ventana de confirmación

- 5. Disponer el PC para recibir los datos.
- 6. Pulsar  $\triangleleft$  para seleccionar SI y pulsar [ENT].

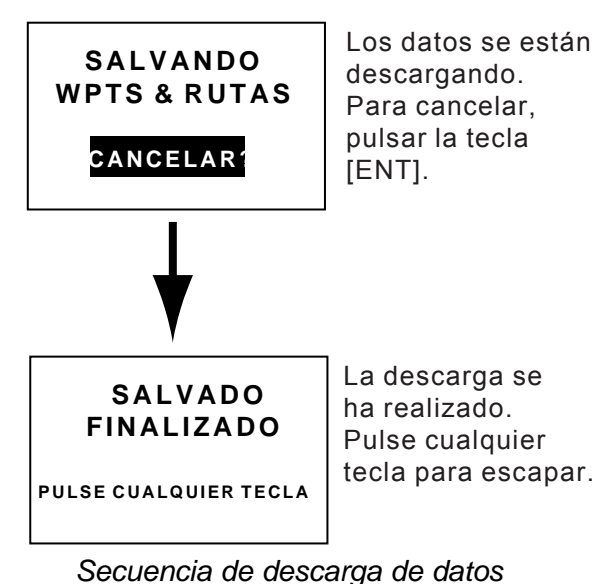

7. Pulsar cualquier tecla para salir.

### **Carga de datos desde el PC**

Nótese que todos los waypoints y rutas almacenados en el GP-37/GP-32 se borran cuando se efectúa una carga de datos.

- 1. Pulsar [MENU] una o dos veces para abrir el menú; seleccionar AJ ENT/SA y pulsar [ENT].
- 2. Seleccionar CARGAR WP/RTA  $\leftarrow$  PC?.
- 3. Pulsar [ENT].

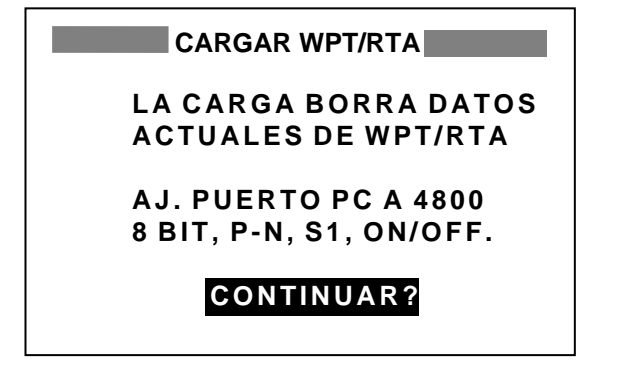

Información de transferencia

4. Pulsar [ENT].

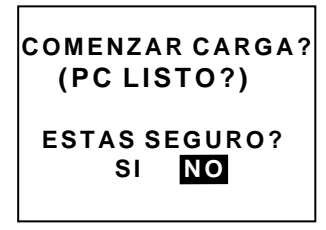

Ventana de confirmación

- 5. Disponer el PC para transmitir los datos.
- 6. Pulsar  $\triangleleft$  para seleccionar SI y pulsar [ENT].

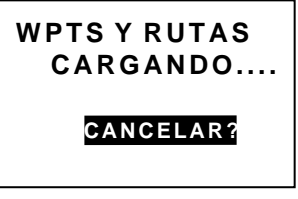

Datos cargándose ahora

Para cancelar, pulsar la tecla [ENT].

Mensaje durante la carga de datos

7. Terminada la carga aparece el mensaje:

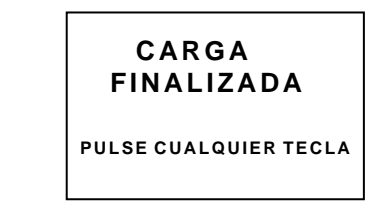

Mensaje al finalizar la carga

8. Pulsar cualquier tecla para salir.

#### **Carga de datos desde un YEOMAN**

Los datos de waypoint procedentes de un YEOMAN tienen el mismo formato que las sentencias WPL en NMEA0183.

- 1. Pulsar [MENU] una o dos veces para abrir el menú; seleccionar AJ ENT/SA y pulsar [ENT].
- 2. Seleccionar CARGAR WP ← YEOMAN?.
- 3. Pulsar [ENT].

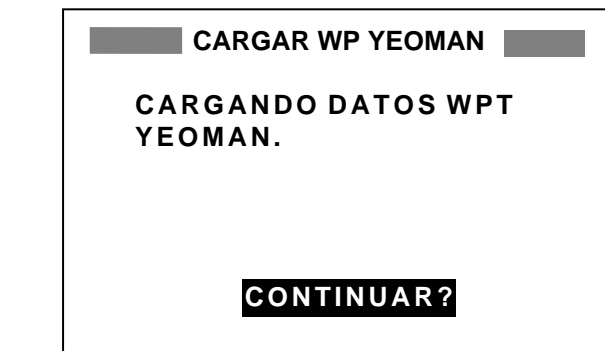

Información de transferencia

4. Pulsar [ENT].

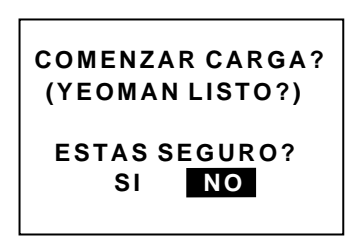

Ventana de confirmación

- 5. Disponer el YEOMAN para transmitir datos.
- 6. Pulsar  $\triangleleft$  para seleccionar SI y pulsar [ENT].

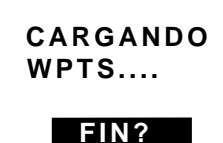

Datos cargandose

Para cancelar, pulsar la tecla [ENT].

Mensaje durante la carga de datos

7. Los datos se cargan en una localización va cía y si el proceso se realiza con éxito, suenan dos pitidos; si no hay memoria suficiente, la carga no se efectúa y aparece el aviso siguiente.

# **WAYPOINTS FULL NOT LOADING HIT ANY KEY.**

Mensaje si no se puede cargar

### **Formato de datos de waypoint**

\$PFEC, GPwpl, IIII.III, a, yyyyy.yyy, a, c----c, c, c----c, a, hhmmss, xx, xx, xxxx <CR><LF> **1 2 3 4 5 6 7 8 9 10 11 12**

#### Datos de waypoint

- **1:** Latitud del waypoint
- **2:** N/S
- **3:** Longitud del waypoint
- **4:** E/W
- **5:** Nombre del waypoint (el número de caracte res es 6; si el nombre es menor, se ponen espacios).
- **6:** Color del waypoint (este campo se mantiene siempre nulo).
- **7:** Comentario del waypoint(2 bit para el código de marca + 16 caracteres de texto). 1º bit de código de marca: fijo en @. 2º bit de código de marca: código de marca interno + 'a' (0 x 61); ver Nota 1. El número de caracteres de texto es menor de 16 (longitud variable). Ver Nota 2.
- **8:** Marca de bandera del waypoint. Siempre "A". "A": presentada
- "B": no presentada

**9:** UTC (siempre nulo)

**10:** Día (siempre nulo)

**11:** Mes (siempre nulo)

**12:** Año (siempre nulo)

**Nota 1:** El código de marca interno 0 x 10 a 0 x 18.0 x 71 a 0 x 79 es siempre situado en el 2º bit del código de marca.

**Nota 2:** Para los comentarios de texto pueden ser usados los caracteres siguientes:

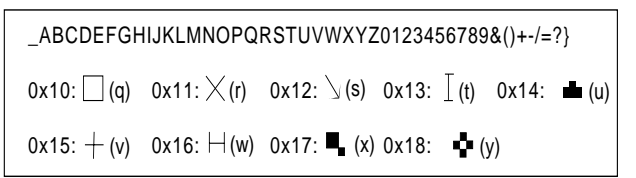

Caracteres de texto

#### **Formato de datos de ruta**

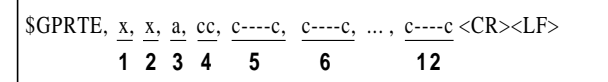

Datos de ruta

- **1:** Número de sentencias necesarias para los datos de una ruta (1 a 4). Ver Nota.
- **2:** Número de sentencias utilizadas (1 a 4).
- **3:** Modo del mensaje (siempre en C).
- **4:** Nº de ruta (01 a 51, 2 dígitos (51 es la ruta REG)).
- **5 a 12:** Nombre de waypoint (max. 8 nombres, longitud de cada nombre 7 bit). **1º bit:** Código de omisión '–' (guión) = omisión activada; espacio = omisión desactivada.

**Después del 2º bit:** Nombre del waypoint (6 bit) .

**Nota:** Una ruta puede contener como máx. 30 waypoints y la sentencia GPRTE para los datos de ruta puede exceder de la limitación de 80 bit. En este caso, los datos de ruta se dividen en varias sentencias GPRTE (máx. 4 sentencias). Este valor indica el número de sentencias en que se ha dividido la ruta.

#### **Formato de datos de los comentarios de ruta**

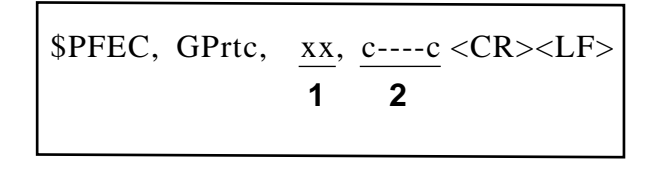

#### Datos de texto

- **1:** Nº de ruta (01 a 51, 2 dígitos).
- **2:** Texto (máx 16 caracteres, longitud variable). Se utilizan los mismos caracteres que para waypoints.

#### **Fin de sentencia**

\$PFEC, GPxfr, CTL, E <CR><LF>

Fin de sentencia

## **7.14 Idioma**

- 1. Pulsar la tecla [MENU].
- 2. Seleccionar AJUST SIS y pulsar [ENT].
- 3. El cursor está seleccionando IDIOMA; pulsar [ENT].

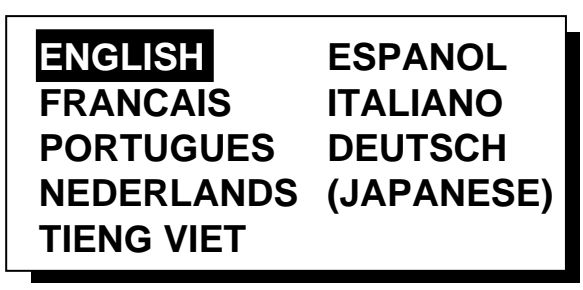

Opciones de idioma

- 4. Seleccionar el idioma y pulsar [ENT].
- 5. Pulsar la tecla [MENU] una vez para volver al menú.
- 6. Efectuar el borrado de datos descrito en 8.7.

# **8. MANTENIMIENTO E INCIDENCIAS**

## **8.1 Mantenimiento**

El mantenimiento regular es esencial para mantener el equipo en buen estado de conservación y funcionamiento. Comprobar mensualmente lo siguiente:

- La limpieza y apriete de los conectores del panel trasero.
- Conexión de tierra: limpieza y apriete.
- Terminales de la batería: limpieza y apriete.
- Antena: sustituir si está dañada.
- Teclado y pantalla: limpiar con un paño suave; no utilizar productos químicos que puedan atacar la pintura y el rotulado.

## **8.2 Tablón de Avisos**

El panel de avisos presenta las alertas y mensajes de error; para abrirlo:

- 1. Pulsar [MENU] una o dos veces para abrir el menú.
- 2. Seleccionar MENSAJES.
- 3. Pulsar [ENT].

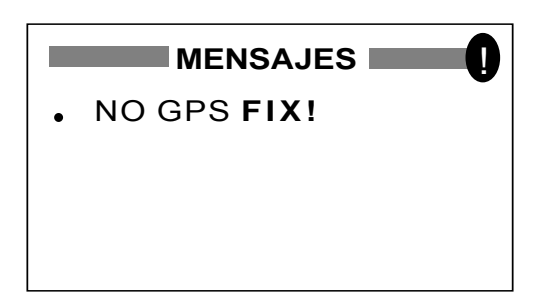

Tablón de avisos

4. Para salir, pulsar [MENU] una o dos veces.

#### Mensajes y sus significados

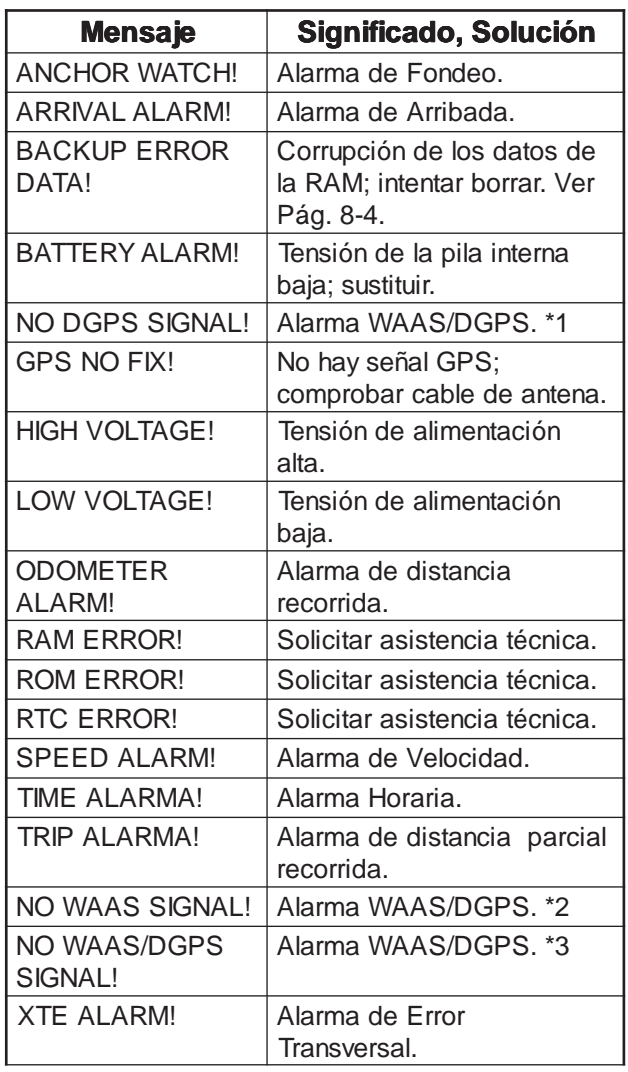

\*1= Modo WAAS/DGPS: RX INT/EXT \*2= Modo WAAS/DGPS: WAAS \*3= Modo WAAS/DGPS: AUTO

## **8.3 Sustitución del Fusible**

Los fusibles de 1 A en el cable de alimentación protegen al equipo contra inversión de polaridad y sobretensión. Si se funden, antes de sustituirlos es necesario averiguar la causa.

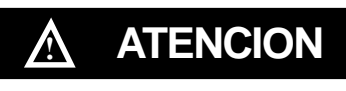

**Usar fusibles adecuados**

El uso de fusibles inadecuados puede ocasionar graves daños al equipo.

# **8.4 Sustitución de la Pila**

Una pila de litio (tipo: CR2354-1F2; código: 000- 142-305) en la unidad de presentación, mantiene la memoria cuando se apaga el equipo. La duración estimada de esta pila es de 3-5 años. cuando esta pila se agota, aparece el mensaje ilustrado a continuación y los datos son transferidos de la memoria RAM a la dinámica.

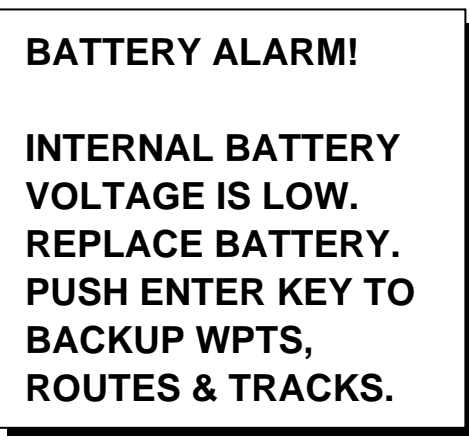

#### Aviso de pila baja

Cuando aparece este mensaje se cierran todas las ventanas, no funciona la alarma y la unidad no acepta ninguna entrada de tecla excepto [ENT]. Pulsar [ENT] para salvar los datos y apagar el equipo. Solicitar asistencia técnica para sustituir la pila, según el procedimiento siguiente.

- 1. Encender el equipo y pulsar la tecla [MENU] una o dos veces para abrir el menú.
- 2. Seleccionar AJUST SIS y pulsar la tecla [ENT].

| <b>AJUSTE DEL SISTEMA</b>                                                                           |  |  |  |
|----------------------------------------------------------------------------------------------------|--|--|--|
| <b>ESPANOL</b><br><b>IDIOMA</b><br>: WGS84<br><b>DATUM</b>                                          |  |  |  |
| UNIDADES<br>: nm, kt<br>$: +00:00$<br>DIF. HORA<br><b>PRSTHORA : 24HORAS</b><br>TEST?<br>SIMULADOR? |  |  |  |

Menú AJUSTE DEL SISTEMA

3. Seleccionar CAMBIAR BATERIA? y pulsar la tecla [ENT]. Se abre una ventana de confirmación.

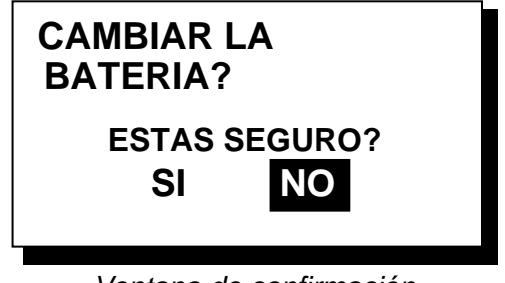

Ventana de confirmación

4. Pulsar < para seleccionar SI y pulsar la tecla [ENT]. Se abre la ventana de ejecución.

> **LISTO PARA CAMBIAR BATERIA PULSE UNA TECLA PARA APAGAR.**

> > Ventana de ejecución

- 5. Pulsar cualquier tecla y la unidad se apaga.
- 6. Cambiar la pila.

**Nota 1:** Cuando esté previsto no usar el equipo durante un largo periodo de tiempo, ejecutar el procedimiento anterior para prevenir la pérdida de datos.

**Nota 2:** La próxima vez que se encienda el equipo, los datos son transferidos de la memoria dinámica a la RAM.

## **8.5 Monitor de Satélites**

Se presenta información en relación con los satélites GPS y GEO.

- 1. Pulsar [MENU] una o dos veces para abrir el menú.
- 2. Seleccionar SATELITE.
- 3. Pulsar [ENT].

Aparece el número, demora y ángulo de elevación de todos los satélites GPS y GEO, a la vista del receptor; los que están siendo utilizados para determinar la posición se presentan en vídeo inverso.

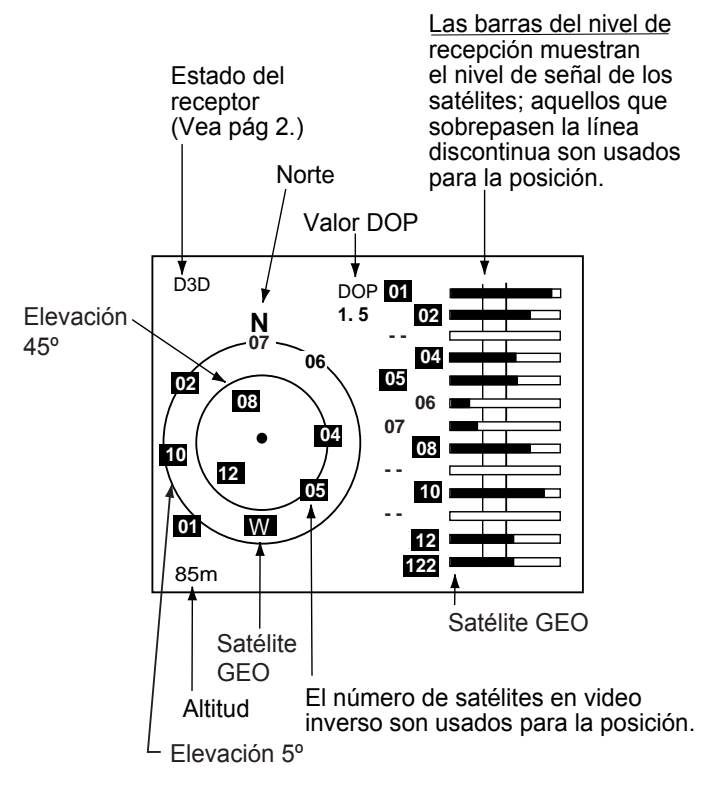

Monitor de satélites

4. Pulsar [MENU] dos veces para cerrar.

## **8.6 Diagnosis**

Se comprueban: ROM, RAM, RTC, puertos de datos, receptor diferencial, pila interna, teclado y pantalla LCD.

- 1. Pulsar [MENU] una o dos veces para abrir el menú.
- 2. Seleccionar AJUST SIS y pulsar [ENT].
- 3. Seleccionar TEST? y pulsar [ENT]; se abre la ventana de confirmación.

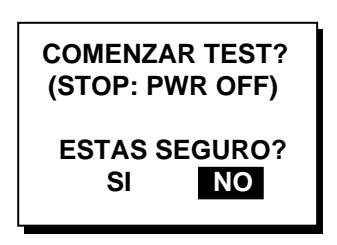

Ventana de confirmación

- 4. Pulsar  $\triangleleft$  para seleccionar SI y pulsar la tecla [ENT] para iniciar la prueba.
- 5. Se comprueban: ROM, RAM, RTC, puertos de datos, receptor diferencial, pila interna, teclado y pantalla LCD. Los resultados se presentan individualmente como OK o NG (fallo).

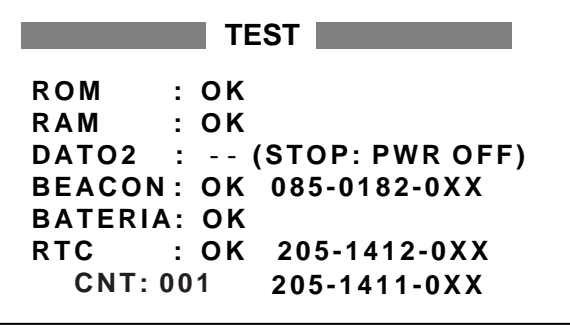

XX = No. de versión del programa.

Resultados de la prueba (GP-37)

**Nota 1:** Si no hay receptor diferencial conectado al GP-32, al lado de BEACON aparece **NADA** 

**Nota 2:** DATO2 requiere un conector de prueba; si no está conectado aparece ''- -''.

**Nota 3:** En el caso del GP-32 no aparece Nº de programa para BEACON.

**Nota 4:** CNT es el número de veces que se ha ejecutado la prueba consecutivamente.

- 6. Después de las comprobaciones anteriores suena un pitido y aparece el aviso PUSH KEY (pulsar tecla) en la esquina superior derecha.
- 7. Pulsar las teclas una a una; si la tecla pulsada funciona correctamente aparece el nombre de la misma en la esquina superior derecha.

**Nota:** Si no se pulsa ninguna tecla durante 5 segundos, el equipo sigue al paso 8.

8. Aparece el aviso de la figura siguiente en el que se informa que el equipo procede a la comprobación de la pantalla.

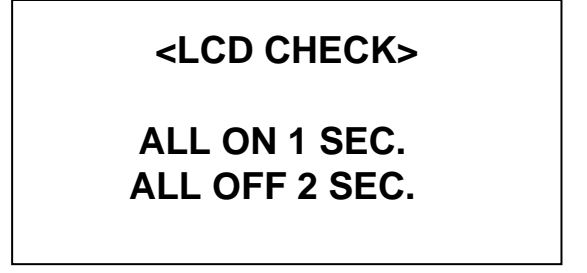

Comprobación de pantalla

9. Verificada la pantalla se repite el proceso; para interrumpirlo, apagar el equipo.

## **8.7 Borrado de Datos**

- 1. Pulsar [MENU] una o dos veces para abrir el menú.
- 2. Seleccionar BORRAR y pulsar [ENT].
- 3. Seleccionar DATOS GPS, AJUSTE POR MENU o TODOS DATOS FABRICA y pulsar [ENT]. Aparece una de las siguientes ventanas:

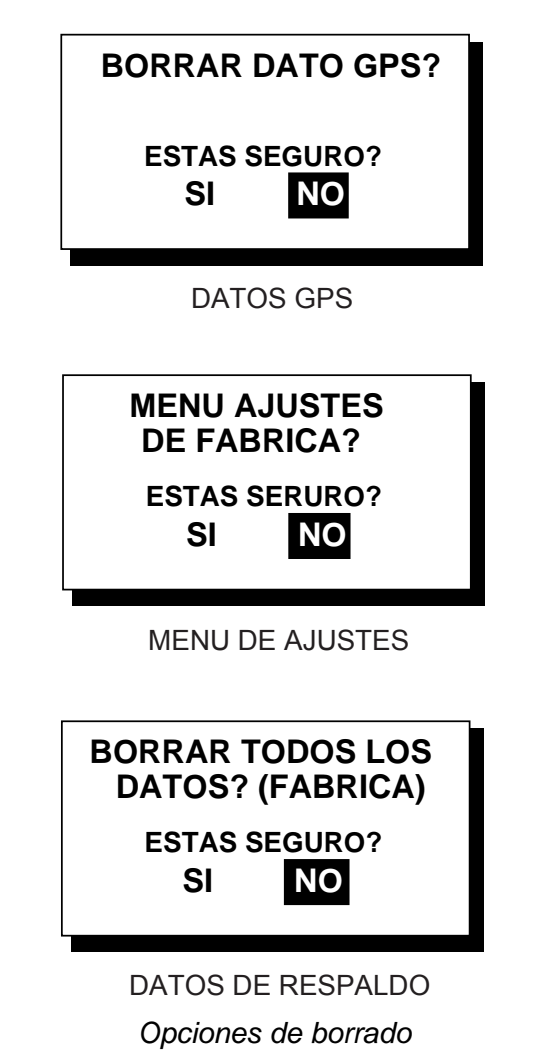

4. Pulsar  $\triangleleft$  para seleccionar SI y pulsar la tecla [ENT].

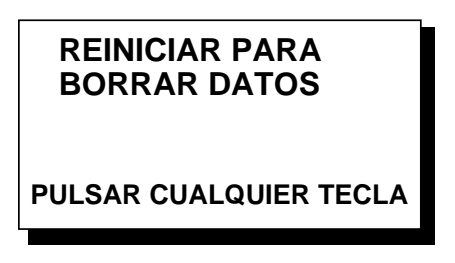

Ejecución del borrado

5. Pulsar cualquier tecla para ejecutar el borrado. Suena un pitido mientras se efectúa el borrado.

**Nota 1:** Si se estaba utilizando el modo de simulación cuando se efectuó el borrado, aparece el mensaje ''¿INICIAR SIMULACION? ¿ESTAS SEGURO?. Seleccionar SI y pulsar [ENT] para iniciar la simulación, o pulsar [ENT] para arrancar la operación normal.

**Nota 2:** Cuando se borra la memoria se restaura la posición por defecto, según la tabla siguiente.

| <b>Idioma</b> | <b>Posicion por defecto</b> | <b>Unidades</b>                           | Diferencia horaria |
|---------------|-----------------------------|-------------------------------------------|--------------------|
| Inglés        | 38ºN, 123°W                 | nm, kt (millas, nudos)                    | 0:00               |
| Alemán        | 54ºN, 10°E                  | nm, kt (millas, nudos)                    | 0:00               |
| Francés       | 44°51N, 0°40W               | km, km/k (kilómetros,<br>kilómetros/hora) | 0:00               |
| Español       | 40°26N, 3°40W               | nm, kt (millas, nudos)                    | $+2:00$            |
| Italiano      | 24 N, 12 °E                 | nm, kt (millas, nudos)                    | $+1:00$            |
| Portugués     | 22°44S, 43°10W              | nm, kt (millas, nudos)                    | $-3:00$            |
| Holandés      | 38ºN, 123°W                 | nm, kt (millas, nudos)                    | 0:00               |
| Vietnamita    | 12°15N, 109°13E             | nm, kt (millas, nudos)                    | $+7:00$            |
| Japonés       | 34°44N, 135°21E             | nm, kt (millas, nudos)                    | $+9:00$            |

Idioma, posición por defecto, unidades y diferencia horaria

Página en blanco

# **9. INSTALACION**

## **9.1 Unidad de Presentación**

#### **Consideraciones generales**

La unidad de presentación puede ser instalada sobre mesa, en el techo o empotrada (en este caso es necesario un kit opcional). Al final de este manual se incluyen los correspondientes dibujos de dimensiones. Al seleccionar el lugar de instalación, tener en cuenta lo siguiente:

- Situar la unidad separada de tubos de escape y ventilación.
- Elegir en un lugar bien ventilado.
- Elegir un lugar con niveles de vibración mínimos.
- Situarla alejada de equipos productores de campos electromagnéticos, tales como motores, generadores, etc.
- Dejar suficiente espacio alrededor de la unidad y longitud de cables para mantenimiento y reparación.
- Observar las siguientes distancias de seguridad al compás indicadas en la página ii.

### **Montaje sobre mesa y en techo**

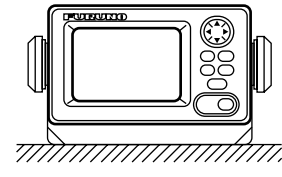

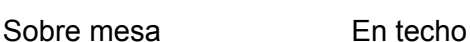

777. ///

Montaje de la unidad de presentación

### **Montaje empotrada**

Se dispone de dos tipos de kit para la instalación empotrada. Ver los detalles en los dibujos de dimensiones.

#### **Kit F**

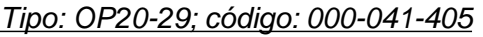

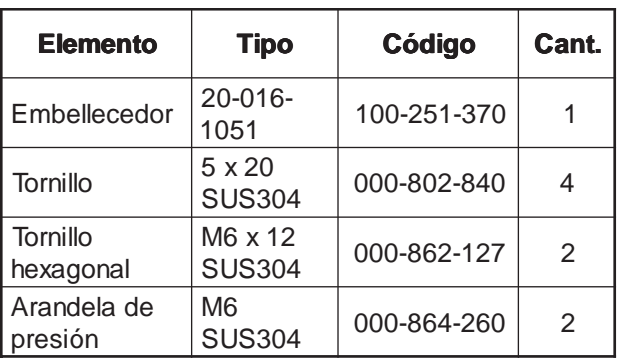

- 1. Usando la plantilla suministrada, efectuar el corte (92 x 183) en el panel de montaje.
- 2. Fijar el panel embellecedor a la unidad de presentación mediante los tornillos hexagonales y las arandelas de presión.
- 3. Fijar la unidad de presentación en su lugar mediante los tornillos autorosca.

### **Kit S**

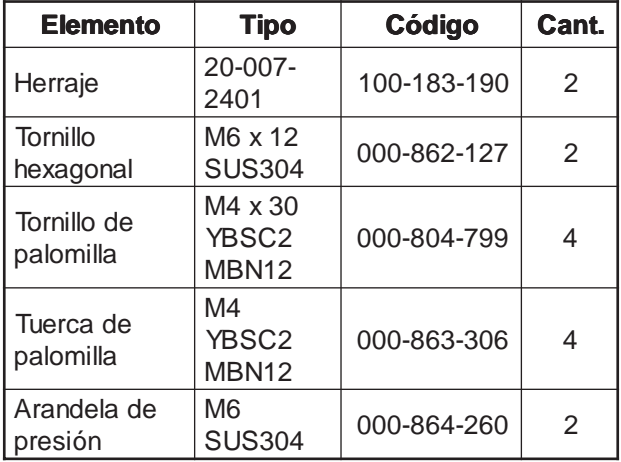

Tipo: OP20-17; código: 000-040-720

- 1. Usando la plantilla suministrada, efectuar el corte (92 x 167) en el panel de montaje.
- 2. Fijar los herrajes a la unidad de presentación mediante los tornillos hexagonales y las arandelas de presión.
- 3. Fijar la unidad de presentación en su lugar mediante los tornillos y tuercas de palomilla.

## **9.2 Unidad de Antena**

#### **Consideraciones generales**

Ver el diagrama de instalación al final de este manual. Al elegir el lugar donde instalar la antena, tener en cuenta los siguientes puntos.

- No poner en corto el cable de antena.
- La antena puede ser instalada de tres maneras: atornillada a un tubo (de suministro local), fijada a un mástil mediantre un kit opcional o atornillada a una base opcional. En el caso de mástil o tubo, se recomienda asegurar estos elementos mediante estays para evitar su vibración.
- Situarla fuera del haz del radar; éste puede interferir la señal GPS.
- Situarla alejada de la antena de VHF. El receptor GPS puede resultar afectado por los armónicos de VHF.
- Situarla libre de obstáculos en línea con el satélite. Los obstáculos tales como mástiles, chimeneas, etc., bloquean la recepción u ocasionan el aumento del tiempo de adquisición.
- Situarla tan alta como sea posible. Esto evita las salpicaduras de agua que pueden interrumpir la recepción de las señales si se congela.
- Si es necesario pasar el cable de antena por un orificio por el que no cabe el conector, desmontar éste y recomponerlo después de pasar el cable.

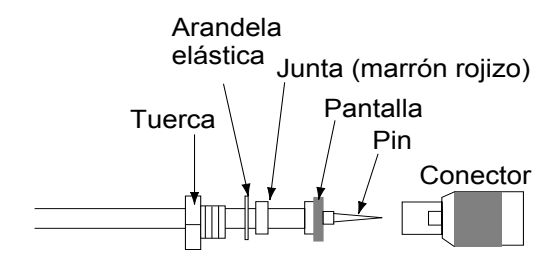

Conector de antena

## **9.3 Cableado**

En la figura siguiente se ilustra la conexión de cables en la parte trasera de la unidad. Se ruega leer las "MEDIDAS DE SEGURIDAD" antes de proceder al cableado.

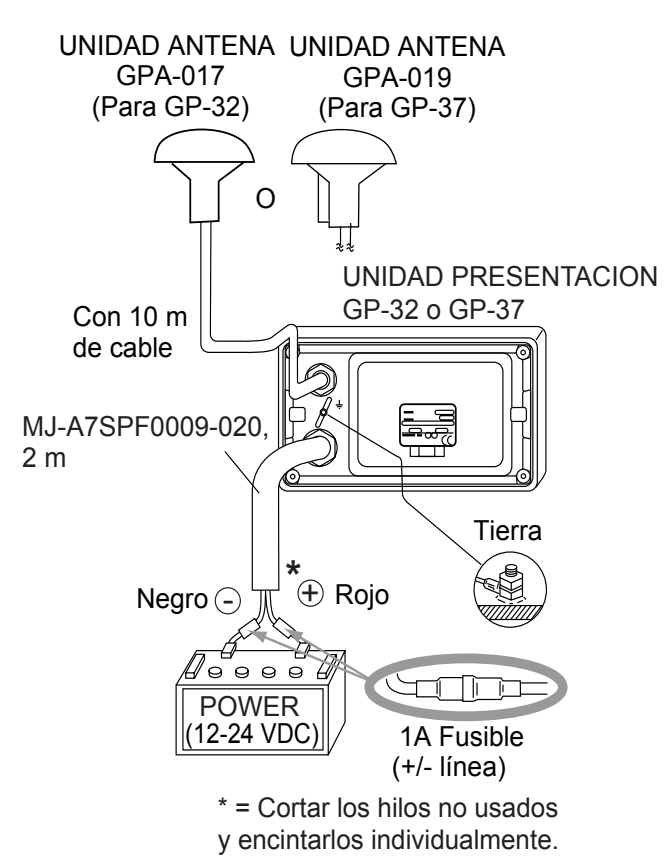

#### Cableado

**Nota:** El porta fusibles contiene un muelle que presiona el fusible; para evitar el deterioro de este muelle fijar el cable como se indica en la ilustración siguiente.

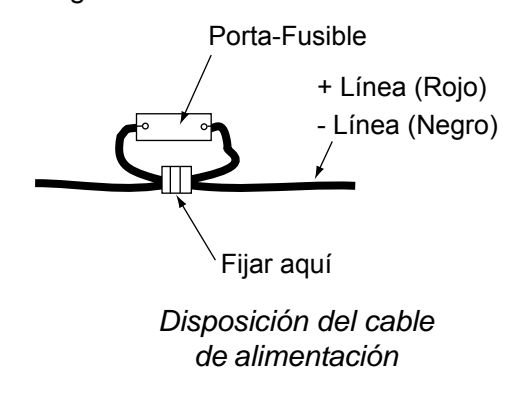

#### **Tierra**

La unidad de presentación contiene una CPU cuyo ruido eléctrico puede interferir en otros equipos de radio. Conviene prevenir esto dando tierra a la unidad.

- El hilo de tierra debe ser al menos de 1,25 mm² y lo más corto posible.
- La tierra de señal y la tierra del chasis están separadas pero, la línea de alimentación no está aislada; por tanto, no conectar la tierra de señal a la del chasis cuando se conecten otros equipos a una batería con positivo a tierra.

#### **Equipos externos**

El puerto de alimentación se utiliza habitualmente para equipos externos tales como un radar. Ver el diagrama de interconexión de la página S-1 o S-2.

# **9.4 Configuración Inicial**

El equipo puede suministrar información en formato NMEA 0183 a otros equipos. Por ejemplo, datos de posición a un radar o sonda para su presentación en la pantalla de estos aparatos.

#### **Formato de los datos de salida, sentencias de datos**

En el menú AJUST ENT/SA se puede seleccionar la versión 1.5 ó 2.0 NMEA 0183.

#### **DATO1: Lazo de corriente**

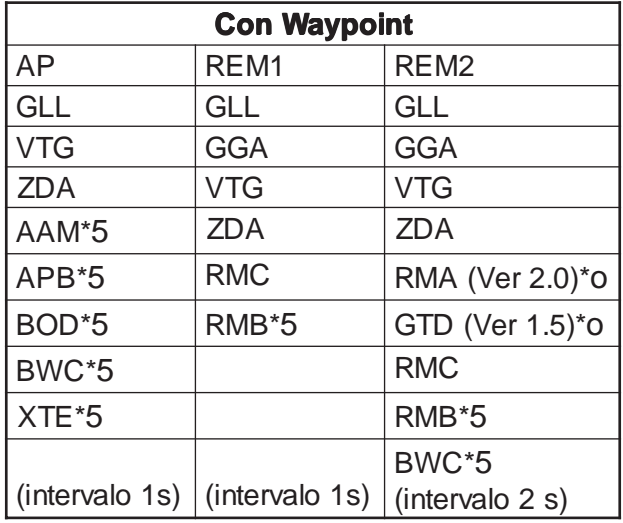

\*1: Salida cuando presentadas las líneas Loran C. \*2: No hay salida si no hay waypoints registrados.

#### AP: Autopiloto REM1/REM2: Radar, Sonda, etc.

#### **DATO2: Nivel RS-232C**

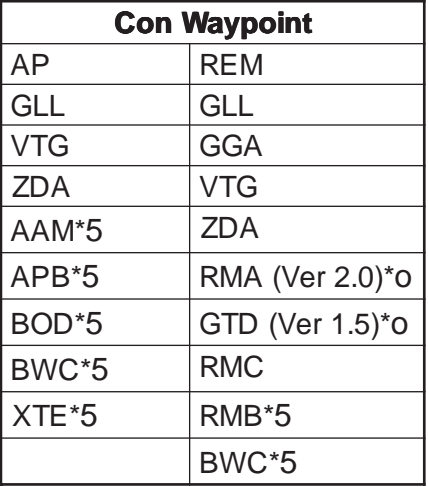

\*1: Salida cuando presentadas las líneas Loran C. \*2: No hay salida si no hay waypoints registrados.

#### **DATO2**

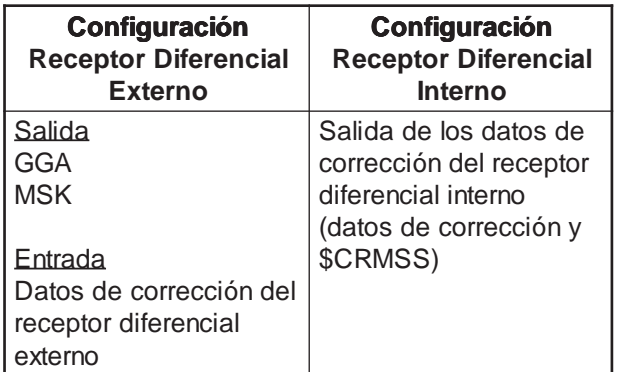

RX en WAAS/DGPS (MODO) RX en WAAS//DGPS (MODO) debe ser seleccionado EXT debe ser seleccionado INT

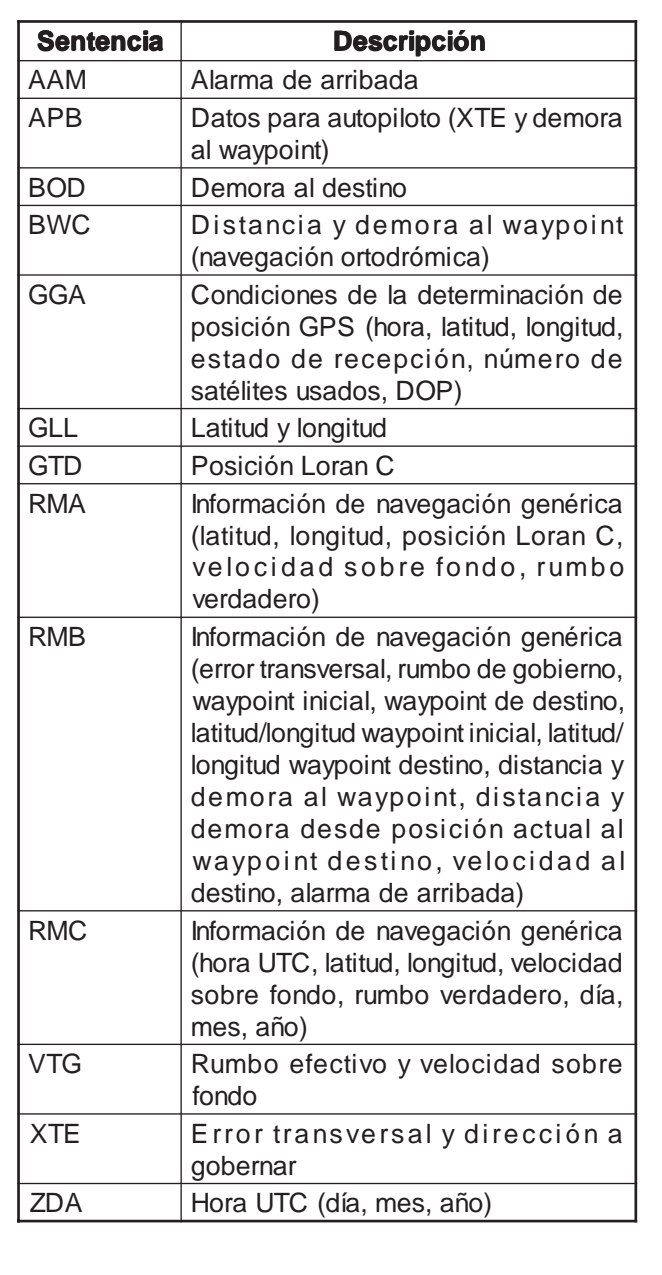

Descripción de las sentencias de datos

#### **Configuración de salida**

- 1. Pulsar [MENU] una o dos veces para abrir el menú.
- 2. Seleccionar AJUST ENT/SA.
- 3. Pulsar [ENT].

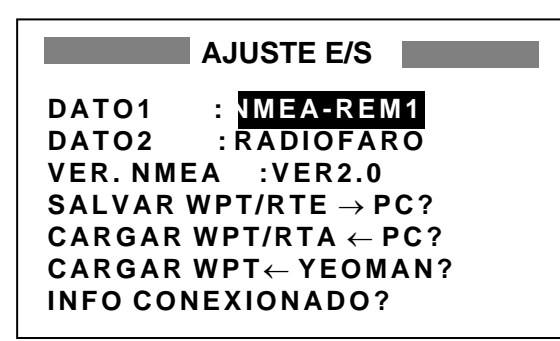

Menú AJUSTE ENTRAD/SALIDA

- 4. Seleccionar DATO1, DATO2 o VER. NMEA.
- 5. Pulsar la tecla [ENT]; se abre una de las siguientes ventanas de opciones, dependiendo de la seleccionado en el paso 4.

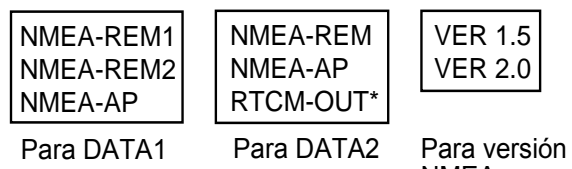

NMEA

\*= Para GP-37, fijado en "BEACON", cuando MODO, en el menú DGPS/WAAS, es seleccionado a RX EXT.

Ventanas de opciones

6. Usar ▲ o ▼ para seleccionar la opción.

**NMEA-REM1,2**: Salida de datos para radar, sonda, etc.

**NMEA-AP**: Salida de datos para autopiloto.

**RTCM-OUT**: Seleccionar para equipo con receptor diferencial interno (GP-37).

**VER 1.5, 2.0**: Seleccionar la versión NMEA del equipo externo. Si no se sabe, probar cual funciona correctamente.

- 7. Pulsar la tecla [ENT].
- 8. Acabar pulsando [MENU] dos veces.

Página en blanco

# **APENDICE**

#### **Arbol de Menús**

Los ajustes por defecto se muestran en cursiva negrita.

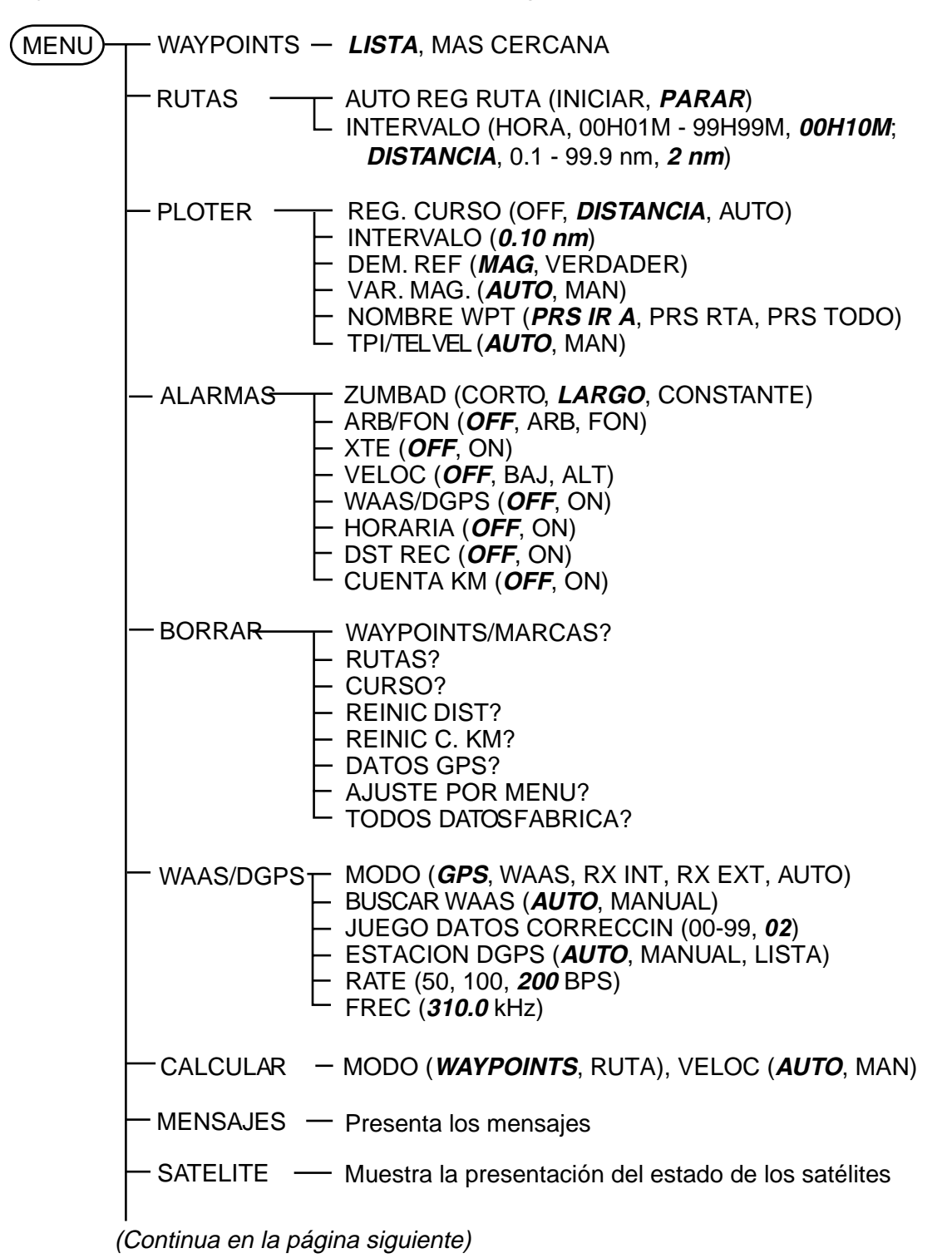

(Continua de la página anterior)

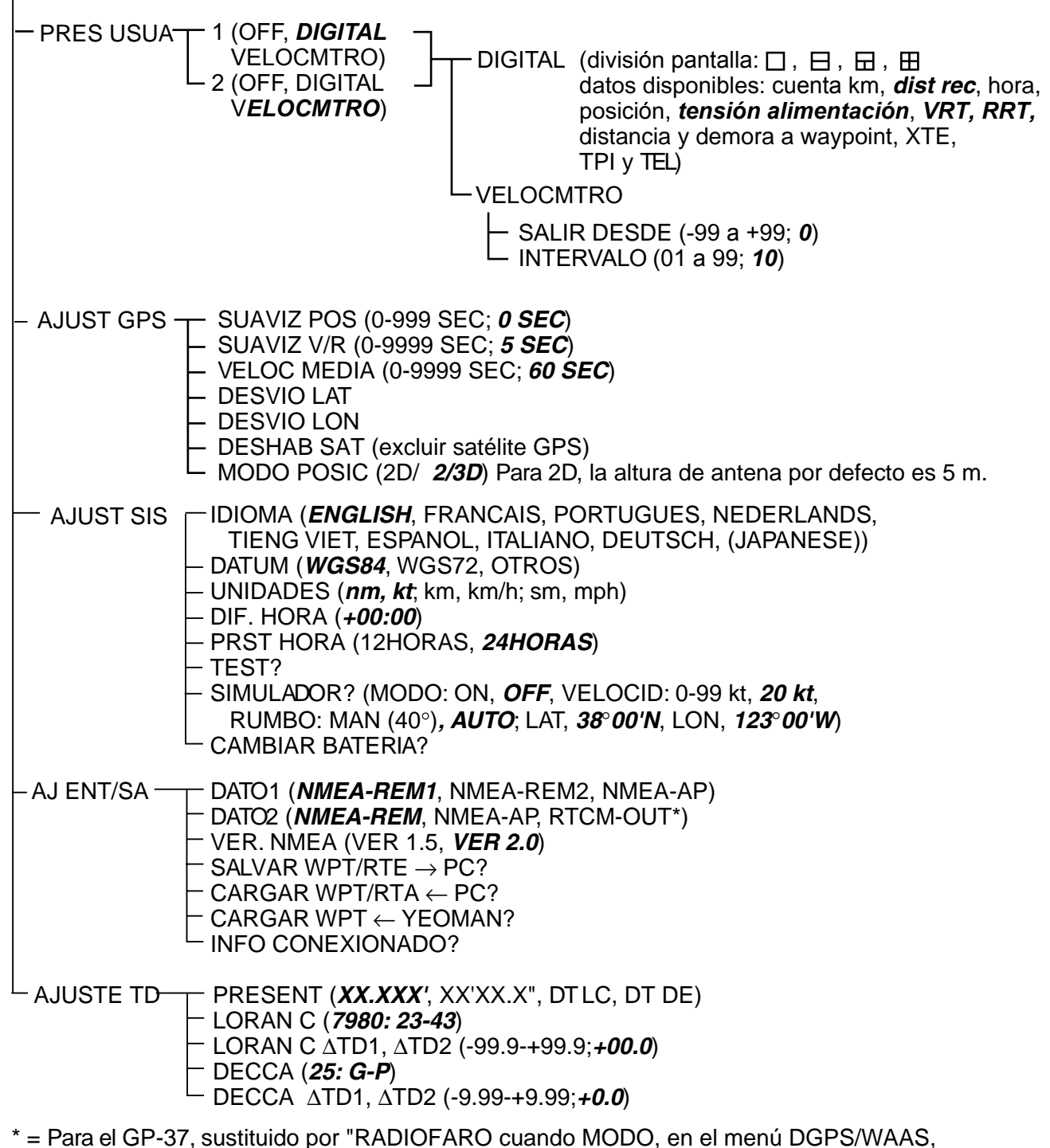

está en RX EXT.

## **Lista de Cartas Geodésicas**

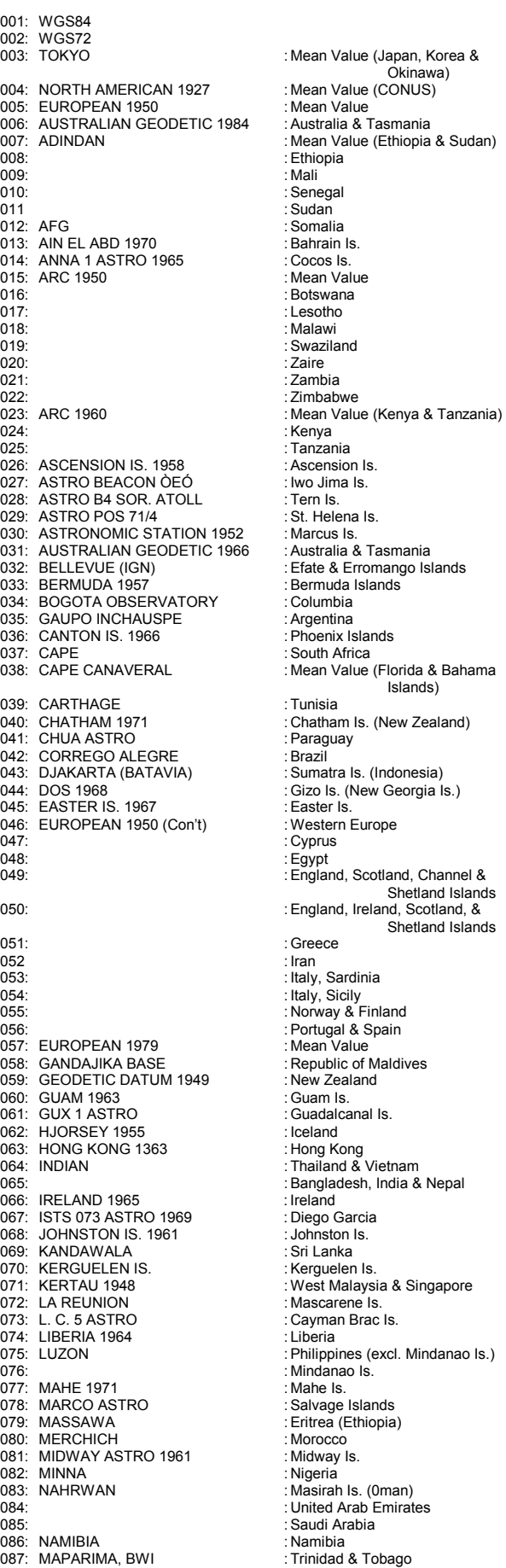

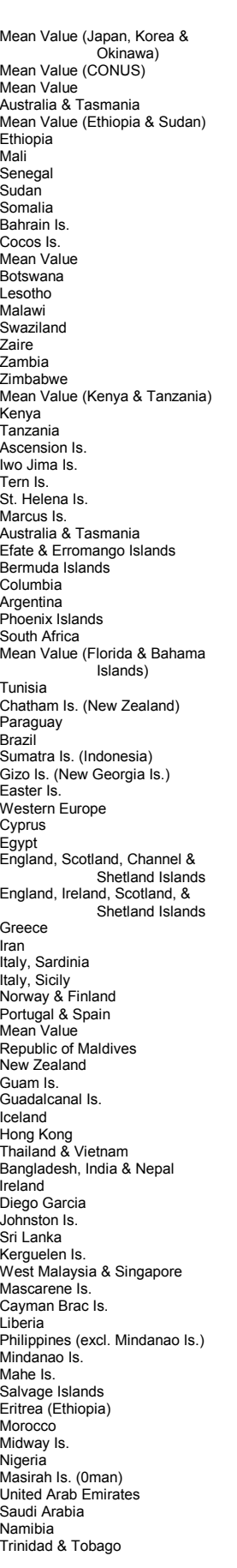

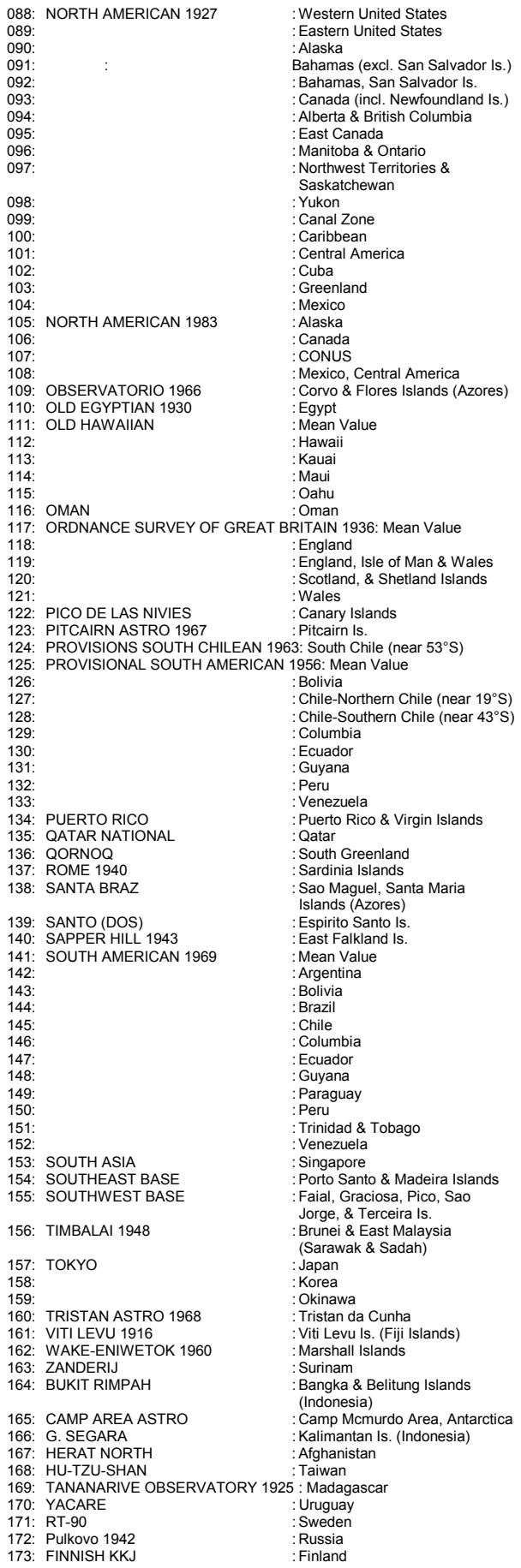

## **Cadenas Loran C**

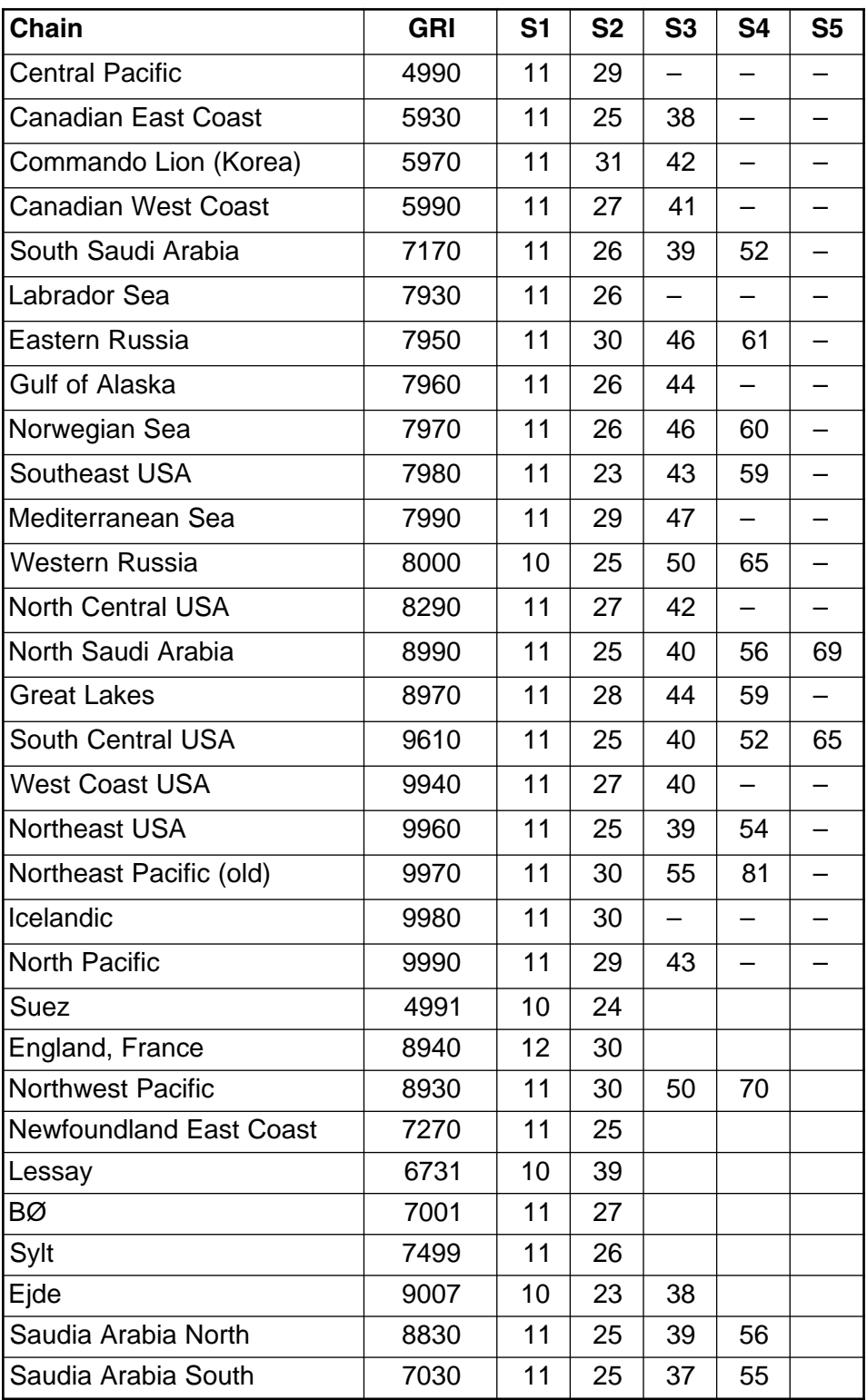
## **Cadenas Decca**

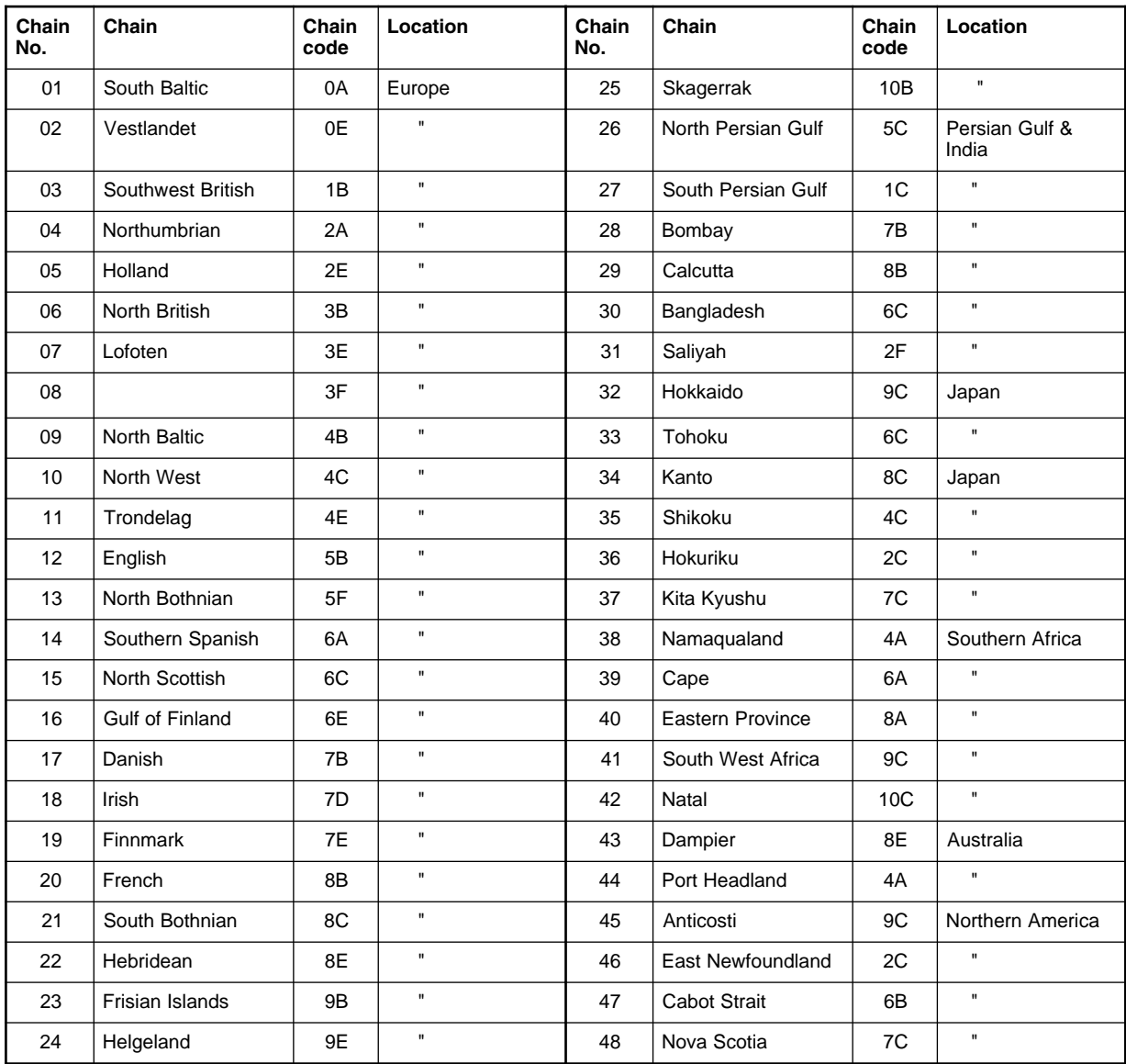

 *(Página en blanco)*

# **ESPECIFICACIONES NAVEGADOR GPS GP-32 NAVEGADOR DGPS GP-37**

## **1 RECEPTOR GPS**

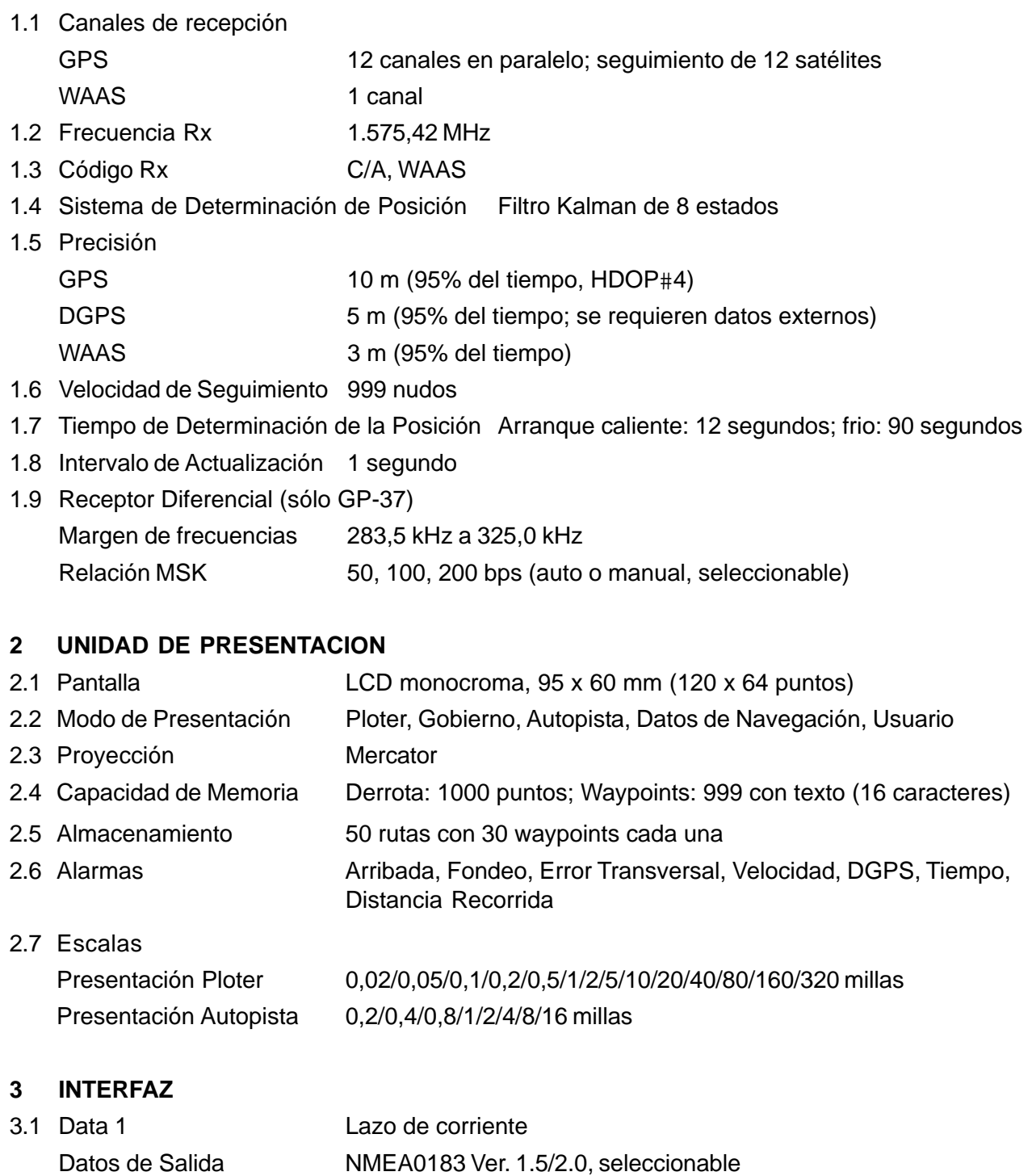

NMEA-REM1: GLL, GGA, VTG, ZDA, RMC, RMB

NMEA-REM2: GLL, GGA, VTG, ZDA, RMC, RMB, BWC

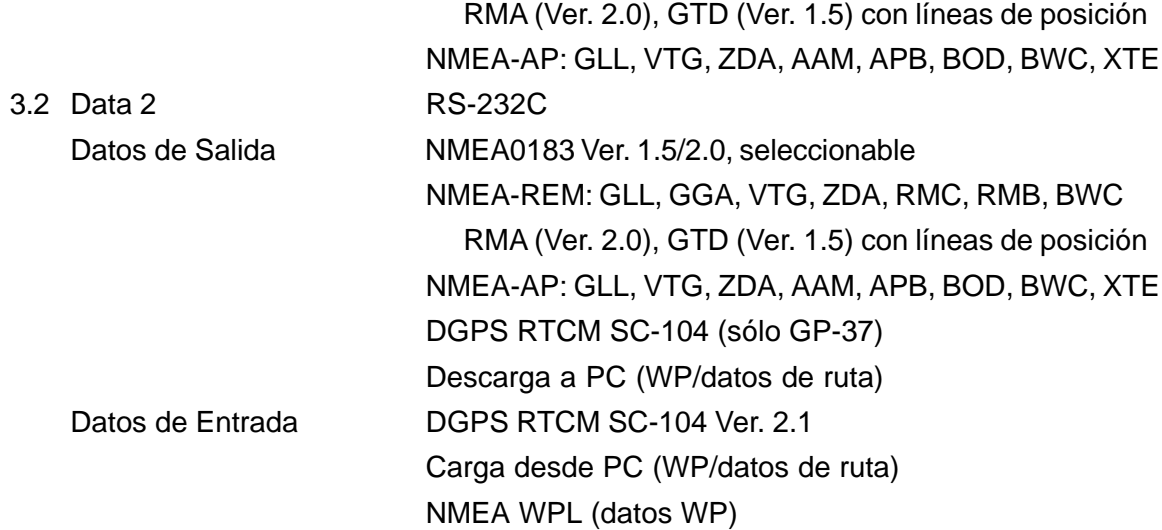

#### **4 ALIMENTACION**

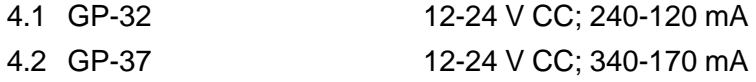

#### **5 CONDICIONES AMBIENTALES**

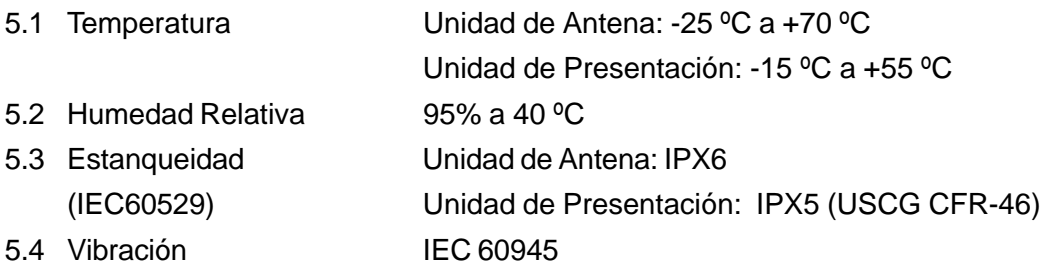

### **6 COLORES**

6.1 Unidad de Antena N9.5 6.2 Unidad de Presentación Chasis: Munsell 2.5GY5/1.5; Panel: N3.0

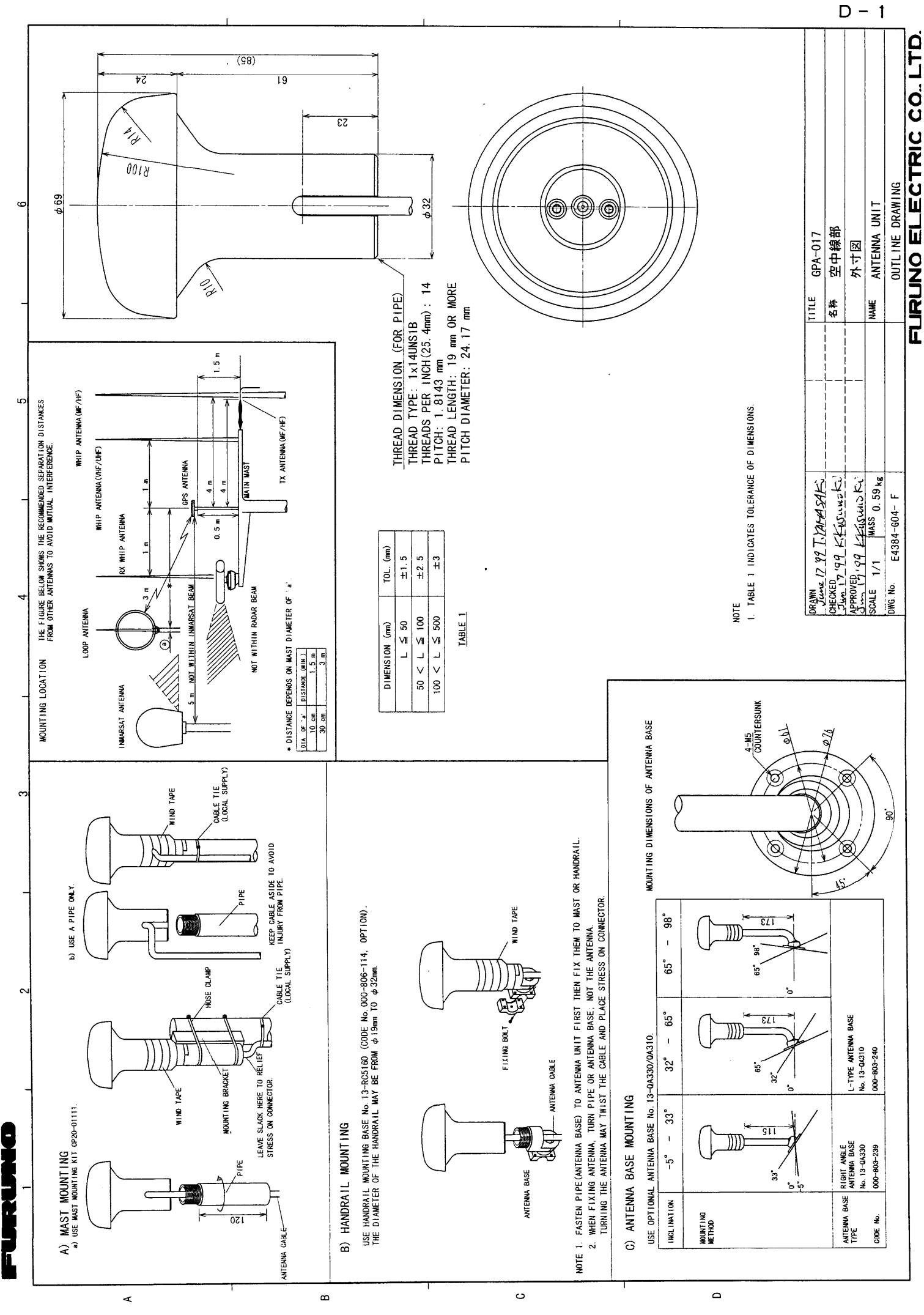

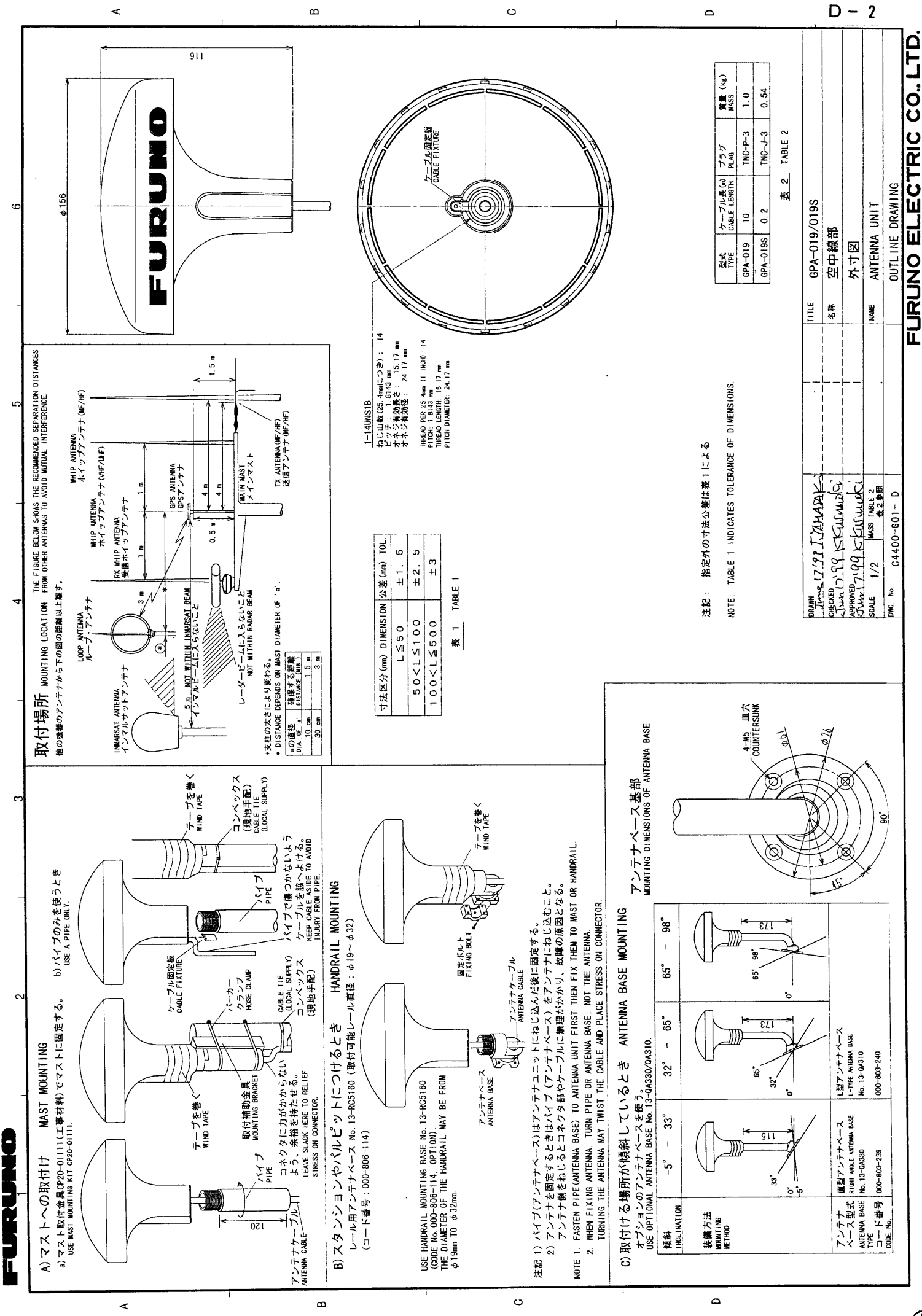

⊛

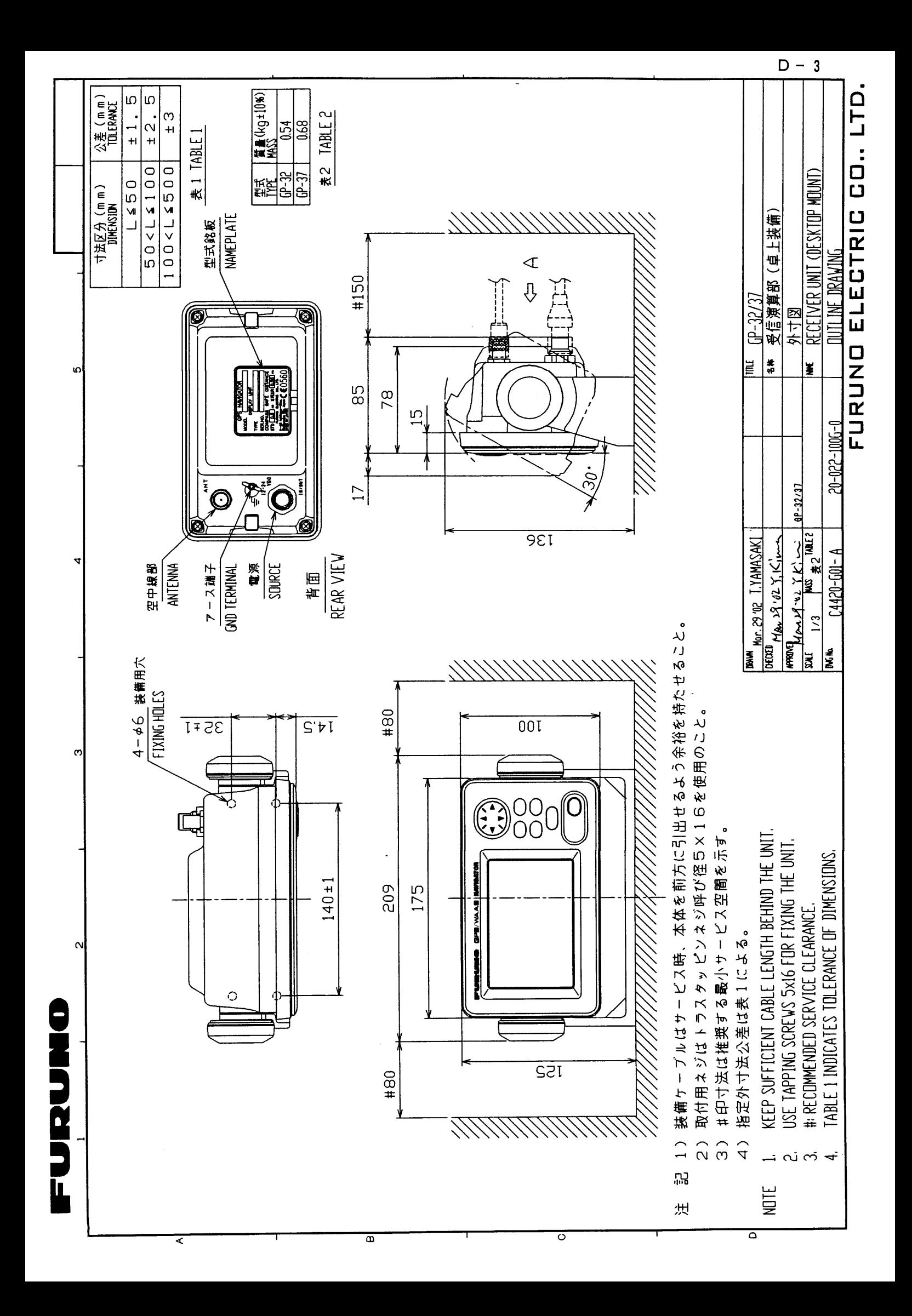

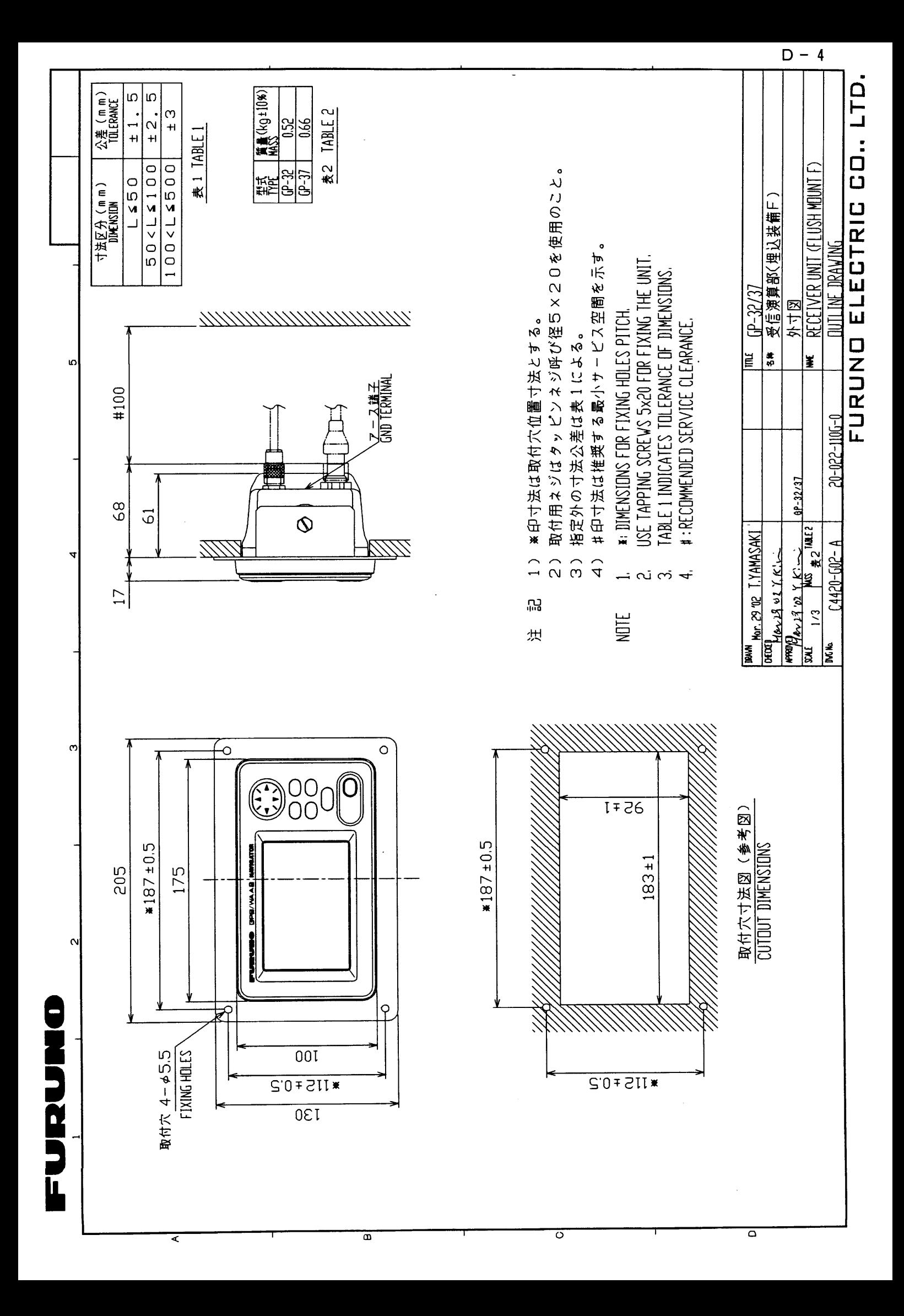

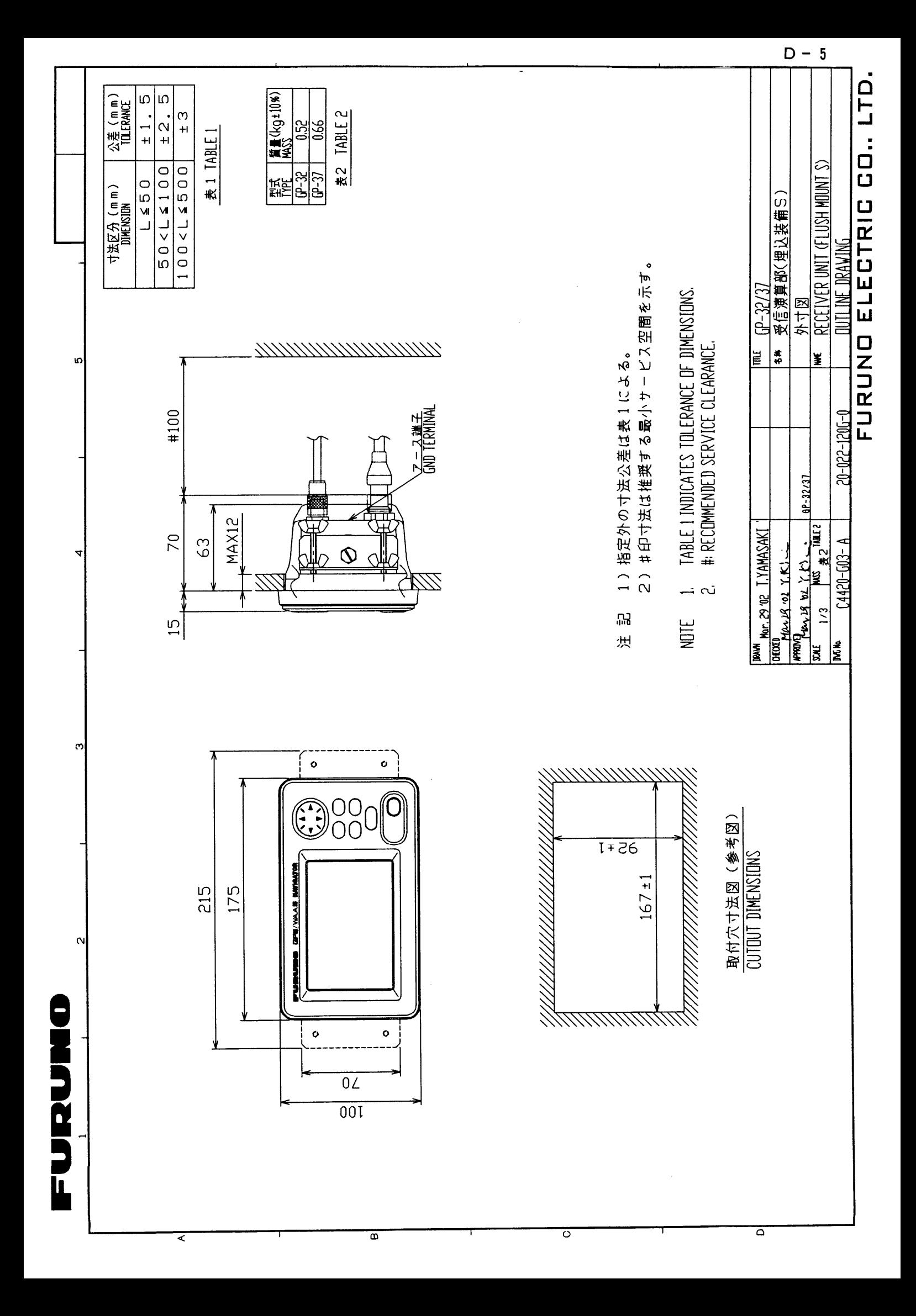

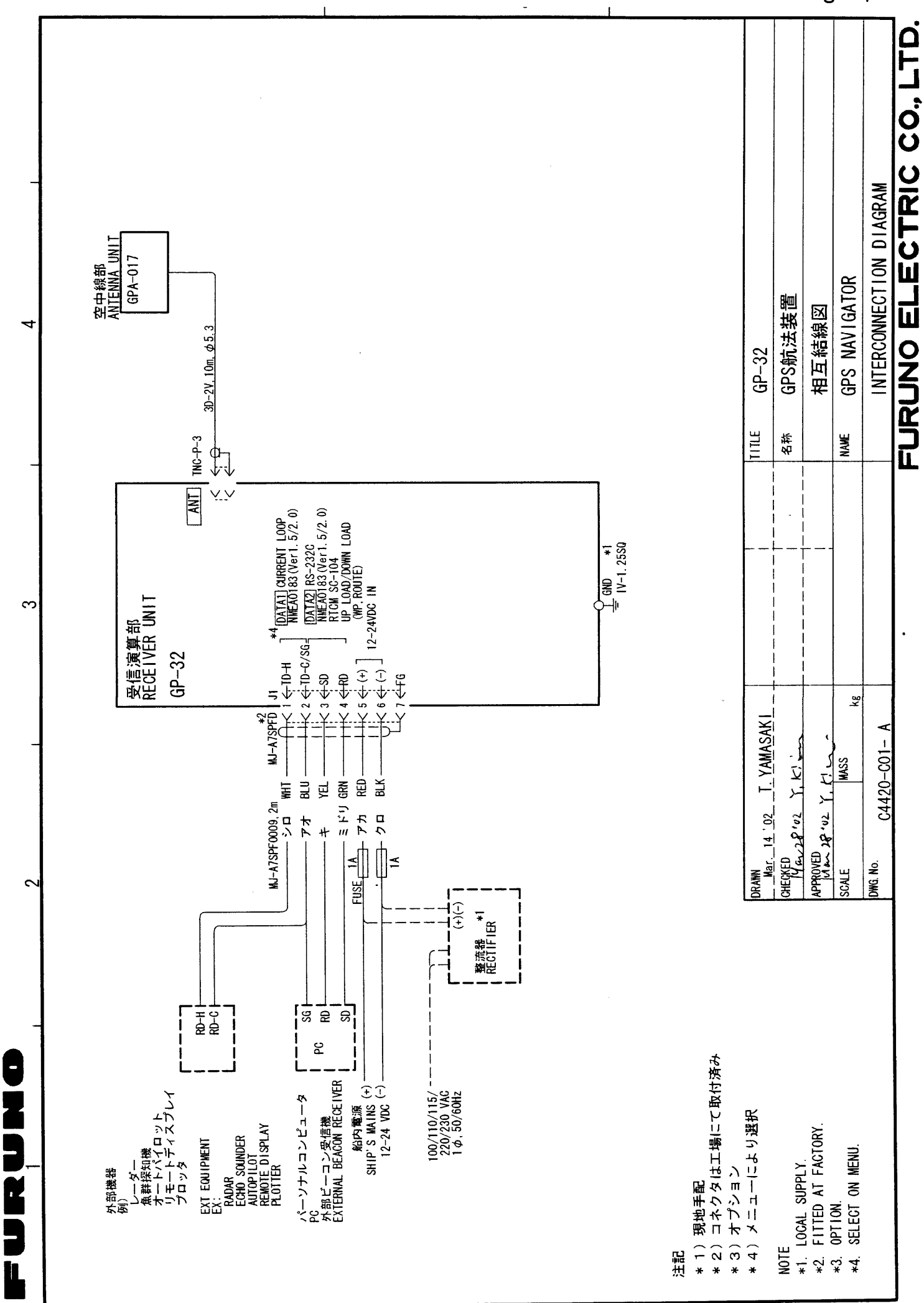

 $\prec$ 

 $\infty$ 

 $\overline{\bullet}$ 

 $S - 1$ 

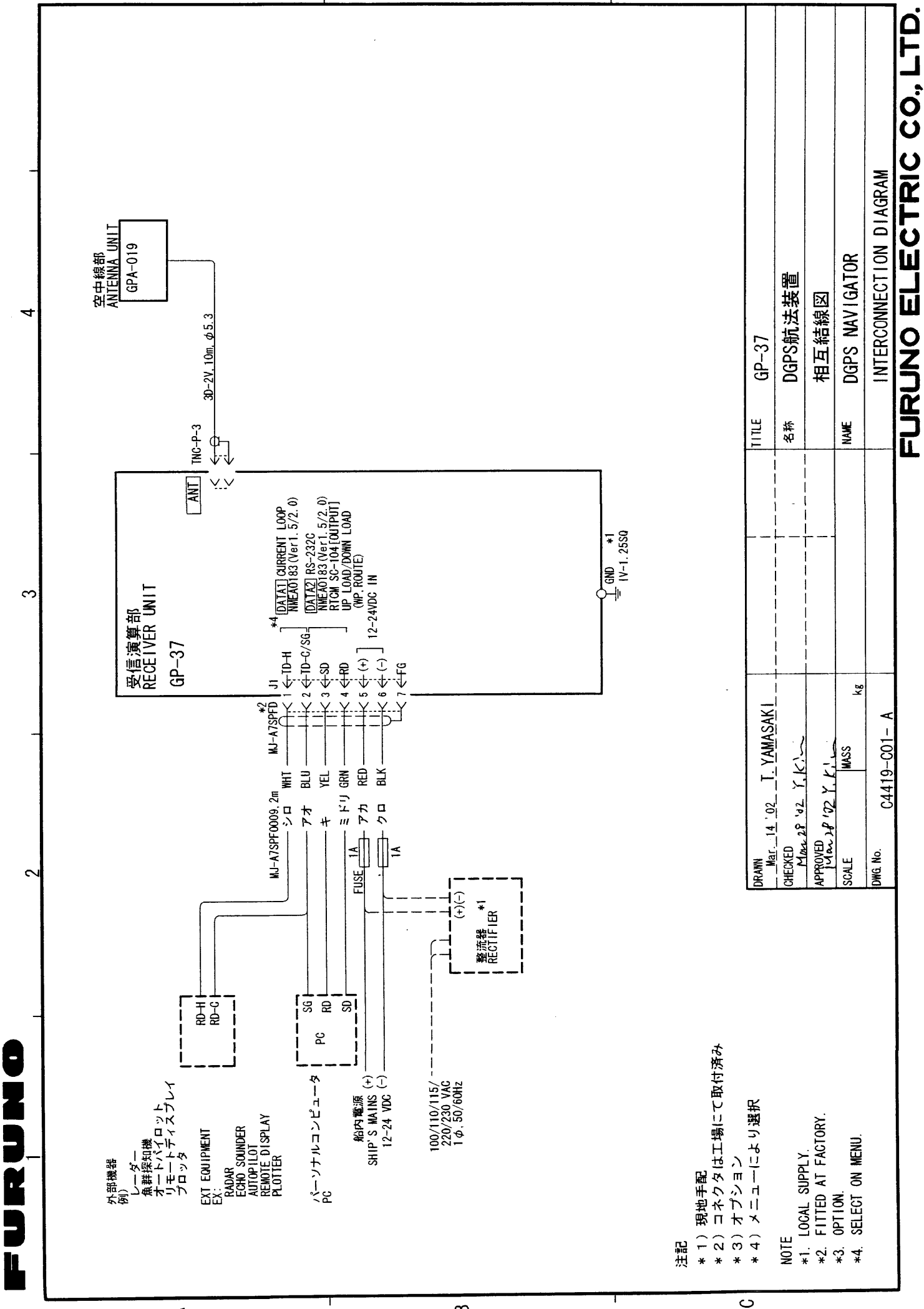

 $S - 2$